HP Deskjet 5900 Series

**Benutzerhandbuch**

#### **Hinweise von Hewlett-Packard**

Die Informationen in diesem Dokument können ohne vorherige Ankündigung geändert werden.

Alle Rechte vorbehalten. Vervielfältigung, Adaption oder Übersetzung sind ohne vorherige schriftliche Genehmigung von Hewlett-Packard nur im Rahmen des Urheberrechts zulässig.

Für HP Produkte und Dienste gelten nur die Gewährleistungen, die in den ausdrücklichen

Gewährleistungserklärungen des jeweiligen Produkts bzw. Dienstes aufgeführt sind. Dieses Dokument gibt keine weiteren Gewährleistungen. HP haftet nicht für technische oder redaktionelle Fehler

oder Auslassungen in diesem Dokument.

#### **Marken**

Microsoft, MS, MS-DOS und Windows sind eingetragene Marken der Microsoft Corporation.

TrueType ist eine in den USA eingetragene Marke von Apple Computer, Inc.

Adobe, AdobeRGB und Acrobat sind Marken von Adobe Systems Incorporated.

Copyright 2005 Hewlett-Packard Development Company, L.P.

#### **Begriffe und Konventionen**

In diesem Benutzerhandbuch werden folgende Begriffe und Konventionen verwendet.

#### **Begriffe**

Der HP Deskjet-Drucker wird auch als **HP Drucker** oder **Drucker** bezeichnet.

#### **Warnhinweise**

Mit **Vorsicht** werden Sie auf mögliche Beschädigungen des HP Deskjet-Druckers oder eines anderen Gerätes aufmerksam gemacht. Beispiel:

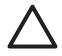

**Vorsicht** Berühren Sie nicht die Düsen oder die Kupferkontakte der Tintenpatrone. Das Berühren dieser Teile kann zum Verstopfen der Düsen, Versagen der Tintenpatrone oder zu verminderter

Leitfähigkeit der elektrischen Kontakte führen.

Mit **Warnung** werden Sie darauf hingewiesen, dass eine mögliche Gesundheitsgefährdung für Sie oder andere Personen eintreten kann. Beispiel:

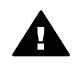

**Warnung** Bewahren Sie neue und gebrauchte Tintenpatronen außerhalb der Reichweite von Kindern auf.

## **Inhalt**

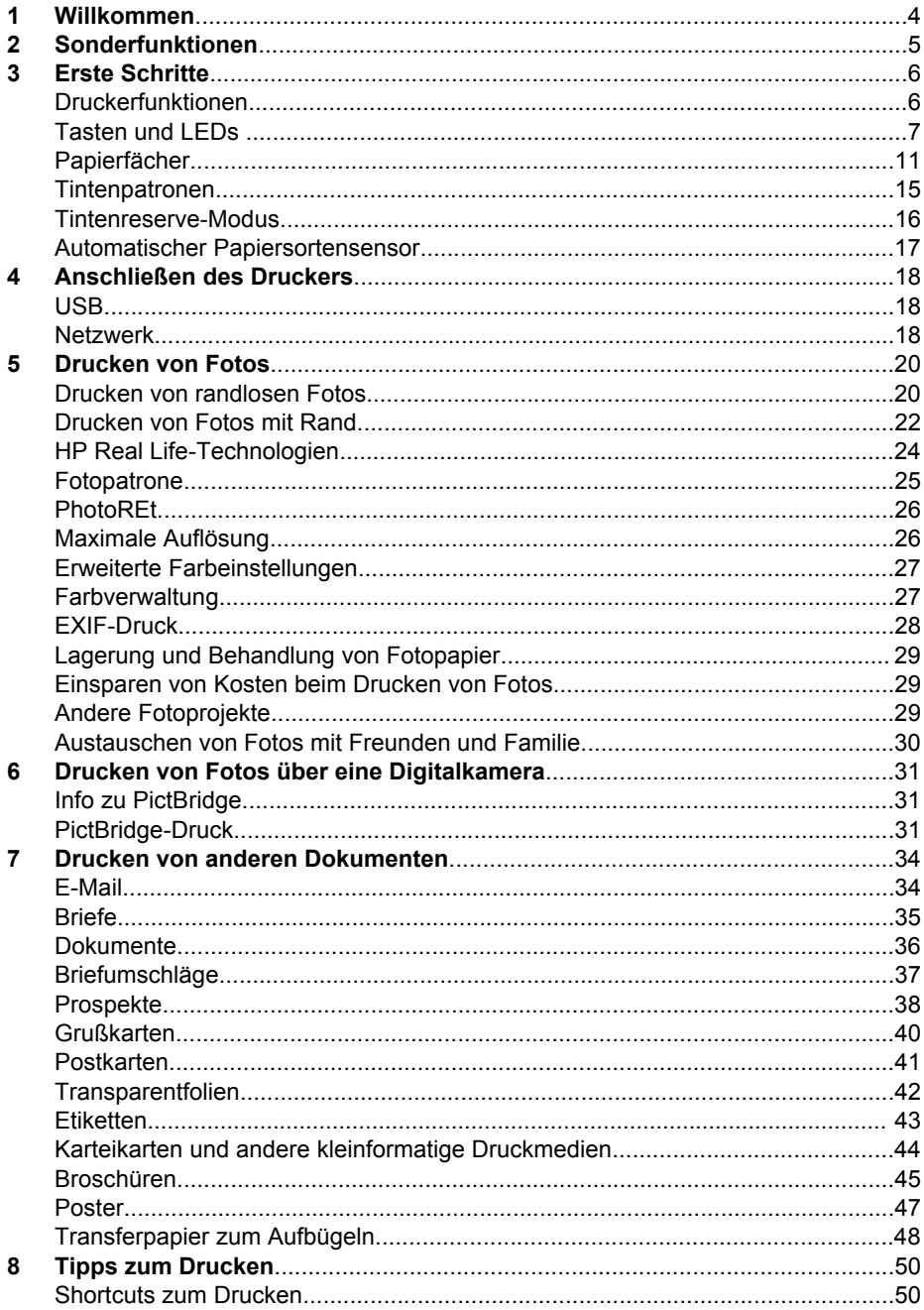

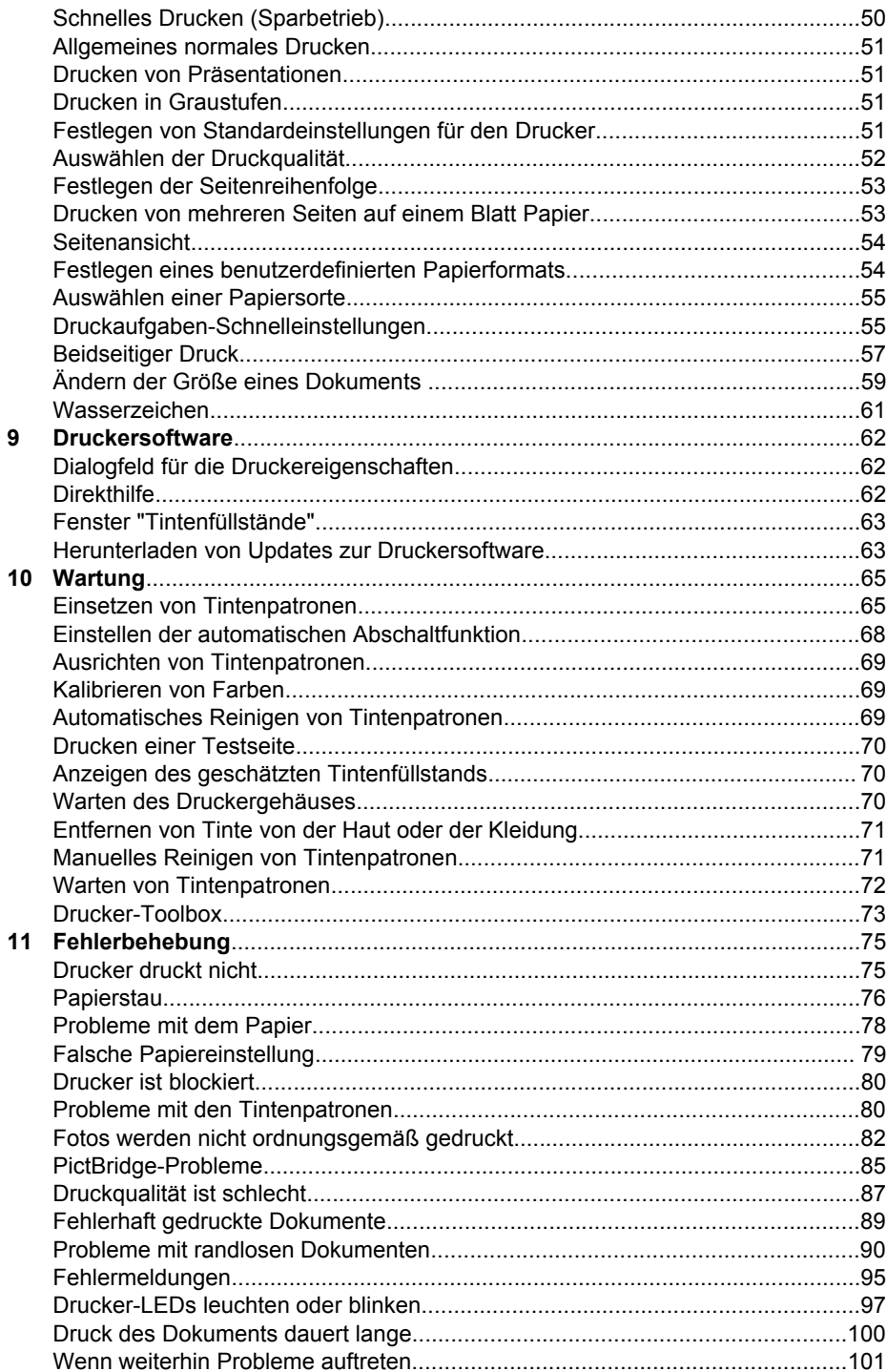

#### Inhalt

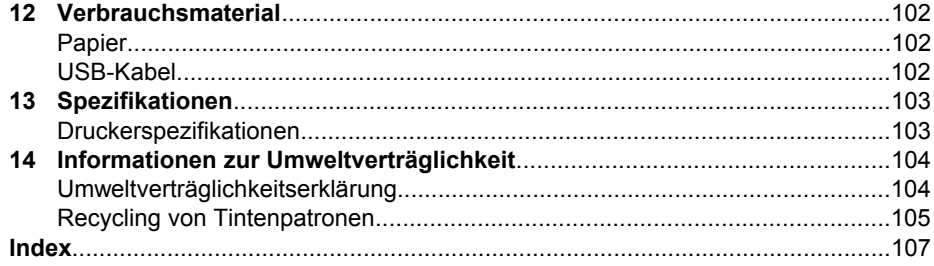

# <span id="page-5-0"></span>**1 Willkommen**

Wählen Sie eines der folgenden Themen aus, um Antworten auf Ihre Fragen zu erhalten:

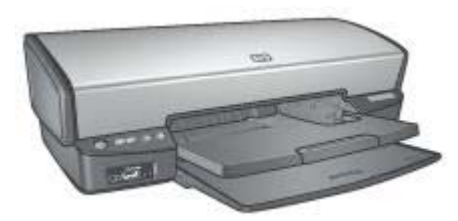

- [Sonderfunktionen](#page-6-0)
- [Erste Schritte](#page-7-0)
- [Anschließen des Druckers](#page-19-0)
- [Drucken von Fotos](#page-21-0)
- [Drucken von Fotos über eine Digitalkamera](#page-32-0)
- [Drucken von anderen Dokumenten](#page-35-0)
- [Tipps zum Drucken](#page-51-0)
- [Druckersoftware](#page-63-0)
- [Wartung](#page-66-0)
- [Fehlerbehebung](#page-76-0)
- [Verbrauchsmaterial](#page-103-0)
- [Spezifikationen](#page-104-0)
- [Informationen zur Umweltverträglichkeit](#page-105-0)

<span id="page-6-0"></span>Herzlichen Glückwunsch! Sie haben einen mit einer Vielzahl praktischer Funktionen ausgestatteten HP Deskjet-Drucker erworben:

- **Randloser Druck**: Beim Drucken von [Fotos](#page-21-0) und [Prospekten](#page-39-0) wird mit der Funktion für den randlosen Druck die gesamte Oberfläche der Seite genutzt.
- **Option zum 6-Farbdruck**: Die Qualität von Fotodrucken kann durch Einsetzen einer [Fotopatrone](#page-26-0) (separat erhältlich) zusätzlich optimiert werden.
- **Tintenreserve-Modus**: Im [Tintenreserve-Modus](#page-17-0) können Sie den Druckvorgang mit nur einer Tintenpatrone fortsetzen, auch wenn die andere Patrone bereits leer ist.
- **Drucken über eine Digitalkamera**: Über den [PictBridge-](#page-32-0)Anschluss können Sie Fotos direkt von einer Digitalkamera aus drucken.
- **Panoramadruck**: Panoramafotos können [mit Rand](#page-23-0) oder [ohne Rand](#page-21-0) gedruckt werden.
- **Real Life-Technologien**: Mit HP [Real Life-Technologien](#page-25-0) können Sie Ihre Fotos auf einfache Weise optimieren. Automatisches Entfernen von roten Augen und adaptive Beleuchtung zur verbesserten Darstellung von Details im Schatten sind nur zwei Beispiele für die eingesetzten Technologien.
- **Statusanzeige für Tintenpatronen**: Über die [Tintenpatronenstatus-LEDs](#page-10-0) erfahren Sie, wenn eine Tintenpatrone fast verbraucht ist.
- **Automatischer Papiersortensensor**: Mit Hilfe des [automatischen](#page-18-0) [Papiersortensensors](#page-18-0) kann die Druckqualität für verschiedene Papiersorten optimiert werden.
- HP Vivera-Tinte bietet naturgetreue Fotoqualität und außerordentliche Farbbeständigkeit für lebendige, lange Zeit haltbare Farben. HP Vivera-Tinte wird nach einer besonderen Formel entwickelt, und ihre Qualität, Reinheit und Farbbeständigkeit ist wissenschaftlich getestet.

# <span id="page-7-0"></span>**3 Erste Schritte**

- Druckerfunktionen
- [Tasten und LEDs](#page-8-0)
- [Papierfächer](#page-12-0)
- [Tintenpatronen](#page-16-0)
- [Tintenreserve-Modus](#page-17-0)
- [Automatischer Papiersortensensor](#page-18-0)

## **Druckerfunktionen**

Der Drucker verfügt über zahlreiche Funktionen, mit deren Hilfe Druckvorgänge auf einfachere und effizientere Weise ausgeführt werden können.

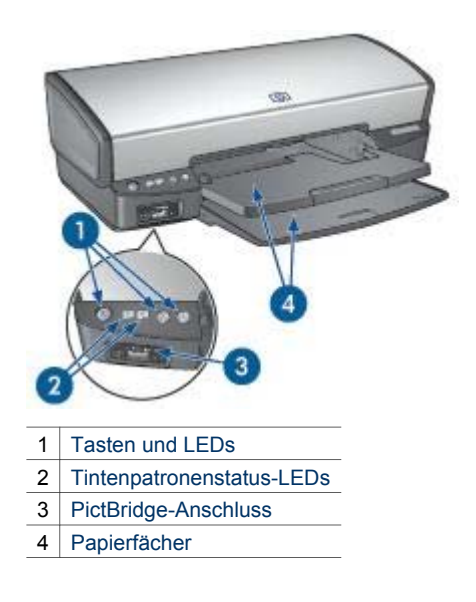

<span id="page-8-0"></span>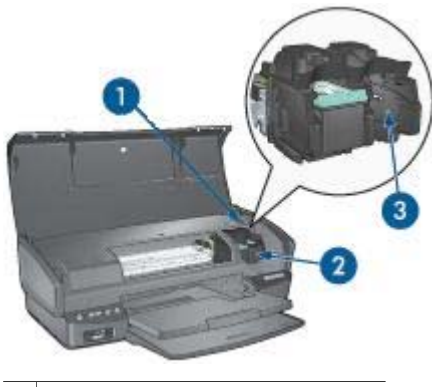

- 1 [Automatischer Papiersortensensor](#page-18-0)
- 2 [Tintenpatronen](#page-16-0)
- 3 [Tintenreserve-Modus](#page-17-0)

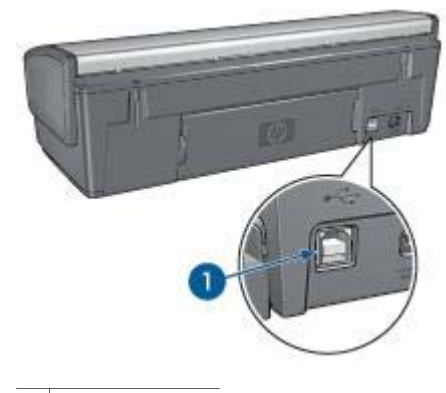

1 [USB-Anschluss](#page-19-0)

## **Tasten und LEDs**

Mit den Tasten können Sie den Drucker ein- und ausschalten, einen Druckauftrag abbrechen und neu starten. An den Drucker-LEDs können Sie den Status des Druckers ablesen.

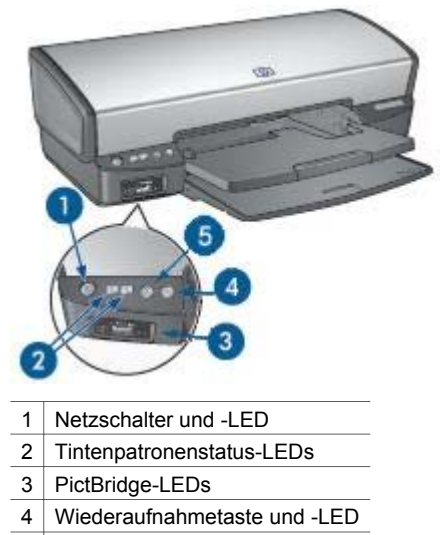

5 Abbruchtaste für Druckaufträge

#### **Netzschalter und -LED**

Schalten Sie den Drucker über den Netzschalter ein bzw. aus. Nach dem Betätigen des Netzschalters kann es einige Sekunden dauern, bis der Drucker betriebsbereit ist.

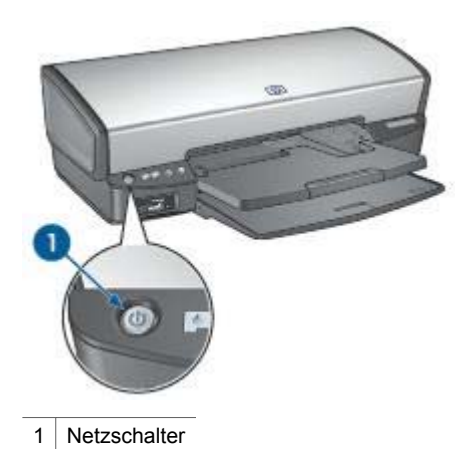

Die Netz-LED blinkt, wenn der Drucker einen Auftrag verarbeitet.

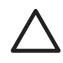

**Vorsicht** Schalten Sie den Drucker grundsätzlich mit dem Netzschalter ein bzw. aus. Wenn Sie zum Ein- und Ausschalten eine Steckerleiste, einen Überspannungsschutz oder eine schaltbare Steckdose verwenden, kann der Drucker beschädigt werden.

#### <span id="page-10-0"></span>**Tintenpatronenstatus-LEDs**

Über die Tintenpatronenstatus-LEDs wird der Status der [Tintenpatronen](#page-16-0) angezeigt. Die LEDs befinden sich in der Mitte des Bedienfeldes.

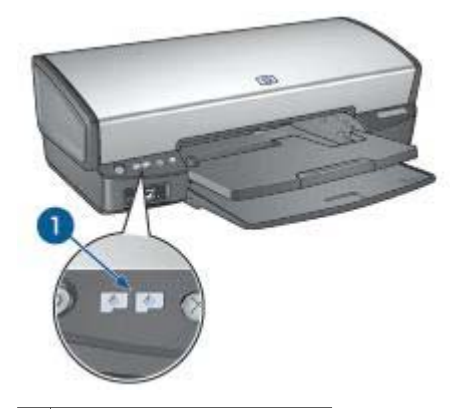

1 Tintenpatronenstatus-LEDs

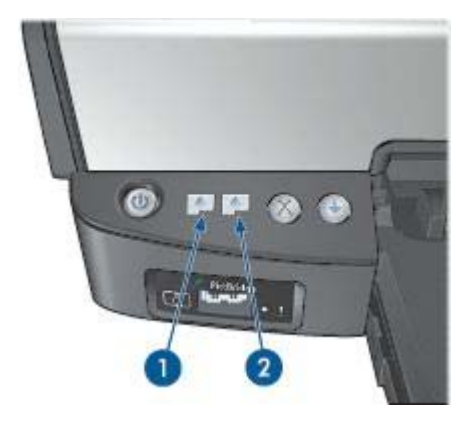

- 1. Die linke Status-LED zeigt den Status der dreifarbigen Tintenpatrone an, die sich auf der linken Seite der Tintenpatronenhalterung befindet.
	- Die LED leuchtet, wenn die dreifarbige Tintenpatrone fast verbraucht ist.
	- Die LED blinkt, wenn die dreifarbige Tintenpatrone gewartet werden muss.
- 2. Die rechte Status-LED zeigt den Status der schwarzen Tintenpatrone oder der [Fotopatrone](#page-26-0) an. Eine dieser Tintenpatronen befindet sich auf der rechten Seite der Tintenpatronenhalterung.
	- Die LED leuchtet, wenn die schwarze Tintenpatrone oder die Fotopatrone fast verbraucht ist.
	- Die LED blinkt, wenn die schwarze Tintenpatrone oder die Fotopatrone gewartet werden muss.

#### **PictBridge-LEDs**

Verbinden Sie eine PictBridge-fähige Kamera über ein USB-Kabel für Digitalkameras mit dem PictBridge-Anschluss des Druckers, um digitale Fotos zu drucken.

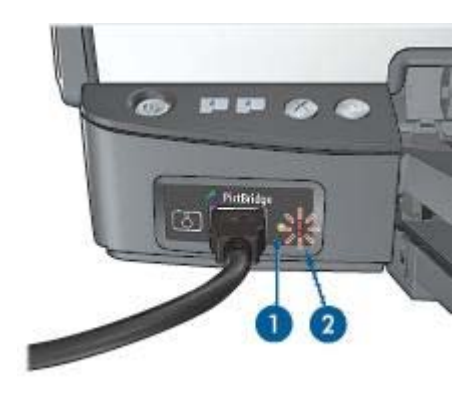

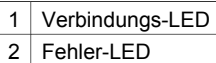

Wenn die Kamera richtig angeschlossen ist, leuchtet die grüne Verbindungs-LED. Beim Drucken über die Kamera blinkt die Netz-LED, und die Verbindungs-LED leuchtet konstant. Wenn die Kamera nicht PictBridge-kompatibel ist oder sich nicht im PictBridge-Modus befindet, blinkt die gelbe Fehler-LED.

#### **Abbruchtaste und Wiederaufnahmetaste**

Der Drucker verfügt außerdem über eine Abbruchtaste für Druckaufträge und eine Wiederaufnahmetaste und -LED.

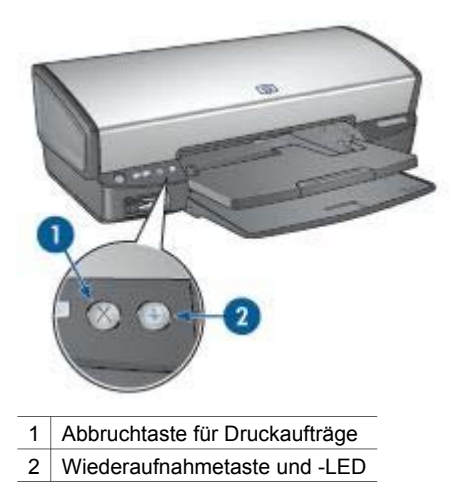

<span id="page-12-0"></span>Wenn Sie diese Taste betätigen, wird der aktuelle Druckvorgang abgebrochen.

Die Wiederaufnahme-LED blinkt, wenn eine Aktion erforderlich ist, z.B. wenn Papier eingelegt oder ein Papierstau beseitigt werden muss. Wenn das Problem behoben ist, drücken Sie die Wiederaufnahmetaste, um den Druckvorgang fortzusetzen.

### **Papierfächer**

Wählen Sie eines der folgenden Themen aus, um Informationen zu den Papierfächern anzuzeigen:

#### **Ausklappen der Papierfächer**

Führen Sie die folgenden Schritte aus, um die Papierfächer auszuklappen:

1. Senken Sie das Zufuhrfach ab.

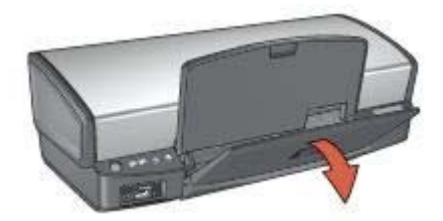

2. Senken Sie das Ausgabefach ab.

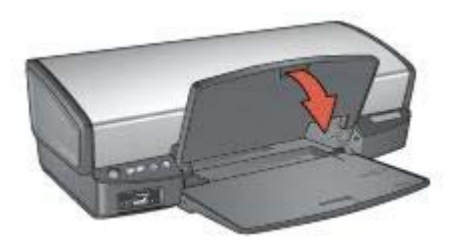

3. Ziehen Sie die Ausgabefachverlängerung heraus.

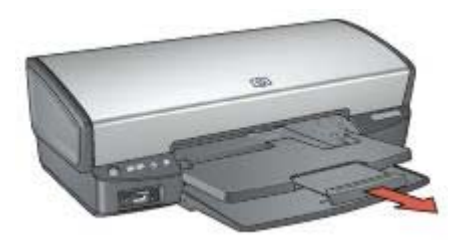

#### **Zufuhrfach**

In das Zufuhrfach können Papier und andere Druckmedien eingelegt werden.

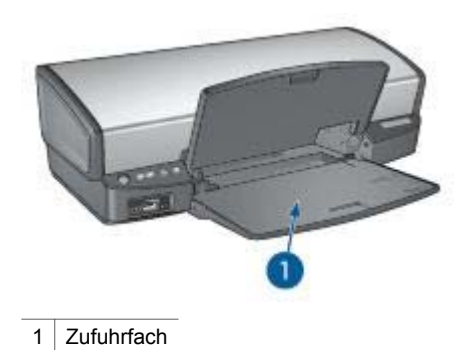

#### **Papierführung**

Sie können auf unterschiedlichen Druckmedienformaten drucken, indem Sie die Papierführung nach links bzw. rechts verschieben.

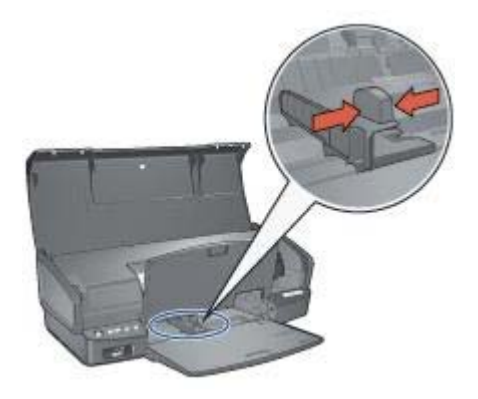

#### **Ausgabefach**

Die gedruckten Seiten werden in das Ausgabefach ausgegeben.

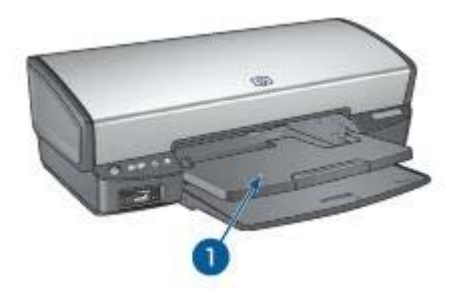

1 Ausgabefach

Zum Einlegen von Papier oder anderen Druckmedien heben Sie das Ausgabefach an. Senken Sie das Ausgabefach wieder ab, bevor Sie den Druckvorgang starten.

Um zu vermeiden, dass Papier aus dem Ausgabefach fällt, ziehen Sie die Verlängerung des Fachs vollständig heraus. Wenn Sie im Modus "Entwurf (schnell)" drucken, klappen Sie den Anschlagbügel der Ausgabefachverlängerung nach oben.

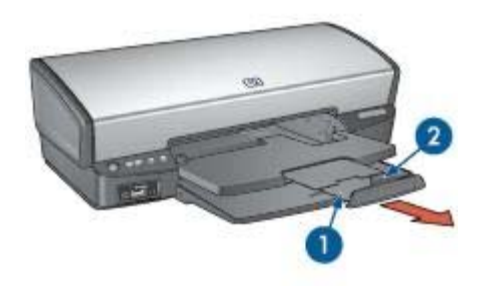

1 Ausgabefachverlängerung

2 Anschlagbügel der Ausgabefachverlängerung

#### **Einklappen der Papierfächer**

Führen Sie die folgenden Schritte aus, um die Papierfächer einzuklappen:

- 1. Entnehmen Sie ggf. das Papier oder andere Druckmedien aus den Papierfächern.
- 2. Wenn der Anschlagbügel der Ausgabefachverlängerung nach oben geklappt ist, senken Sie diesen ab, und schieben Sie ihn in die Ausgabefachverlängerung hinein.

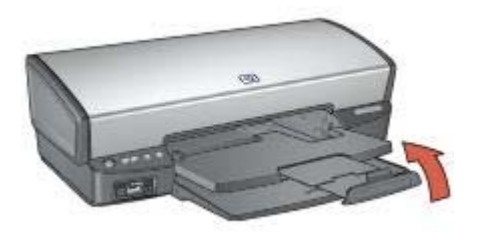

3. Schieben Sie die Ausgabefachverlängerung in das Ausgabefach hinein.

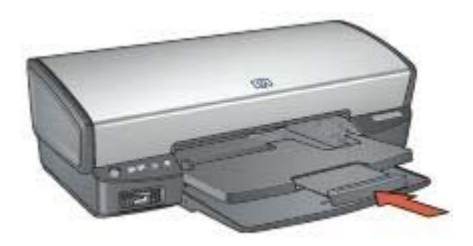

4. Heben Sie das Ausgabefach an.

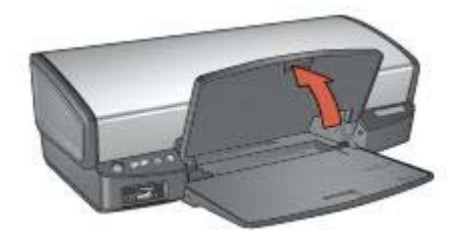

5. Heben Sie das Zufuhrfach an.

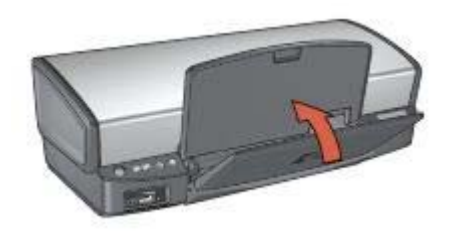

## <span id="page-16-0"></span>**Tintenpatronen**

Mit dem Drucker können drei verschiedene Tintenpatronen verwendet werden.

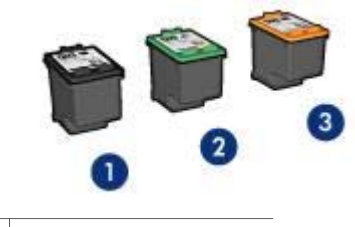

- 1 Schwarze Tintenpatrone
- 2 Dreifarbige Tintenpatrone
- 3 Fotopatrone

#### **Verwenden von Tintenpatronen**

Die Tintenpatronen können wie folgt verwendet werden:

- **Normales Drucken**: Verwenden Sie für normale Druckaufträge die schwarze und die dreifarbige Tintenpatrone.
- **Qualitativ hochwertige Farbfotos**: Wenn Sie beim Drucken von Farbfotos und anderen Spezialdokumenten leuchtendere Farben erzielen möchten, entfernen Sie die schwarze Tintenpatrone, und setzen Sie eine Fotopatrone ein. Mit der Fotopatrone und der dreifarbigen Tintenpatrone erhalten Sie praktisch körnungsfreie Fotos.

#### **Auswechseln von Tintenpatronen**

Achten Sie beim Kauf von Tintenpatronen auf deren Auswahlnummer.

Die Auswahlnummer finden Sie an drei verschiedenen Stellen:

● **Etikett mit Auswahlnummer**: Überprüfen Sie das Etikett der Tintenpatrone, die Sie auswechseln möchten.

<span id="page-17-0"></span>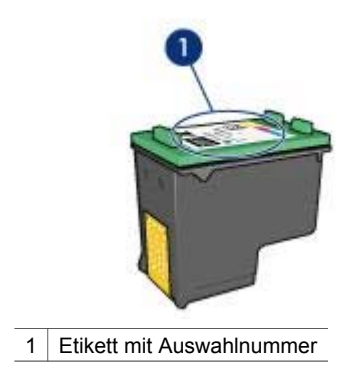

- **Druckerdokumentation**: Eine Liste der Auswahlnummern für Tintenpatronen finden Sie im Referenzhandbuch, das im Lieferumfang des Druckers enthalten ist.
- **Dialogfeld "Bestellinformationen für Tintenpatronen"**: Zum Anzeigen einer Liste der Auswahlnummern für Tintenpatronen öffnen Sie die [Toolbox](#page-74-0) des Druckers, klicken Sie auf das Register **Geschätzter Tintenfüllstand** und anschließend auf die Schaltfläche **Informationen für Tintenpatronen**.

Wenn eine Tintenpatrone leer ist, kann der Drucker im Tintenreserve-Modus weiterhin betrieben werden.

Informationen zum Einsetzen einer Ersatztintenpatrone finden Sie auf der Seite mit den [Anweisungen zum Einsetzen](#page-66-0) von Tintenpatronen.

## **Tintenreserve-Modus**

Verwenden Sie zum Drucken mit nur einer Tintenpatrone den Tintenreserve-Modus. Der Tintenreserve-Modus wird gestartet, sobald eine Tintenpatrone aus der Halterung entfernt wird.

#### **Drucken im Tintenreserve-Modus**

Das Drucken im Tintenreserve-Modus verlangsamt den Druckvorgang und beeinträchtigt die Qualität der Druckausgaben.

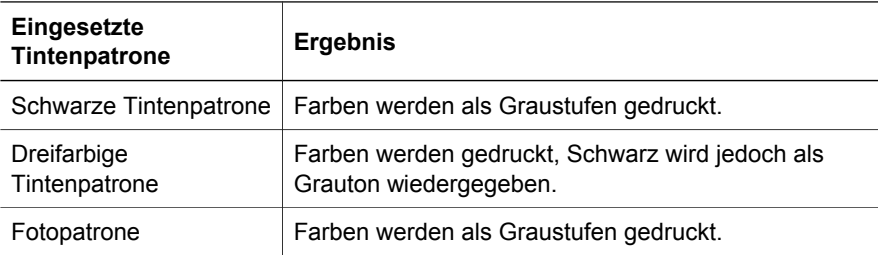

**Hinweis** Es wird nicht empfohlen, für das Drucken im Tintenreserve-Modus die Fotopatrone zu verwenden.

#### <span id="page-18-0"></span>**Beenden des Tintenreserve-Modus**

Zum Beenden des Tintenreserve-Modus müssen Sie zwei Tintenpatronen in den Drucker einsetzen.

Anweisungen zum Einsetzen einer Tintenpatrone finden Sie auf der Seite [Einsetzen](#page-67-0) [von Tintenpatronen.](#page-67-0)

## **Automatischer Papiersortensensor**

Der automatische Papiersortensensor von HP erkennt die Papiersorte im Drucker und wählt dann die für diesen Druckmedientyp optimalen Druckeinstellungen. Dies verringert die Anzahl der zum Starten eines Druckvorgangs erforderlichen Mausklicks und liefert automatisch die optimale Druckqualität auf Normal-, Foto-, Broschürenpapier und anderen hochwertigen Druckmedien. Der Sensor erfasst außerdem die Papierbreite. Dadurch wird sichergestellt, dass in der Druckersoftware das passende Format ausgewählt ist. Wenn die Breiten nicht identisch sind, gibt der Drucker eine Warnung aus, damit Sie nicht unnötig Papier verbrauchen.

Wenn der automatische Papiersortensensor aktiviert ist, scannt der Drucker die erste Seite eines Dokuments mit einer roten Sensor-LED, um die beste Einstellung für die Papiersorte sowie die Breite des Papiers zu bestimmen. Wenn die Breite des Papiers von dem in der Druckersoftware ausgewählten Format abweicht, gibt der Drucker eine Warnung aus und ermöglicht es Ihnen, den Druckvorgang abzubrechen. Wenn die Breite übereinstimmt, wird die geeignete Papiersorteneinstellung vorgenommen und die Seite gedruckt.

Weitere Informationen zur Verwendung der automatischen Papiersorteneinstellung finden Sie unter [Auswählen einer Papiersorte.](#page-56-0)

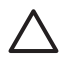

**Vorsicht** Stellen Sie den Drucker nicht an Orten mit direkter Sonneneinstrahlung auf. Direktes Sonnenlicht kann sich nachteilig auf den automatischen Papiersortensensor auswirken.

## <span id="page-19-0"></span>**4 Anschließen des Druckers**

- **USB**
- **Netzwerk**

## **USB**

Der Drucker wird mit einem USB-Kabel (Universal Serial Bus) an den Computer angeschlossen. Voraussetzung für die Verwendung eines USB-Kabels ist das Betriebssystem Windows 98 oder höher.

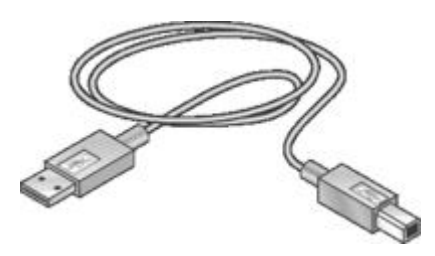

Anweisungen zum Anschließen des Druckers über ein USB-Kabel finden Sie auf dem Installationsposter, das im Lieferumfang des Druckers enthalten ist.

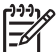

**Hinweis** Das USB-Kabel gehört möglicherweise nicht zum Lieferumfang des Druckers.

## **Netzwerk**

Der Drucker kann über einen Netzwerkcomputer oder einen HP Jetdirect-Druckserver mit dem Netzwerk verbunden werden.

#### **Anschließen über einen Netzwerkcomputer**

Der Drucker kann direkt an einen Computer in einem Netzwerk angeschlossen und dann zur gemeinsamen Nutzung mit anderen Computern im Netzwerk freigegeben werden.

Hinweise zur Freigabe des Druckers in einem Netzwerk finden Sie auf der CD mit der Druckersoftware. Befolgen Sie die Anweisungen zur Netzwerkeinrichtung, die auf dem Bildschirm angezeigt werden.

#### **Anschließen über einen HP Jetdirect-Druckserver**

Der Drucker kann über einen HP Jetdirect-Druckserver mit dem Netzwerk verbunden werden.

Anweisungen zum Verwenden des HP Jetdirect-Druckservers finden Sie auf der CD-ROM mit der Druckersoftware und in der Dokumentation, die im Lieferumfang des Druckservers enthalten ist.

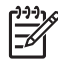

**Hinweis** HP Jetdirect-Druckserver sind nicht in allen Ländern/Regionen erhältlich.

# <span id="page-21-0"></span>**5 Drucken von Fotos**

Die Druckersoftware bietet verschiedene Funktionen, mit deren Hilfe das Drucken digitaler Fotos vereinfacht und die Fotoqualität verbessert werden kann.

Lernen Sie, wie folgende Aufgaben ausgeführt werden:

- Drucken Sie ein randloses Foto.
- Drucken Sie ein Foto mit Rand
- Optimieren Sie Ihre Fotos mit Hilfe von [HP Real Life-Technologien.](#page-25-0)
- Verwenden Sie die [Fotopatrone,](#page-26-0) um brillante Farben und praktisch körnungsfreie Fotos zu erhalten.
- Die beste Kombination aus hoher Druckqualität und Druckgeschwindigkeit erhalten Sie durch die Verwendung der Funktion [PhotoREt.](#page-27-0)
- Erzielen Sie mit der Einstellung [Maximale Auflösung](#page-27-0) die höchstmögliche Auflösung.
- Verbessern Sie Ihre Farbdruckausgaben mit Hilfe der folgenden Softwareoptionen:
	- [Erweiterte Farbeinstellungen](#page-28-0)
	- **[Farbverwaltung](#page-28-0)**
- Drucken Sie ein mit [EXIF-Druck](#page-29-0) formatiertes Foto, sofern die verwendete Software für EXIF-Druck aktiviert ist.
- Vermeiden Sie das Wellen von Fotopapier, indem Sie die [Richtlinien für die](#page-30-0) [Lagerung und Behandlung von Fotopapier](#page-30-0) beachten.
- Verwenden Sie HP Fotopapier für den täglichen Gebrauch, um beim Drucken von Fotos [Kosten und Tinte](#page-30-0) zu sparen.

## **Drucken von randlosen Fotos**

Verwenden Sie den randlosen Druck, um auf einigen Papiersorten bis an die Ränder zu drucken und zum Drucken auf einer Reihe von Papierformaten – vom Fotopapier im Format 10 x 15 cm bis zu einem benutzerdefinierten Fotoformat von 21 x 59,4 cm (8,5 x 23,4 Zoll).

#### **Richtlinien**

- Um eine optimale Druckqualität zu erhalten, sollten Sie eine [Fotopatrone](#page-26-0) in Verbindung mit der dreifarbigen Tintenpatrone verwenden.
- Drucken Sie im [Tintenreserve-Modus](#page-17-0) keine randlosen Fotos. Sorgen Sie dafür, dass immer zwei Tintenpatronen im Drucker eingesetzt sind.
- Öffnen Sie die Datei in einer Softwareanwendung (z.B. HP Image Zone oder Adobe Photoshop), und weisen Sie das gewünschte Fotoformat zu. Das Format muss dem Papierformat entsprechen, auf dem Sie das Foto drucken möchten.
- Wenn Sie die HP Image Zone-Software installiert haben, können Sie sie zum Montieren von digitalen Panoramafotos verwenden und diese Panoramafotos anschließend drucken.
- Maximale Farbbeständigkeit erzielen Sie mit HP Premium Plus Fotopapier.
- Vergewissern Sie sich, dass das verwendete Fotopapier glatt und nicht gewellt ist. Informationen dazu, wie Sie das Wellen von Fotopapier vermeiden, finden Sie unter [Lagerung und Behandlung von Fotopapier.](#page-30-0)
- Überschreiten Sie nicht die Kapazität des Zufuhrfachs: 30 Blatt Fotopapier.

#### **Druckvorbereitung**

- 1. Heben Sie das Ausgabefach an.
- 2. Schieben Sie die Papierführung bis zum Anschlag nach links.
- 3. Vergewissern Sie sich, dass das Fotopapier glatt und nicht gewellt ist.
- 4. Legen Sie das Fotopapier mit der zu bedruckenden Seiten nach unten in das Zufuhrfach ein.

Achten Sie bei Fotopapier mit Abreißstreifen darauf, dass der Streifen in die vom Drucker abgewandte Richtung zeigt.

5. Schieben Sie die Papierführung fest gegen die Kante des Papiers.

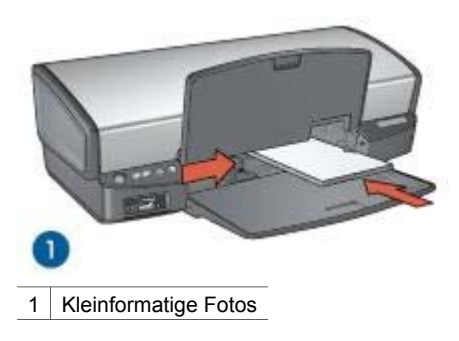

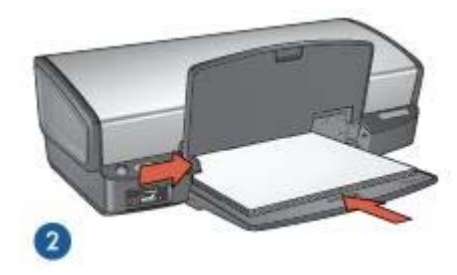

2 Großformatige Fotos

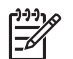

**Hinweis** Manche Panoramapapierformate ragen etwas über das Ende des Zufuhrfachs hinaus.

6. Senken Sie das Ausgabefach ab.

#### <span id="page-23-0"></span>**Drucken**

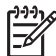

**Hinweis** Wenn in der verwendeten Anwendung eine Option zum Drucken von Fotos verfügbar ist, sollten Sie die diesbezüglichen Anweisungen in der Anwendung befolgen. Befolgen Sie andernfalls die folgenden Anweisungen.

- 1. Öffnen Sie das Foto in einer Anwendung, in der Sie es bearbeiten können, wie z.B. HP Image Zone oder Adobe Photoshop.
- 2. Öffnen Sie das Dialogfeld für die [Druckereigenschaften.](#page-63-0)
- 3. Klicken Sie auf das Register **Shortcuts zum Drucken**.
- 4. Klicken Sie in der Dropdown-Liste **Was möchten Sie tun?** auf die Option **Fotodruck – randlos**, und wählen Sie dann folgende Optionen aus:
	- **Druckqualität**: **Normal** oder **Optimal**

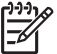

**Hinweis** Um maximale Auflösungsqualität zu erhalten, klicken Sie auf dem Register **Papier/Qualität** in der Dropdown-Liste **Druckqualität** auf die Option **Maximale Auflösung**.

- **Papiersorte**: Die entsprechende Fotopapiersorte
- **Papierformat**: Das entsprechende Fotopapierformat für randlosen Druck
- **Ausrichtung**: **Hochformat** oder **Querformat**
- 5. Nehmen Sie für die [HP Real Life-Technologien](#page-25-0) die gewünschten Einstellungen vor.
- 6. Klicken Sie zum Drucken des Fotos auf **OK**. Wenn Sie auf Fotopapier mit Abreißstreifen gedruckt haben, entfernen Sie den Streifen, um ein vollständig randloses Bild zu erhalten.

Weitere Informationen zu den Funktionen im Dialogfeld für die Druckereigenschaften erhalten Sie über die [Direkthilfe.](#page-63-0)

## **Drucken von Fotos mit Rand**

Befolgen Sie die folgenden Anweisungen, um Fotos mit weißem Rand zu drucken.

#### **Richtlinien**

- Um eine optimale Druckqualität zu erhalten, sollten Sie eine [Fotopatrone](#page-26-0) in Verbindung mit der dreifarbigen Tintenpatrone verwenden.
- Maximale Farbbeständigkeit erzielen Sie mit HP Premium Plus Fotopapier.
- Öffnen Sie die Datei in einer Softwareanwendung (z.B. HP Image Zone oder Adobe Photoshop), und weisen Sie das gewünschte Fotoformat zu. Das Format muss dem Papierformat entsprechen, auf dem Sie das Foto drucken möchten.
- Wenn Sie die HP Image Zone-Software installiert haben, können Sie sie zum Montieren von digitalen Panoramafotos verwenden, und diese Panoramafotos anschließend drucken.
- Vergewissern Sie sich, dass das verwendete Fotopapier glatt und nicht gewellt ist. Informationen dazu, wie Sie das Wellen von Fotopapier vermeiden, finden Sie unter [Lagerung und Behandlung von Fotopapier](#page-30-0).
- Überschreiten Sie nicht die Kapazität des Zufuhrfachs: 30 Blatt Fotopapier.

#### **Druckvorbereitung**

- 1. Heben Sie das Ausgabefach an.
- 2. Schieben Sie die Papierführung bis zum Anschlag nach links.
- 3. Vergewissern Sie sich, dass das Fotopapier glatt und nicht gewellt ist.
- 4. Legen Sie das Fotopapier mit der Druckseite nach unten in das Zufuhrfach ein.
- 5. Schieben Sie die Papierführung fest gegen die Kante des Stapels.

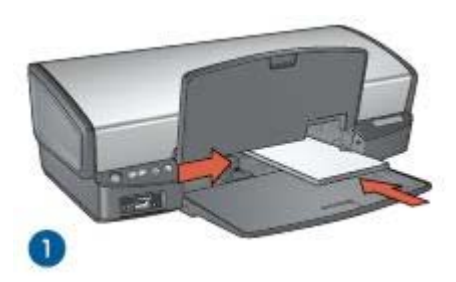

1 Kleinformatige Fotos

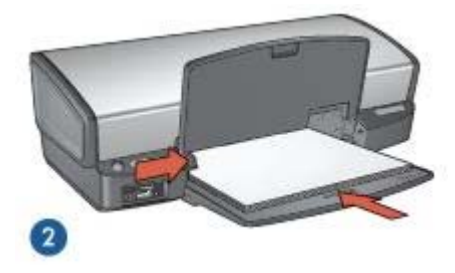

2 | Großformatige Fotos

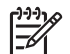

**Hinweis** Manche Panoramapapierformate ragen etwas über das Ende des Zufuhrfachs hinaus.

6. Senken Sie das Ausgabefach ab.

#### **Drucken**

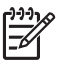

**Hinweis** Wenn in der verwendeten Anwendung eine Option zum Drucken von Fotos verfügbar ist, sollten Sie die diesbezüglichen Anweisungen in der Anwendung befolgen. Befolgen Sie andernfalls die folgenden Anweisungen.

- 1. Öffnen Sie das Foto in einer Anwendung, in der Sie es bearbeiten können, wie z.B. HP Image Zone oder Adobe Photoshop.
- 2. Öffnen Sie das Dialogfeld für die [Druckereigenschaften.](#page-63-0)
- 3. Klicken Sie auf das Register **Shortcuts zum Drucken**.
- <span id="page-25-0"></span>4. Klicken Sie in der Dropdown-Liste **Was möchten Sie tun?** auf die Option **Fotodruck – mit weißem Rand**, und wählen Sie dann folgende Optionen aus:
	- **Druckqualität**: **Normal** oder **Optimal**

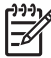

**Hinweis** Um maximale Auflösungsqualität zu erhalten, klicken Sie auf dem Register **Papier/Qualität** in der Dropdown-Liste **Druckqualität** auf die Option **Maximale Auflösung**.

- **Papiersorte**: Die entsprechende Fotopapiersorte
- **Papierformat**: Das entsprechende Fotopapierformat
- **Ausrichtung**: **Hochformat** oder **Querformat**
- 5. Nehmen Sie für die HP Real Life-Technologien die gewünschten Einstellungen vor.
- 6. Klicken Sie zum Drucken des Fotos auf **OK**.

Weitere Informationen zu den Funktionen im Dialogfeld für die Druckereigenschaften erhalten Sie über die [Direkthilfe.](#page-63-0)

## **HP Real Life-Technologien**

Mit HP Real Life-Technologien können Sie Ihre Fotos auf einfache Weise optimieren. Automatisches Entfernen von roten Augen und adaptive Beleuchtung zur verbesserten Darstellung von Details im Schatten sind nur zwei Beispiele für die eingesetzten Technologien.

#### **Öffnen von HP Real Life-Technologien**

Führen Sie die folgenden Schritte aus, um das Dialogfeld "HP Real Life-Technologien" zu öffnen:

- 1. Öffnen Sie das Dialogfeld für die [Druckereigenschaften.](#page-63-0)
- 2. Klicken Sie auf das Register **Papier/Qualität** und anschließend auf die Schaltfläche **Real Life – Digitale Fotografie**.

#### **Verwenden der HP Real Life-Technologien**

Legen Sie im Dialogfeld "HP Real Life-Technologien" folgende Optionen fest:

- 1. **Automatische Entfernung von roten Augen**: Wenn der Rote-Augen-Effekt automatisch verringert oder von der Fotografie entfernt werden soll, klicken Sie auf **Ein**.
- 2. **Aufhellung von Fotos**: Mit dieser Einstellung können Sie Farben und Kontrast für verwaschene Fotos automatisch optimieren. Wenn das Foto von der Druckersoftware auf intelligente Art aufgehellt werden soll, klicken Sie auf **Automatisch**. Die Aufhellung ist dabei auf Bereiche beschränkt, für die eine Anpassung erforderlich ist.
- 3. **Adaptive Beleuchtung**: Mit dieser Einstellung können Sie die Belichtung in dunklen Bereichen des Fotos korrigieren, um eine bessere Detailtiefe zu erzielen. Wenn die Helligkeit vom Druckertreiber automatisch eingestellt werden soll, aktivieren Sie das Kontrollkästchen **Automatisch**.
- 4. **SmartFocus**: Mit dieser Einstellung können Sie die Bildqualität und -klarheit von Bildern mit niedriger Auflösung, die z.B. aus dem Internet heruntergeladen

wurden, verbessern. Wenn die Detailschärfe der Bilder automatisch optimiert werden soll, klicken Sie auf **Ein**.

- <span id="page-26-0"></span>5. **Schärfe**: Mit dieser Einstellung können Sie die Bildschärfe Ihren Vorstellungen entsprechend anpassen. Wenn die Bildschärfe vom Druckertreiber automatisch eingestellt werden soll, aktivieren Sie das Kontrollkästchen **Automatisch**.
- 6. **Glätten**: Mit dieser Einstellung kann ein Bild weicher dargestellt werden. Wenn der Glättegrad vom Druckertreiber automatisch eingestellt werden soll, aktivieren Sie das Kontrollkästchen **Automatisch**.

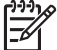

**Hinweis** Wenn Sie die HP Image Zone-Software installiert haben, können Sie mit ihrer Hilfe digitale Fotos bearbeiten und weiter optimieren.

### **Fotopatrone**

Wenn Sie die Fotopatrone in Verbindung mit der dreifarbigen Tintenpatrone verwenden, erhalten Sie praktisch körnungsfreie Fotos. Beim Drucken auf HP Premium Plus Fotopapier kann so eine herausragende Farbbeständigkeit erzielt werden.

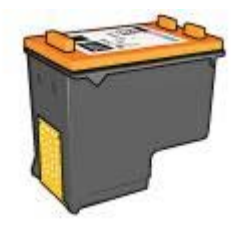

Wenn die Fotopatrone nicht im Lieferumfang des Druckers enthalten ist, kann sie separat erworben werden.

#### **Einsetzen der Fotopatrone**

Zum Einsetzen der Fotopatrone müssen Sie zuerst die schwarze Tintenpatrone aus dem Drucker entfernen. [Setzen Sie dann die Fotopatrone](#page-67-0) auf der rechten Seite der Tintenpatronenhalterung ein.

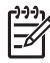

**Hinweis** Beachten Sie die entsprechenden Richtlinien für die [Lagerung von](#page-73-0) [Tintenpatronen,](#page-73-0) um die Tintenpatrone vor Beschädigungen zu schützen, während diese sich außerhalb des Druckers befindet.

#### **Verwenden der Fotopatrone**

- 1. Öffnen Sie das Dialogfeld für die [Druckereigenschaften.](#page-63-0)
- 2. Klicken Sie auf das Register **Shortcuts zum Drucken**.
- 3. Klicken Sie in der Dropdown-Liste **Was möchten Sie tun?** entweder auf **Fotodruck – randlos** oder auf **Fotodruck – mit weißem Rand**:
- 4. Klicken Sie in der Dropdown-Liste **Druckqualität** auf **Normal** oder **Optimal**.

<span id="page-27-0"></span>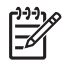

**Hinweis** Um maximale Auflösungsqualität zu erhalten, klicken Sie auf dem Register **Papier/Qualität** in der Dropdown-Liste **Druckqualität** auf die Option **Maximale Auflösung**.

- 5. Klicken Sie in der Dropdown-Liste **Papiersorte** auf die entsprechende Fotopapiersorte.
- 6. Wählen Sie nach Bedarf weitere Druckeinstellungen aus, und klicken Sie dann auf **OK**.

#### **Lagern der Fotopatrone**

Beachten Sie beim Lagern der Fotopatrone die folgenden [Richtlinien.](#page-73-0)

## **PhotoREt**

Die PhotoREt-Funktion bietet die bestmögliche Kombination aus Druckgeschwindigkeit und Qualität für Ihr Bild.

Führen Sie die folgenden Schritte aus, um mit der PhotoREt-Technologie zu drucken:

- 1. Öffnen Sie das Dialogfeld für die [Druckereigenschaften.](#page-63-0)
- 2. Klicken Sie auf das Register **Shortcuts zum Drucken** oder auf das Register **Papier/Qualität**.
- 3. Klicken Sie in der Dropdown-Liste **Druckqualität** auf **Optimal**.
- 4. Wählen Sie nach Bedarf weitere Druckeinstellungen aus, und klicken Sie dann auf **OK**.

## **Maximale Auflösung**

Diese Druckqualitätseinstellung bietet eine optimierte Auflösung von 4800 x 1200 dpi (dots per inch).

"4800 x 1200 dpi (optimiert)" ist die höchstmögliche Auflösung für diesen Drucker. Wenn in der Druckersoftware "4800 x 1200 dpi (optimiert)" ausgewählt ist, druckt die dreifarbige Tintenpatrone im Modus "4800 x 1200 dpi (optimiert)" (bis zu 4800 x 1200 dpi optimierte Farbauflösung und 1200 Input-dpi).

Wenn außerdem eine [Fotopatrone](#page-26-0) eingesetzt ist, wird die Druckqualität weiter erhöht. Wenn die Fotopatrone nicht im Lieferumfang des Druckers enthalten ist, kann sie separat erworben werden.

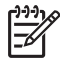

**Hinweis** Bei Verwendung der maximalen Auflösung wird die Dauer des Druckvorgangs verlängert, und es ist eine große Menge an Speicherplatz erforderlich.

Führen Sie die folgenden Schritte aus, um im Modus "4800 x 1200 dpi (optimiert)" zu drucken:

- 1. Öffnen Sie das Dialogfeld für die [Druckereigenschaften.](#page-63-0)
- 2. Klicken Sie auf das Register **Papier/Qualität**.
- 3. Klicken Sie in der Dropdown-Liste **Papierart** auf **Sonstige**, und wählen Sie dann die entsprechende Fotopapiersorte aus.
- 4. Klicken Sie in der Dropdown-Liste **Druckqualität** auf **Maximale Auflösung**.

<span id="page-28-0"></span>5. Wählen Sie nach Bedarf weitere Druckeinstellungen aus, und klicken Sie dann auf **OK**.

**Hinweis** Verwenden Sie zum Drucken mit maximaler Auflösung HP Premium Fotopapier, um die Farbabstimmung und Detailtiefe des Fotos zu verbessern.

## **Erweiterte Farbeinstellungen**

Mit Hilfe der Optionen im Dialogfeld "Erweiterte Farbeinstellungen" können Sie das Erscheinungsbild von Farben in der Druckausgabe anpassen.

Wenn Sie eine Anpassung dieser Einstellungen vornehmen, unterscheiden sich die gedruckten von den auf dem Computerbildschirm angezeigten Farben.

Führen Sie die folgenden Schritte aus, um die erweiterten Farbeinstellungen festzulegen:

- 1. Öffnen Sie das Dialogfeld für die [Druckereigenschaften.](#page-63-0)
- 2. Klicken Sie auf das Register **Farbe** und anschließend auf die Schaltfläche **Erweiterte Farbeinstellungen**. Das Dialogfeld "Erweiterte Farbeinstellungen" wird angezeigt.
- 3. Folgende Einstellungen können festgelegt werden:
	- **Erweiterte Farbeinstellungen**: Passen Sie die **Sättigung**, die **Helligkeit** und den **Farbton** an, um das allgemeine Erscheinungsbild gedruckter Farben zu ändern.
	- **Spezielle Farbeinstellungen**: Stellen Sie die Schieberegler für **Zyan**, **Magenta**, **Gelb** und **Schwarz** nach Bedarf ein, um den entsprechenden Farbtonpegel für jede Farbe in der Druckausgabe anzugeben.

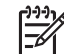

**Hinweis** Wenn Sie Änderungen an den Farbeinstellungen vornehmen, werden diese im Feld "Vorschau" angezeigt.

- 4. Klicken Sie auf **OK**, wenn Sie die gewünschten Farbeinstellungen festgelegt haben.
- 5. Wählen Sie nach Bedarf weitere Druckeinstellungen aus, und klicken Sie dann auf **OK**.

## **Farbverwaltung**

Durch die Farbverwaltung wird die Palette der druckbaren Farben definiert. Die Druckersoftware wandelt die Farben eines Dokuments von den aktuellen Farbeinstellungen in die ausgewählte Farbverwaltungsoption um.

Führen Sie die folgenden Schritte aus, um eine Farbverwaltungsoption auszuwählen:

- 1. Öffnen Sie das Dialogfeld für die [Druckereigenschaften.](#page-63-0)
- 2. Klicken Sie auf das Register **Farbe**.
- <span id="page-29-0"></span>3. Klicken Sie in der Dropdown-Liste **Farbverwaltung** auf eine der folgenden Optionen:
	- **ColorSmart/sRGB**: Die Option "ColorSmart/sRGB" ist für die meisten Druckaufträge geeignet. Sie wird in der Regel für webbasierte Dokumente und moderne Imaging-Geräte verwendet.
	- **AdobeRGB**: Wenn Sie beim Drucken aus einer professionellen Softwareanwendung "AdobeRGB" verwenden, schalten Sie die Farbverwaltung in der Anwendung aus, damit der Farbraum von der Druckersoftware automatisch bestimmt wird. Verwenden Sie "AdobeRGB" für Fotos, die ursprünglich im AdobeRGB-Farbraum erstellt wurden.
	- **Anwendungsgesteuert**: Mit dieser Option wird die Farbe des Fotos automatisch von der verwendeten Anwendung gesteuert.
	- **ICM (Image Color Management)**: Bei ICM handelt es sich um eine Microsoft-Technologie, die sicherstellt, dass beim Drucken eines Farbbildes, Grafik- oder Textobjekts die gedruckten Farben den Originalfarben des Objekts so gut wie möglich entsprechen. Außerdem sorgt ICM für eine konsistente und genaue Farbwiedergabe.
- 4. Wählen Sie nach Bedarf weitere Druckeinstellungen aus, und klicken Sie dann auf **OK**.

## **EXIF-Druck**

Beim EXIF-Druck (Exchangeable Image File Format 2.2) handelt es sich um einen internationalen digitalen Bildverarbeitungsstandard, der die digitale Fotografie vereinfacht und die Qualität gedruckter Fotos erhöht. Wenn ein Foto mit einer EXIF-Druck-kompatiblen Digitalkamera aufgenommen wird, erfasst der EXIF-Druck Informationen, wie z.B. Belichtungszeit, Blitztyp und Farbsättigung, und speichert diese in der Bilddatei. Die HP Deskjet-Druckersoftware verwendet diese Informationen dann für die automatische Ausführung bildspezifischer Verbesserungen, um auf diese Weise exzellente Fotos herzustellen.

Zum Drucken von mit EXIF-Druck optimierten Fotos benötigen Sie Folgendes:

- Eine Digitalkamera mit EXIF-Druck-Unterstützung
- EXIF-Druck-fähige Fotosoftware

Führen Sie die folgenden Schritte aus, um mit EXIF-Druck optimierte Fotos zu drucken:

- 1. Öffnen Sie das Foto in einer Anwendung, in der Sie es bearbeiten können, wie z.B. HP Image Zone oder Adobe Photoshop.
- 2. Öffnen Sie das Dialogfeld für die [Druckereigenschaften.](#page-63-0)
- 3. Klicken Sie auf das Register **Papier/Qualität**.
- 4. Klicken Sie in der Dropdown-Liste **Papierart** auf **Sonstige**, und wählen Sie dann die entsprechende Fotopapiersorte aus.
- 5. Klicken Sie in der Dropdown-Liste **Druckqualität** auf **Normal**, **Optimal** oder **Maximale Auflösung**.
- 6. Wählen Sie nach Bedarf weitere Druckeinstellungen aus, und klicken Sie dann auf **OK**.

Die Druckersoftware optimiert das zu druckende Bild automatisch.

## <span id="page-30-0"></span>**Lagerung und Behandlung von Fotopapier**

Befolgen Sie die folgenden Anweisungen, um die Qualität des HP Fotopapiers zu erhalten.

#### **Lagerung**

- Bewahren Sie nicht verwendetes Fotopapier in einer Plastikhülle auf. Lagern Sie das verpackte Fotopapier auf einer ebenen Fläche an einem kühlen Ort.
- Entnehmen Sie der Plastikhülle zum Drucken nur die Menge Papier, die Sie umgehend verwenden möchten. Legen Sie nicht verwendetes Fotopapier nach dem Drucken zurück in die Plastikhülle.
- Nicht verwendetes Papier sollte nicht im Papierfach verbleiben. Das Papier kann sich dann möglicherweise wellen, wodurch sich die Qualität der Fotos verschlechtert.

#### **Behandlung**

- Fassen Sie Fotopapier immer nur an den Kanten an. Fingerabdrücke auf dem Fotopapier können die Druckqualität beeinträchtigen.
- Wenn sich die Ecken des Fotopapiers um mehr als 10 mm (0,4 Zoll) wellen, glätten Sie das Papier, indem Sie es in die Plastikhülle legen und diese vorsichtig in Gegenrichtung der Wellung biegen, bis das Papier wieder glatt ist. Fotopapier muss zum Drucken glatt sein.

## **Einsparen von Kosten beim Drucken von Fotos**

Verwenden Sie zum Einsparen von Kosten und Tinte beim Drucken von Fotos HP Fotopapier für den täglichen Gebrauch, und stellen Sie die [Druckqualität](#page-53-0) auf **Normal** ein.

HP Fotopapier für den täglichen Gebrauch wurde entwickelt, um Qualitätsfotos mit geringerem Tintenverbrauch zu erstellen.

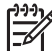

**Hinweis** Wenn Sie qualitativ hochwertigere Fotos herstellen möchten, verwenden Sie HP Premium Plus Fotopapier, und stellen Sie die Druckqualität auf **Optimal** oder [Maximale Auflösung](#page-27-0) ein.

## **Andere Fotoprojekte**

Die HP Image Zone-Software koordiniert die Funktionen von HP Imaging-Geräten wie Scanner, Kameras, Drucker und All-in-One-Geräten. In Abhängigkeit von den installierten Geräten und deren Funktionen können Sie digitale Bilder auf schnelle und einfache Weise verwalten, bearbeiten und gemeinsam nutzen.

#### **Kreatives Verwalten, Bearbeiten und gemeinsames Nutzen von digitalen Bildern**

Wenn Sie die Standardinstallation der Druckersoftware ausführen, wird die HP Image Zone-Software automatisch installiert. Mit HP Image Zone können Sie auf einfache Weise folgende Aufgaben ausführen:

- Drucken von Fotos und digitalen Bildern
- Übertragen von Bildern von einer Kamera oder Speicherkarte
- <span id="page-31-0"></span>● Anzeigen von Bildern als Diashow
- Bearbeiten von Bildern
- Erstellen von Fotoalbumseiten und Flugblättern
- Austauschen von Fotos mit Freunden und Familie

## **Austauschen von Fotos mit Freunden und Familie**

Wenn Sie die Standardinstallation der Druckersoftware ausführen, wird die HP Image Zone-Software automatisch installiert. Wenn HP Image Zone installiert ist, lesen Sie in der Hilfe nach, wie Sie mit Hilfe der Software Bilder auf einfache Weise auswählen und ohne große Dateianhänge per E-Mail austauschen können.

## <span id="page-32-0"></span>**6 Drucken von Fotos über eine Digitalkamera**

Erfahren Sie, wie Sie Fotos direkt von einer digitalen Kamera aus drucken können:

- Info zu PictBridge
- PictBridge-Druck

## **Info zu PictBridge**

Mit einer PictBridge-fähigen Kamera benötigen Sie zum Drucken von digitalen Fotografien keinen Computer. Schließen Sie einfach die Kamera an den PictBridge-Anschluss des Druckers an.

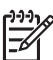

**Hinweis** Schließen Sie keine anderen USB-Geräte an den PictBridge-Anschluss an.

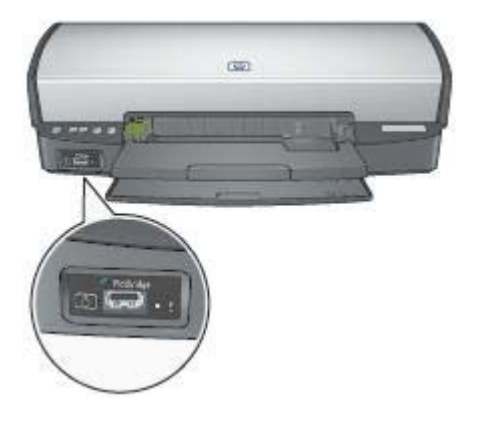

**Hinweis** Wenn zwei PictBridge-Geräte miteinander kommunizieren, können nur die von beiden Geräten unterstützten Funktionen verwendet werden. Beispielsweise können Fotos mit manchen Kameras entweder als TIFFs oder JPEGs formatiert werden. Wenn der Drucker aber keine TIFFs über eine PictBridge-Verbindung unterstützt, können nur JPEGs gedruckt werden.

Wenn eine Kamera mit dem PictBridge-Anschluss verbunden ist, wird mit den Standarddruckereinstellungen ein randloses Foto im Format 10 x 15 cm (4 x 6 Zoll) im Hochformat gedruckt. Ausführliche Informationen zum Drucken über die Kamera finden Sie in der Dokumentation, die im Lieferumfang der Kamera enthalten ist.

## **PictBridge-Druck**

Zum Drucken von Fotos direkt von einer Digitalkamera aus benötigen Sie Folgendes:

- Eine PictBridge-kompatible Kamera
- Ein USB-Kabel für Digitalkameras

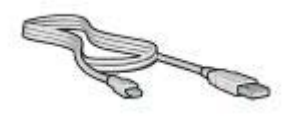

Überprüfen Sie die Dokumentation der Kamera, und stellen Sie sicher, dass Ihre Kamera PictBridge unterstützt.

Führen Sie die folgenden Schritte aus, um Fotos über eine PictBridge-kompatible Kamera zu drucken:

- 1. Legen Sie Fotopapier in den Drucker ein. Wenn Sie Anweisungen zum Einlegen von Fotopapier benötigen, klicken Sie auf eine der folgenden Optionen:
	- [Drucken von randlosen Fotos](#page-21-0)
	- [Drucken von Fotos mit Rand](#page-23-0)
- 2. Schließen Sie die Kamera mit dem USB-Kabel, das im Lieferumfang der Kamera enthalten ist, an den PictBridge-Anschluss des Druckers an.
- 3. Schalten Sie Ihre Kamera ein, und stellen Sie sie auf den PictBridge-Modus ein. Wenn Sie nicht wissen, wie die Kamera auf den PictBridge-Modus eingestellt wird, lesen Sie in der Dokumentation der Kamera nach.

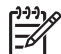

**Hinweis** Wenn die Kamera richtig angeschlossen ist, leuchtet die Verbindungs-LED. Wenn über die Kamera gedruckt wird, blinkt die Verbindungs-LED grün. Wenn die Kamera nicht PictBridge-kompatibel ist oder sich nicht im PictBridge-Modus befindet, blinkt die Fehler-LED.

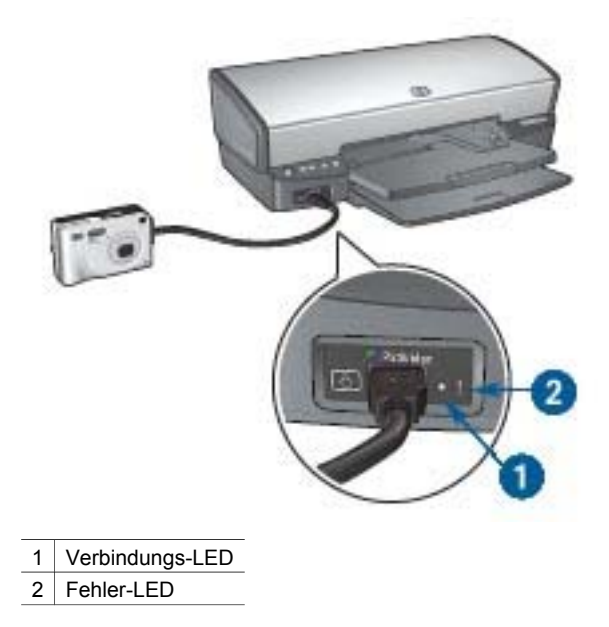

Nachdem die Kamera erfolgreich an den Drucker angeschlossen wurde, können Sie Ihre Fotos drucken. Stellen Sie sicher, dass das Format des im Drucker eingelegten Papiers den Einstellungen an der Kamera entspricht. Weitere Informationen zum Drucken über die Kamera finden Sie in der Dokumentation, die im Lieferumfang der Kamera enthalten ist.

## <span id="page-35-0"></span>**7 Drucken von anderen Dokumenten**

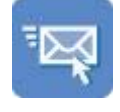

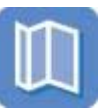

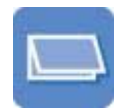

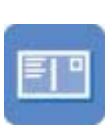

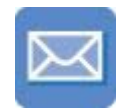

E-Mail [Briefe](#page-36-0) [Dokumente](#page-37-0) [Briefumschläge](#page-38-0)

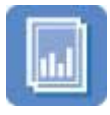

[Transparentfolien](#page-43-0) [Etiketten](#page-44-0) [Karteikarten](#page-45-0)

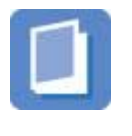

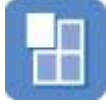

[Prospekte](#page-39-0) [Grußkarten](#page-41-0) [Postkarten](#page-42-0)

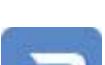

[Broschüren](#page-46-0) [Poster](#page-48-0) [Transferpapier](#page-49-0) [zum Aufbügeln](#page-49-0)

**Tipps zum Drucken**: Wenn Sie diese [Tipps zum Drucken](#page-51-0) berücksichtigen, können Sie mit minimalen Kosten und geringem Aufwand eine optimale Druckqualität erzielen.

**Druckersoftware**: Lesen Sie die Informationen zur [Druckersoftware](#page-63-0).

## **E-Mail**

Verwenden Sie zum Drucken von E-Mails das Register "Shortcuts zum Drucken".

### **Richtlinien**

Überschreiten Sie nicht die Kapazität des Zufuhrfachs: 100 Blatt Normalpapier.

### **Druckvorbereitung**

- 1. Heben Sie das Ausgabefach an.
- 2. Schieben Sie die Papierführung bis zum Anschlag nach links.
- 3. Legen Sie Normalpapier in das Zufuhrfach ein, und schieben Sie es bis zum Anschlag in den Drucker.
- 4. Schieben Sie die Papierführung fest gegen die Kante des Stapels.
<span id="page-36-0"></span>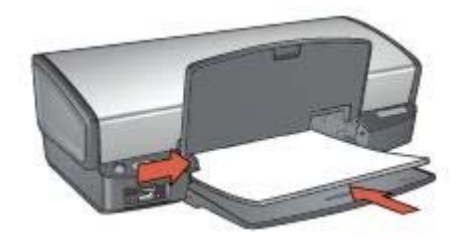

5. Senken Sie das Ausgabefach ab.

### **Drucken**

- 1. Öffnen Sie das Dialogfeld für die [Druckereigenschaften.](#page-63-0)
- 2. Klicken Sie auf das Register **Shortcuts zum Drucken**.
- 3. Klicken Sie in der Dropdown-Liste **Was möchten Sie tun?** auf **Allgemeines normales Drucken** oder **Schnelles Drucken (Sparbetrieb)**, und legen Sie dann die folgenden Druckeinstellungen fest:
	- **Papiersorte**: **Automatisch** oder **Normalpapier**
	- **Papierformat**: Das entsprechende Papierformat
- 4. Klicken Sie auf **OK**.

Weitere Informationen zu den Funktionen im Dialogfeld für die Druckereigenschaften erhalten Sie über die [Direkthilfe.](#page-63-0)

### **Briefe**

Verwenden Sie zum Drucken von Briefen das Register "Shortcuts zum Drucken".

### **Richtlinien**

- Lesen Sie nach, wie der Brief mit einem [Wasserzeichen](#page-62-0) versehen wird.
- Hilfe beim Drucken von Briefumschlägen finden Sie unter [Briefumschläge.](#page-38-0)
- Überschreiten Sie nicht die Kapazität des Zufuhrfachs: 100 Blatt Papier.

### **Druckvorbereitung**

- 1. Heben Sie das Ausgabefach an.
- 2. Schieben Sie die Papierführung bis zum Anschlag nach links.
- 3. Legen Sie das Papier in das Zufuhrfach ein, und schieben Sie es bis zum Anschlag in den Drucker.

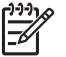

**Hinweis** Wenn Sie Briefkopfpapier verwenden, stellen Sie sicher, dass das Papier mit dem Briefkopf nach unten und in Richtung des Druckerinneren eingelegt ist.

4. Schieben Sie die Papierführung fest gegen die Kante des Stapels.

<span id="page-37-0"></span>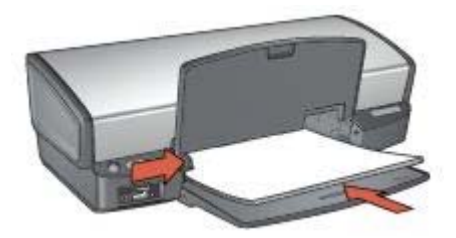

5. Senken Sie das Ausgabefach ab.

### **Drucken**

- 1. Öffnen Sie das Dialogfeld für die [Druckereigenschaften.](#page-63-0)
- 2. Klicken Sie auf das Register **Shortcuts zum Drucken**.
- 3. Klicken Sie in der Dropdown-Liste **Was möchten Sie tun?** auf **Drucken von Präsentationen**, und legen Sie dann folgende Druckeinstellungen fest:
	- **Papiersorte**: **Automatisch** oder **Normalpapier**
	- **Papierformat**: Das entsprechende Papierformat
- 4. Wählen Sie nach Bedarf weitere Druckeinstellungen aus, und klicken Sie dann auf **OK**.

Weitere Informationen zu den Funktionen im Dialogfeld für die Druckereigenschaften erhalten Sie über die [Direkthilfe.](#page-63-0)

### **Dokumente**

Verwenden Sie zum Drucken von Entwürfen oder des endgültigen Dokuments das Register "Shortcuts zum Drucken".

### **Richtlinien**

- Verwenden Sie für Entwürfe die Option [Schnelles Drucken \(Sparbetrieb\).](#page-51-0)
- Durch [beidseitigen Druck](#page-58-0) können Sie Papier sparen.
- Lernen Sie, wie ein [Wasserzeichen](#page-62-0) zu einem Dokument hinzugefügt wird.
- Überschreiten Sie nicht die Kapazität des Zufuhrfachs: 100 Blatt Papier.

- 1. Heben Sie das Ausgabefach an.
- 2. Schieben Sie die Papierführung bis zum Anschlag nach links.
- 3. Legen Sie Normalpapier in das Zufuhrfach ein, und schieben Sie es bis zum Anschlag in den Drucker.
- 4. Schieben Sie die Papierführung fest gegen die Kante des Stapels.

<span id="page-38-0"></span>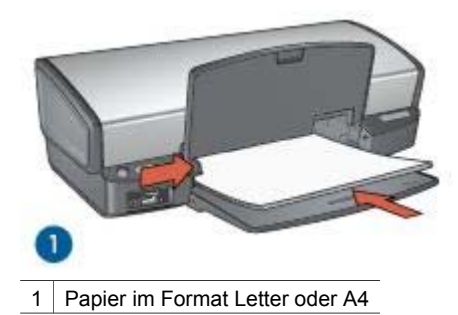

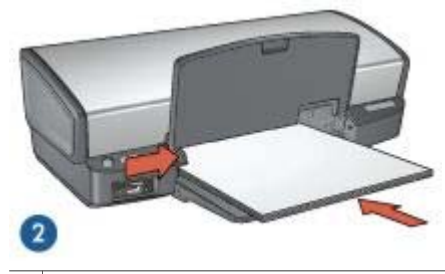

2 Papier im Format Legal (ragt über die Kante des Zufuhrfachs hinaus)

5. Senken Sie das Ausgabefach ab.

### **Drucken**

- 1. Öffnen Sie das Dialogfeld für die [Druckereigenschaften.](#page-63-0)
- 2. Klicken Sie auf das Register **Shortcuts zum Drucken**.
- 3. Klicken Sie in der Dropdown-Liste **Was möchten Sie tun?** auf **Allgemeines normales Drucken**, und legen Sie dann folgende Druckeinstellungen fest:
	- **Papiersorte**: **Automatisch** oder **Normalpapier**
	- **Papierformat**: Das entsprechende Papierformat
- 4. Wählen Sie die folgenden Druckeinstellungen aus:
	- [Druckqualität](#page-53-0)
	- [Beidseitiger Druck](#page-58-0), wenn Sie das Papier beidseitig bedrucken möchten
- 5. Wählen Sie nach Bedarf weitere Druckeinstellungen aus, und klicken Sie dann auf **OK**.

Weitere Informationen zu den Funktionen im Dialogfeld für die Druckereigenschaften erhalten Sie über die [Direkthilfe.](#page-63-0)

### **Briefumschläge**

Verwenden Sie zum Drucken von Briefumschlägen das Register "Papier/Qualität". Sie können einen einzelnen Briefumschlag oder mehrere Briefumschläge drucken.

### <span id="page-39-0"></span>**Richtlinien**

- Verwenden Sie keine Briefumschläge, die die folgenden Merkmale aufweisen:
	- Klammern oder Sichtfenster
	- Dicke, unregelmäßige oder gewellte Ränder
	- Glänzende oder geprägte Oberfläche
	- Knicke, Risse oder anderweitige Beschädigungen
- Richten Sie die Umschlagkanten vor dem Einlegen der Briefumschläge in das Zufuhrfach so aus, dass sie genau übereinander liegen.
- Überschreiten Sie nicht die Kapazität des Zufuhrfachs: 10 Briefumschläge.

### **Druckvorbereitung**

- 1. Heben Sie das Ausgabefach an, und nehmen Sie dann das gesamte Papier aus dem Zufuhrfach heraus.
- 2. Schieben Sie die Papierführung bis zum Anschlag nach links.
- 3. Legen Sie die Briefumschläge so weit rechts wie möglich in das Zufuhrfach ein. Dabei sollte sich die zu bedruckende Seite unten und die Umschlagklappe links befinden.
- 4. Schieben Sie die Briefumschläge bis zum Anschlag in den Drucker.
- 5. Schieben Sie die Papierführung fest gegen die Kante des Stapels.

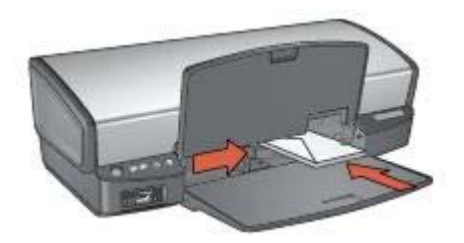

6. Senken Sie das Ausgabefach ab.

### **Drucken**

- 1. Öffnen Sie das Dialogfeld für die [Druckereigenschaften.](#page-63-0)
- 2. Klicken Sie auf das Register **Papier/Qualität**, und wählen Sie dann die folgenden Druckeinstellungen aus:
	- **Papierformat**: Das entsprechende Umschlagformat
	- **Papierart**: **Automatisch** oder **Normalpapier**
- 3. Wählen Sie nach Bedarf weitere Druckeinstellungen aus, und klicken Sie dann auf **OK**.

Weitere Informationen zu den Funktionen im Dialogfeld für die Druckereigenschaften erhalten Sie über die [Direkthilfe.](#page-63-0)

### **Prospekte**

Verwenden Sie zum Drucken von randlosen Prospekten das Register "Papier/ Qualität". Verwenden Sie zum Drucken von Prospekten mit Rand das Register

"Shortcuts zum Drucken". Die besten Ergebnisse erzielen Sie mit HP Broschürenpapier.

### **Richtlinien**

- Drucken Sie keine randlosen Dokumente im [Tintenreserve-Modus](#page-17-0). Sorgen Sie dafür, dass immer zwei Tintenpatronen im Drucker eingesetzt sind.
- Öffnen Sie die Datei in einer Softwareanwendung, und weisen Sie das gewünschte Prospektformat zu. Das Format muss dem Papierformat entsprechen, auf dem Sie den Prospekt drucken möchten.
- Überschreiten Sie nicht die Kapazität des Zufuhrfachs: 20 Blatt Broschürenpapier.

### **Druckvorbereitung**

- 1. Heben Sie das Ausgabefach an.
- 2. Schieben Sie die Papierführung bis zum Anschlag nach links.
- 3. Legen Sie Broschürenpapier in das Zufuhrfach ein, und schieben Sie das Papier bis zum Anschlag in den Drucker.
- 4. Schieben Sie die Papierführung fest gegen die Kante des Stapels.

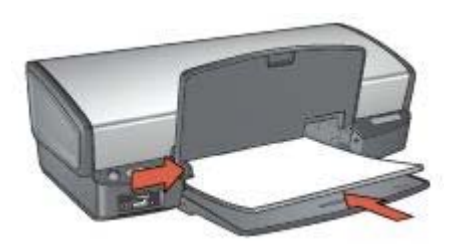

5. Senken Sie das Ausgabefach ab.

### **Drucken von randlosen Prospekten**

- 1. Öffnen Sie das Dialogfeld für die [Druckereigenschaften.](#page-63-0)
- 2. Klicken Sie auf das Register **Papier/Qualität**, und legen Sie dann die folgenden Druckeinstellungen fest:
	- **Papierformat**: Das entsprechende Papierformat
	- **Papierart**: Klicken Sie auf **Sonstige**, und wählen Sie dann das entsprechende Broschürenpapier oder eine andere Papiersorte aus. Wählen Sie nicht **Automatisch** aus.

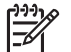

**Hinweis** Nicht alle Papierformate und -sorten sind für den randlosen Druck verfügbar.

- 3. Aktivieren Sie das Kontrollkästchen **Randlosdruck**.
- 4. Legen Sie die Druckqualität auf **Optimal** fest.
- 5. Klicken Sie auf das Register **Fertigstellung**, und wählen Sie die Ausrichtung und anschließend die Option **Beidseitiger Druck** aus, um das Papier beidseitig zu bedrucken.

Weitere Informationen finden Sie unter [Beidseitiger Druck.](#page-58-0)

6. Klicken Sie zum Drucken auf **OK**.

Weitere Informationen zu den Funktionen im Dialogfeld für die Druckereigenschaften erhalten Sie über die [Direkthilfe.](#page-63-0)

### **Drucken von Prospekten mit Rand**

- 1. Öffnen Sie das Dialogfeld für die [Druckereigenschaften.](#page-63-0)
- 2. Klicken Sie auf das Register **Shortcuts zum Drucken**.
- 3. Klicken Sie in der Dropdown-Liste **Was möchten Sie tun?** auf **Drucken von Präsentationen**, und legen Sie dann folgende Druckeinstellungen fest:
	- **Papiersorte**: Klicken Sie auf **Sonstige**, und wählen Sie dann das entsprechende Broschürenpapier aus. Wählen Sie nicht **Automatisch** aus.
	- **Papierformat**: Das entsprechende Papierformat
	- **Ausrichtung**: **Hochformat** oder **Querformat**
	- **Beidseitiger Druck**: **Manuell** Weitere Informationen finden Sie unter [Beidseitiger Druck.](#page-58-0)
- 4. Klicken Sie zum Drucken auf **OK**.

Weitere Informationen zu den Funktionen im Dialogfeld für die Druckereigenschaften erhalten Sie über die [Direkthilfe.](#page-63-0)

### **Grußkarten**

Verwenden Sie zum Drucken von Grußkarten das Register "Papier/Qualität". Die besten Ergebnisse erzielen Sie mit HP Grußkartenpapier.

### **Richtlinien**

- Klappen Sie vorgefaltete Karten auf, bevor Sie sie in das Zufuhrfach einlegen.
- Überschreiten Sie nicht die Kapazität des Zufuhrfachs: 20 Karten.

- 1. Heben Sie das Ausgabefach an, und nehmen Sie dann das gesamte Papier aus dem Zufuhrfach heraus.
- 2. Schieben Sie die Papierführung bis zum Anschlag nach links.
- 3. Fächern Sie die Grußkarten auf, um sie voneinander zu trennen, und richten Sie die Kanten dann bündig aus.
- 4. Legen Sie die Grußkarten mit der zu bedruckenden Seite nach unten in das Zufuhrfach ein.
- 5. Schieben Sie die Karten bis zum Anschlag in den Drucker.
- 6. Schieben Sie die Papierführung fest gegen die Kanten der Karten.

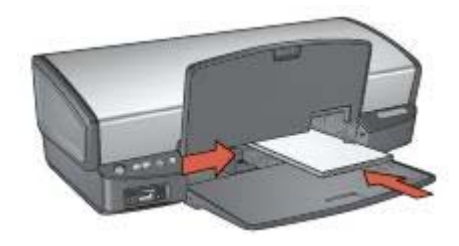

7. Senken Sie das Ausgabefach ab.

### **Drucken**

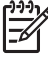

**Hinweis** Wenn in der verwendeten Anwendung eine Option zum Drucken von Grußkarten verfügbar ist, befolgen Sie die diesbezüglichen Anweisungen in der Anwendung. Befolgen Sie andernfalls die nachstehenden Anweisungen.

- 1. Öffnen Sie das Dialogfeld für die [Druckereigenschaften.](#page-63-0)
- 2. Klicken Sie auf das Register **Papier/Qualität**, und wählen Sie dann die folgenden Druckeinstellungen aus.
	- **Papierformat**: Das entsprechende Kartenformat
	- **Papierart**: Klicken Sie auf **Sonstige**, und wählen Sie dann die entsprechende Kartensorte aus.
	- **Druckqualität**: **Normal**
- 3. Wählen Sie nach Bedarf weitere Druckeinstellungen aus, und klicken Sie dann auf **OK**.

Weitere Informationen zu den Funktionen im Dialogfeld für die Druckereigenschaften erhalten Sie über die [Direkthilfe.](#page-63-0)

### **Postkarten**

Verwenden Sie zum Drucken von Postkarten das Register "Papier/Qualität".

### **Richtlinien**

- Verwenden Sie nur Karten, die den Papierformatspezifikationen für den Drucker entsprechen. Die entsprechenden Spezifikationen finden Sie im Referenzhandbuch, das im Lieferumfang des Druckers enthalten ist.
- Überschreiten Sie nicht die Kapazität des Zufuhrfachs: 30 Karten.

- 1. Heben Sie das Ausgabefach an.
- 2. Schieben Sie die Papierführung bis zum Anschlag nach links.
- 3. Legen Sie die Karten so weit rechts wie möglich in das Zufuhrfach ein. Dabei sollte die zu bedruckende Seite nach unten und die kurze Kante in Richtung des Druckers zeigen.
- 4. Schieben Sie die Karten bis zum Anschlag in den Drucker.
- 5. Schieben Sie die Papierführung fest gegen die Kanten der Karten.

<span id="page-43-0"></span>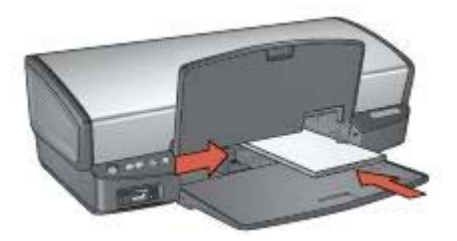

6. Senken Sie das Ausgabefach ab.

### **Drucken**

- 1. Öffnen Sie das Dialogfeld für die [Druckereigenschaften.](#page-63-0)
- 2. Klicken Sie auf das Register **Papier/Qualität**, und legen Sie dann die folgenden Druckeinstellungen fest:
	- **Papierformat**: Das entsprechende Kartenformat
	- **Papierart**: **Automatisch**, oder klicken Sie auf **Sonstige**, und wählen Sie dann die entsprechende Kartensorte aus.
	- **Druckqualität**: **Normal** oder **Optimal**
- 3. Wählen Sie nach Bedarf weitere Druckeinstellungen aus, und klicken Sie dann auf **OK**.

Weitere Informationen zu den Funktionen im Dialogfeld für die Druckereigenschaften erhalten Sie über die [Direkthilfe.](#page-63-0)

### **Transparentfolien**

Verwenden Sie zum Drucken von Transparentfolien das Register "Shortcuts zum Drucken". Die besten Ergebnisse erzielen Sie mit HP Premium Inkjet-Transparentfolien.

### **Richtlinien**

Überschreiten Sie nicht die Kapazität des Zufuhrfachs: 30 Transparentfolien.

- 1. Heben Sie das Ausgabefach an, und nehmen Sie dann das gesamte Papier aus dem Zufuhrfach heraus.
- 2. Schieben Sie die Papierführung bis zum Anschlag nach links.
- 3. Legen Sie die Transparentfolien in das Zufuhrfach ein. Dabei sollte die zu bedruckende Seite nach unten und der Klebestreifen nach oben und in Richtung des Druckers zeigen.

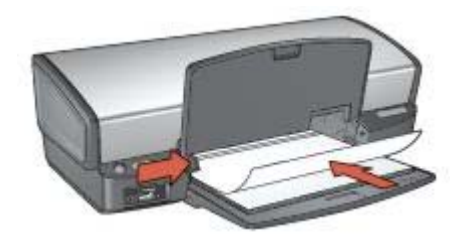

- 4. Schieben Sie die Transparentfolien vorsichtig bis zum Anschlag in den Drucker, und achten Sie darauf, dass sich die Klebestreifen nicht berühren.
- 5. Schieben Sie die Papierführung fest gegen die Kanten der Transparentfolien.
- 6. Senken Sie das Ausgabefach ab.

### **Drucken**

- 1. Öffnen Sie das Dialogfeld für die [Druckereigenschaften.](#page-63-0)
- 2. Klicken Sie auf das Register **Shortcuts zum Drucken**.
- 3. Klicken Sie in der Dropdown-Liste **Was möchten Sie tun?** auf **Drucken von Präsentationen**, und legen Sie dann folgende Druckeinstellungen fest:
	- **Papiersorte**: **Automatisch**, oder klicken Sie auf **Sonstige**, und wählen Sie dann die entsprechende Transparentfolie aus.
	- **Papierformat**: Das entsprechende Papierformat
- 4. Wählen Sie nach Bedarf weitere Druckeinstellungen aus, und klicken Sie dann auf **OK**.

Weitere Informationen zu den Funktionen im Dialogfeld für die Druckereigenschaften erhalten Sie über die [Direkthilfe.](#page-63-0)

### **Etiketten**

Verwenden Sie zum Drucken von Etiketten das Register "Shortcuts zum Drucken". Die besten Ergebnisse erzielen Sie mit HP Adressetiketten.

### **Richtlinien**

- Verwenden Sie nur Papier-, Kunststoff- oder durchsichtige Etiketten, die speziell für Tintenstrahldrucker entwickelt wurden.
- Verwenden Sie nur vollständige Etikettenbögen.
- Die Bögen dürfen nicht zusammenkleben oder zerknittert sein, und die Etiketten dürfen sich nicht von der Schutzfolie ablösen.
- Überschreiten Sie nicht die Kapazität des Zufuhrfachs: 20 Etikettenbögen (nur Formate Letter oder A4).

- 1. Heben Sie das Ausgabefach an, und nehmen Sie dann das gesamte Papier aus dem Zufuhrfach heraus.
- 2. Schieben Sie die Papierführung bis zum Anschlag nach links.
- 3. Fächern Sie die Etikettenbögen auf, um sie voneinander zu trennen, und richten Sie dann die Kanten so aus, dass sie genau übereinander liegen.
- 4. Legen Sie die Etikettenbögen mit der Etikettenseite nach unten in das Zufuhrfach ein.
- 5. Schieben Sie die Bögen bis zum Anschlag in den Drucker.
- 6. Schieben Sie die Papierführung fest gegen die Kanten der Bögen.

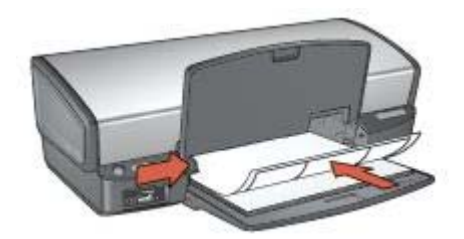

7. Senken Sie das Ausgabefach ab.

#### **Drucken**

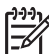

**Hinweis** Wenn in der verwendeten Anwendung eine Option zum Drucken von Etiketten verfügbar ist, sollten Sie die diesbezüglichen Anweisungen in der Anwendung befolgen. Befolgen Sie andernfalls die nachstehenden Anweisungen.

- 1. Öffnen Sie das Dialogfeld für die [Druckereigenschaften.](#page-63-0)
- 2. Klicken Sie auf das Register **Shortcuts zum Drucken**.
- 3. Klicken Sie in der Dropdown-Liste **Was möchten Sie tun?** auf **Allgemeines normales Drucken**, und legen Sie dann folgende Druckeinstellungen fest:
	- **Papiersorte**: **Automatisch** oder **Normalpapier**
	- **Papierformat**: Das entsprechende Papierformat
- 4. Klicken Sie auf **OK**.

Weitere Informationen zu den Funktionen im Dialogfeld für die Druckereigenschaften erhalten Sie über die [Direkthilfe.](#page-63-0)

### **Karteikarten und andere kleinformatige Druckmedien**

Verwenden Sie zum Drucken von Karteikarten und anderen kleinformatigen Druckmedien das Register "Papier/Qualität".

### **Richtlinien**

- Verwenden Sie nur Karten und kleinformatige Druckmedien, die den Papierformatspezifikationen für den Drucker entsprechen. Die entsprechenden Spezifikationen finden Sie im Referenzhandbuch, das im Lieferumfang des Druckers enthalten ist.
- Überschreiten Sie nicht die Kapazität des Zufuhrfachs: 30 Karten.

#### **Druckvorbereitung**

1. Heben Sie das Ausgabefach an, und nehmen Sie dann das gesamte Papier aus dem Zufuhrfach heraus.

- 2. Schieben Sie die Papierführung bis zum Anschlag nach links.
- 3. Legen Sie die Karten so weit rechts wie möglich in das Zufuhrfach ein. Dabei sollte die zu bedruckende Seite nach unten und die kurze Kante in Richtung des Druckers zeigen.
- 4. Schieben Sie die Karten bis zum Anschlag in den Drucker.
- 5. Schieben Sie die Papierführung fest gegen die Kanten der Karten.

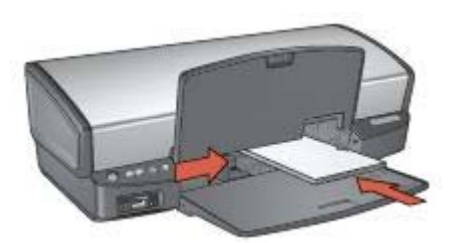

6. Senken Sie das Ausgabefach ab.

#### **Drucken**

- 1. Öffnen Sie das Dialogfeld für die [Druckereigenschaften.](#page-63-0)
- 2. Klicken Sie auf das Register **Papier/Qualität**, und legen Sie dann die folgenden Druckeinstellungen fest:
	- **Papierformat**: Das entsprechende Kartenformat
	- **Papierart**: Klicken Sie auf **Sonstige**, und wählen Sie dann die entsprechende Kartensorte aus.
- 3. Wählen Sie nach Bedarf weitere Druckeinstellungen aus, und klicken Sie dann auf **OK**.

Weitere Informationen zu den Funktionen im Dialogfeld für die Druckereigenschaften erhalten Sie über die [Direkthilfe.](#page-63-0)

### **Broschüren**

Beim Broschürendruck werden die Seiten des Dokuments automatisch so sortiert und skaliert, dass die Reihenfolge der Seiten nach dem Drucken und Falzen als Broschüre richtig ist.

Wenn beispielsweise eine vierseitige Broschüre beidseitig gedruckt werden soll, werden die Seiten wie folgt sortiert und gedruckt:

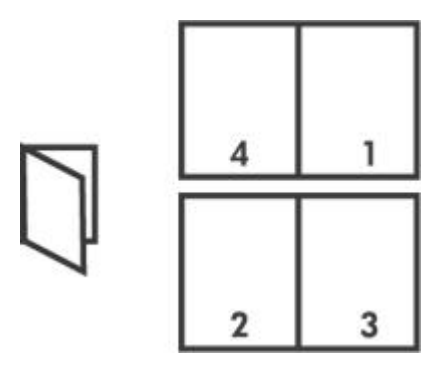

### **Richtlinien**

Überschreiten Sie nicht die Kapazität des Zufuhrfachs: 100 Blatt Papier.

### **Druckvorbereitung**

- 1. Heben Sie das Ausgabefach an.
- 2. Schieben Sie die Papierführung bis zum Anschlag nach links.
- 3. Legen Sie Normalpapier in das Zufuhrfach ein, und schieben Sie es bis zum Anschlag in den Drucker.
- 4. Schieben Sie die Papierführung fest gegen die Kante des Stapels.

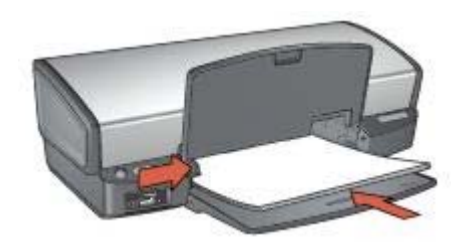

5. Senken Sie das Ausgabefach ab.

### **Drucken**

- 1. Öffnen Sie das Dialogfeld für die [Druckereigenschaften.](#page-63-0)
- 2. Klicken Sie auf das Register **Shortcuts zum Drucken**.
- 3. Klicken Sie in der Dropdown-Liste **Was möchten Sie tun?** auf **Broschürendruck**.
- 4. Klicken Sie in der Dropdown-Liste **Beidseitiger Druck** auf eine der folgenden Bindungsoptionen:
	- **Broschüre mit Bindung links**
	- **Broschüre mit Bindung rechts**
- 5. Wählen Sie nach Bedarf weitere Druckeinstellungen aus, und klicken Sie dann auf **OK**.
- 6. Legen Sie nach entsprechender Aufforderung die gedruckten Seiten wie nachstehend dargestellt in das Zufuhrfach ein.

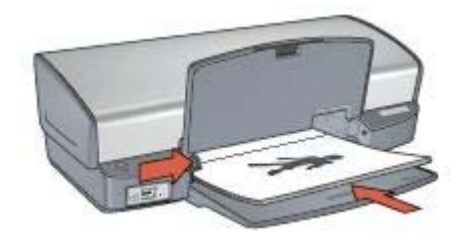

7. Klicken Sie auf **Weiter**, um die Broschüre zu drucken.

Weitere Informationen zu den Funktionen im Dialogfeld für die Druckereigenschaften erhalten Sie über die [Direkthilfe.](#page-63-0)

### **Poster**

Beim Posterdruck werden die Teilabschnitte des Posters automatisch auf Einzelseiten angeordnet, die anschließend zusammengeklebt werden können.

### **Richtlinien**

Wenn die Teilabschnitte des Posters gedruckt wurden, können Sie die Ränder der einzelnen Blätter abschneiden und die Blätter entsprechend zusammenkleben.

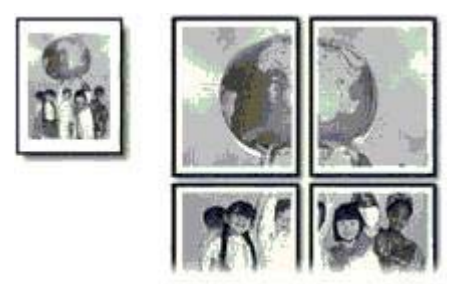

● Überschreiten Sie nicht die Kapazität des Zufuhrfachs: 100 Blatt Papier.

- 1. Heben Sie das Ausgabefach an.
- 2. Schieben Sie die Papierführung bis zum Anschlag nach links.
- 3. Legen Sie Normalpapier in das Zufuhrfach ein, und schieben Sie es bis zum Anschlag in den Drucker.
- 4. Schieben Sie die Papierführung fest gegen die Kante des Stapels.

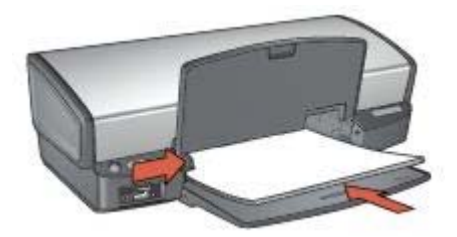

5. Senken Sie das Ausgabefach ab.

### **Drucken**

- 1. Öffnen Sie das Dialogfeld für die [Druckereigenschaften.](#page-63-0)
- 2. Klicken Sie auf das Register **Papier/Qualität**, und legen Sie dann die folgenden Druckeinstellungen fest:
	- **Papierformat**: Das entsprechende Papierformat
	- **Papierart**: **Automatisch** oder **Normalpapier**
- 3. Klicken Sie auf das Register **Fertigstellung**, und legen Sie die folgenden Druckeinstellungen fest:
	- **Seiten pro Blatt und Poster**: **Poster 2 x 2**, **Poster 3 x 3**, **Poster 4 x 4** oder **Poster 5 x 5**
	- **Ausrichtung**: **Hochformat** oder **Querformat**
- 4. Wählen Sie nach Bedarf weitere Druckeinstellungen aus, und klicken Sie dann auf **OK**.

Weitere Informationen zu den Funktionen im Dialogfeld für die Druckereigenschaften erhalten Sie über die [Direkthilfe.](#page-63-0)

# **Transferpapier zum Aufbügeln**

Beim Drucken auf Transferpapier zum Aufbügeln erzielen Sie die besten Ergebnisse mit HP Transferpapier zum Aufbügeln.

### **Richtlinien**

Beim Drucken eines gespiegelten Dokuments werden Text und Bilder horizontal spiegelverkehrt zur Bildschirmanzeige ausgegeben.

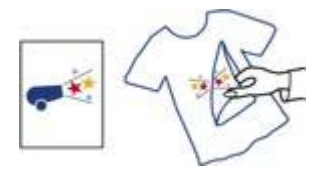

Überschreiten Sie nicht die Kapazität des Zufuhrfachs: 12 Blatt Transferpapier zum Aufbügeln.

### **Druckvorbereitung**

- 1. Heben Sie das Ausgabefach an, und nehmen Sie dann das gesamte Papier aus dem Zufuhrfach heraus.
- 2. Schieben Sie die Papierführung bis zum Anschlag nach links.
- 3. Legen Sie das Transferpapier zum Aufbügeln mit der zu bedruckenden Seiten nach unten in das Zufuhrfach ein.
- 4. Schieben Sie das Papier bis zum Anschlag in den Drucker.
- 5. Schieben Sie die Papierführung fest gegen die Kante des Stapels.

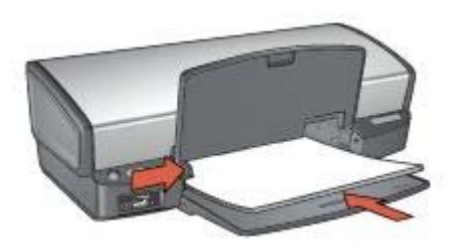

6. Senken Sie das Ausgabefach ab.

### **Drucken**

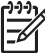

**Hinweis** Wenn in der von Ihnen verwendeten Anwendung eine Option zum Drucken auf Transferpapier zum Aufbügeln verfügbar ist, befolgen Sie die diesbezüglichen Anweisungen. Befolgen Sie andernfalls die nachstehenden Anweisungen.

- 1. Öffnen Sie das Dialogfeld für die [Druckereigenschaften.](#page-63-0)
- 2. Klicken Sie auf das Register **Papier/Qualität**, und legen Sie dann die folgenden Druckeinstellungen fest:
	- **Papierformat**: Das entsprechende Papierformat
	- **Papierart**: Klicken Sie auf **Sonstige**, und wählen Sie dann **HP Transferpapier zum Aufbügeln** aus.
	- **Druckqualität**: **Normal** oder **Optimal**
- 3. Klicken Sie auf das Register **Erweitert**.
- 4. Klicken Sie auf **Druckerfunktionen**, und legen Sie dann die folgende Druckeinstellung fest:

#### **Bild spiegeln**: **Ein**

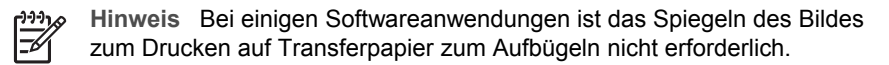

5. Wählen Sie nach Bedarf weitere Druckeinstellungen aus, und klicken Sie dann auf **OK**.

Weitere Informationen zu den Funktionen im Dialogfeld für die Druckereigenschaften erhalten Sie über die [Direkthilfe.](#page-63-0)

### <span id="page-51-0"></span>**Einsparen von Zeit**

- Verwenden Sie das Register Shortcuts zum Drucken.
- Legen Sie häufig verwendete Optionen als [Standardeinstellungen](#page-52-0) für den Drucker fest.
- Erstellen Sie für häufig gedruckte Dokumente [Druckaufgaben-Schnelleinstellungen.](#page-56-0)
- Legen Sie die [Reihenfolge](#page-54-0) fest, in der die Seiten gedruckt werden.

#### **Einsparen von Kosten**

- Verwenden Sie die Druckoption Schnelles Drucken (Sparbetrieb).
- Drucken Sie [mehrere Seiten auf einem Blatt Papier.](#page-54-0)
- Drucken Sie ein [beidseitig bedrucktes Dokument.](#page-58-0)
- Verwenden Sie [HP Fotopapier für den täglichen Gebrauch](#page-30-0), um beim Drucken von Fotos Kosten und Tinte zu sparen.

#### **Optimieren der Qualität von Druckausgaben**

- Lassen Sie sich vor dem Drucken des Dokuments eine [Seitenansicht](#page-55-0) anzeigen.
- Drucken Sie auf [Papier mit benutzerdefiniertem Format](#page-55-0).
- Wählen Sie die richtige [Papiersorte](#page-56-0) aus.
- Wählen Sie eine geeignete [Druckqualität](#page-53-0) aus.
- Bei Bedarf können Sie für das Dokument auch die [Größe ändern.](#page-60-0)
- Fügen Sie ein [Wasserzeichen](#page-62-0) hinzu.

### **Shortcuts zum Drucken**

Auf dem Register "Shortcuts zum Drucken" können die Druckeinstellungen für die zu druckenden Dokumente auf einfache Weise festgelegt werden.

Verwenden Sie das Register "Shortcuts zum Drucken" zum Ausführen der folgenden Druckaufgaben:

- [Allgemeines normales Drucken](#page-52-0)
- [Fotodruck randlos](#page-21-0)
- [Fotodruck mit weißem Rand](#page-23-0)
- Schnelles Drucken (Sparbetrieb)
- [Drucken von Präsentationen](#page-52-0)
- [Beidseitiges Drucken \(Duplex\)](#page-58-0)

# **Schnelles Drucken (Sparbetrieb)**

Mit der Option "Schnelles Drucken (Sparbetrieb)" können Sie auf schnelle Weise Druckausgaben in Entwurfsqualität erstellen.

Führen Sie die folgenden Schritte aus, um die Option "Schnelles Drucken (Sparbetrieb)" zu verwenden:

- 1. Öffnen Sie das Dialogfeld für die [Druckereigenschaften.](#page-63-0)
- 2. Klicken Sie auf das Register **Shortcuts zum Drucken**.
- <span id="page-52-0"></span>3. Klicken Sie in der Dropdown-Liste **Was möchten Sie tun?** auf **Schnelles Drucken (Sparbetrieb)**.
- 4. Wählen Sie die gewünschten Druckeinstellungen aus.
- 5. Klicken Sie auf **OK**.

Weitere Informationen zu den Funktionen im Dialogfeld für die Druckereigenschaften erhalten Sie über die [Direkthilfe.](#page-63-0)

### **Allgemeines normales Drucken**

Verwenden Sie die Option "Allgemeines normales Drucken", um Dokumente auf schnelle Weise zu drucken.

- [Dokumente](#page-37-0)
- [E-Mail](#page-35-0)

### **Drucken von Präsentationen**

Verwenden Sie die Option "Drucken von Präsentationen" zum Drucken von qualitativ hochwertigen Dokumenten, wie z.B.:

- [Briefe](#page-36-0)
- **[Prospekte](#page-39-0)**
- **[Transparentfolien](#page-43-0)**

# **Drucken in Graustufen**

Führen Sie die folgenden Schritte aus, um in Graustufen zu drucken:

- 1. Öffnen Sie das Dialogfeld für die [Druckereigenschaften.](#page-63-0)
- 2. Klicken Sie auf das Register **Shortcuts zum Drucken**.
- 3. Klicken Sie in der Dropdown-Liste **Was möchten Sie tun?** auf **Schnelles Drucken (Sparbetrieb)**.
- 4. Klicken Sie in der Dropdown-Liste **Farboptionen** auf eine der folgenden Optionen:
	- **Drucken in hochwertiger Graustufenqualität**: Verwenden Sie diese Einstellung für Fotos und andere qualitativ hochwertige Druckausgaben.
	- **Drucken in Graustufen (nur Schwarz)**: Verwenden Sie diese Einstellung, um schnell und kostengünstig zu drucken.
- 5. Wählen Sie nach Bedarf weitere Druckeinstellungen aus, und klicken Sie dann auf **OK**.

# **Festlegen von Standardeinstellungen für den Drucker**

Die Standardeinstellungen des Druckers werden für alle zu druckenden Dokumente verwendet, sofern Sie nicht das Dialogfeld für die [Druckereigenschaften](#page-63-0) aufrufen und andere Einstellungen festlegen.

Sie können beim Drucken Zeit sparen, wenn Sie häufig verwendete Optionen als Standardeinstellungen des Druckers festlegen. Sie müssen die gewünschten Optionen dann nicht jedes Mal erneut angeben, wenn Sie den Drucker verwenden.

<span id="page-53-0"></span>Führen Sie die folgenden Schritte aus, um die Standardeinstellungen des Druckers zu ändern:

1. Klicken Sie auf das Taskleisten-Symbol.

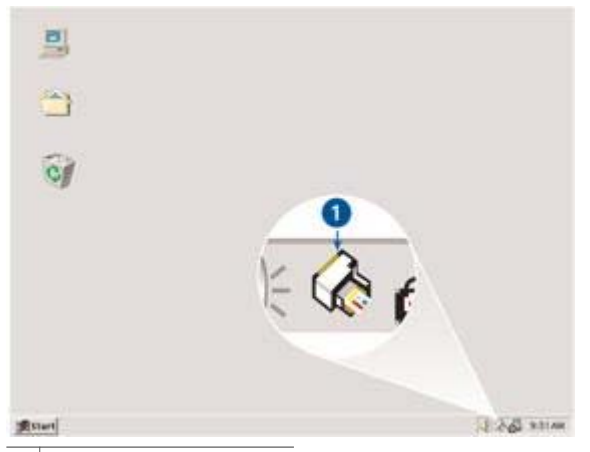

1 Symbol in der Taskleiste

Das Dialogfeld für die Druckereigenschaften wird angezeigt.

- 2. Wählen Sie die Optionen aus, die als Standardeinstellungen verwendet werden sollen.
- 3. Klicken Sie auf **OK**.

Das daraufhin angezeigte Dialogfeld weist darauf hin, dass die neuen Einstellungen bei allen folgenden Druckvorgängen verwendet werden. Wenn dieses Dialogfeld nicht mehr angezeigt werden soll, aktivieren Sie das Kontrollkästchen **Diese Meldung zukünftig nicht mehr anzeigen**.

4. Klicken Sie auf **OK**, um die neuen Standard-Druckeinstellungen zu speichern.

# **Auswählen der Druckqualität**

Führen Sie die folgenden Schritte aus, um eine Einstellung für die Druckqualität auszuwählen:

- 1. Öffnen Sie das Dialogfeld für die [Druckereigenschaften.](#page-63-0)
- 2. Klicken Sie auf das Register **Shortcuts zum Drucken**.
- 3. Klicken Sie in der Dropdown-Liste **Druckqualität** auf eine der folgenden Optionen:
	- **Entwurf (schnell)**: Druckt mit der höchsten Druckgeschwindigkeit und dem geringsten Tintenverbrauch.
	- **Normal (schnell)**: Druckt schneller als im Modus "Normal" und in besserer Druckqualität als im Modus "Entwurf (schnell)".
	- **Normal**: Bietet den besten Kompromiss zwischen Druckqualität und Druckgeschwindigkeit. Diese Einstellung ist für die meisten Dokumente geeignet.
- <span id="page-54-0"></span>– **Optimal**: Bietet eine hohe Druckqualität.
- **Maximale Auflösung**: Dieser Modus bietet Druckergebnisse in höchster Qualität, wobei der Druckvorgang länger als im Modus **Optimal** dauert und sehr viel Speicherplatz erfordert.

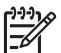

**Hinweis** Die Option **Maximale Auflösung** finden Sie auf dem Register **Papier/Qualität**.

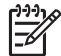

**Hinweis** Die auf dem Register **Shortcuts zum Drucken** verfügbaren Druckqualitätsoptionen können in Abhängigkeit vom zu druckenden Dokument variieren.

# **Festlegen der Seitenreihenfolge**

Über die Option für die Seitenreihenfolge wird bestimmt, in welcher Reihenfolge die Seiten eines mehrseitigen Dokuments gedruckt werden.

Führen Sie die folgenden Schritte aus, um die Seitenreihenfolge festzulegen:

- 1. Öffnen Sie das Dialogfeld für die [Druckereigenschaften.](#page-63-0)
- 2. Klicken Sie auf das Register **Erweitert**.
- 3. Klicken Sie auf **Dokumentoptionen**, und klicken Sie dann auf **Layoutoptionen**.
- 4. Klicken Sie auf eine der folgenden Optionen für die **Reihenfolge**:
	- **Druck mit erster Seite beginnen**: Druckt die erste Seite des Dokuments zuletzt. Mit dieser Einstellung kann Zeit eingespart werden, da Sie auf diese Weise die gedruckten Seiten nicht umsortieren müssen. Dies ist die geeignete Einstellung für die meisten Druckaufträge.
	- **Druck mit letzter Seite beginnen**: Druckt die letzte Seite des Dokuments zuletzt.
- 5. Wählen Sie nach Bedarf weitere Druckeinstellungen aus, und klicken Sie dann auf **OK**.

# **Drucken von mehreren Seiten auf einem Blatt Papier**

Verwenden Sie die Druckersoftware zum Drucken mehrerer Seiten eines Dokuments auf einem Blatt Papier. Dabei werden die Textobjekte und Bilder des Dokuments automatisch so skaliert, dass sie auf eine Seite passen.

Führen Sie die folgenden Schritte aus, um mehrere Seiten eines Dokuments auf einem Blatt Papier zu drucken:

- 1. Öffnen Sie das Dialogfeld für die [Druckereigenschaften.](#page-63-0)
- 2. Klicken Sie auf das Register **Fertigstellung**.
- 3. Klicken Sie in der Dropdown-Liste **Seiten pro Blatt und Poster** auf die Anzahl der Seiten, die auf jedem Blatt Papier gedruckt werden sollen.
- 4. Wenn um jede Seite auf dem Blatt ein Rand gedruckt werden soll, aktivieren Sie das Kontrollkästchen **Seitenränder drucken**.
- 5. Klicken Sie in der Dropdown-Liste **Reihenfolge** auf ein Layout für jedes Blatt Papier.
- 6. Wählen Sie nach Bedarf weitere Druckeinstellungen aus, und klicken Sie dann auf **OK**.

# <span id="page-55-0"></span>**Seitenansicht**

Verwenden Sie die Funktion für die Seitenansicht, um ein Dokument vor dem Drucken in der Seitenansicht auf dem Computer anzuzeigen. Wenn das Dokument nicht wie gewünscht angezeigt wird, kann der Druckauftrag abgebrochen und die Druckeinstellungen nach Bedarf geändert werden.

Führen Sie die folgenden Schritte aus, um ein zu druckendes Dokument in der Seitenansicht anzuzeigen:

- 1. Öffnen Sie das Dialogfeld für die [Druckereigenschaften.](#page-63-0)
- 2. Klicken Sie auf das Register **Effekte**.
- 3. Aktivieren Sie das Kontrollkästchen **Seitenansicht anzeigen**.
- 4. Wählen Sie nach Bedarf weitere Druckeinstellungen aus, und klicken Sie dann auf **OK**.

Vor dem Drucken des Dokuments wird es in der Seitenansicht angezeigt.

- 5. Führen Sie einen der folgenden Schritte aus:
	- Klicken Sie auf **Datei** und dann auf **Druckausgabe an HP Deskjet**, um das Dokument zu drucken.
	- Klicken Sie auf **Datei** und dann auf **Drucken abbrechen**, um den Druckauftrag abzubrechen. Passen Sie die Druckeinstellungen nach Bedarf an, bevor Sie den Druckauftrag erneut senden.

# **Festlegen eines benutzerdefinierten Papierformats**

Im Dialogfeld "Benutzerdefiniertes Papierformat" können Sie für die Druckausgabe ein benutzerdefiniertes Papierformat festlegen.

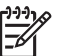

**Hinweis** Diese Funktion ist nicht für alle Papiersorten verfügbar.

Führen Sie die folgenden Schritte aus, um ein benutzerdefiniertes Papierformat zu definieren:

- 1. Öffnen Sie das Dialogfeld für die [Druckereigenschaften.](#page-63-0)
- 2. Klicken Sie auf das Register **Papier/Qualität**.
- 3. Klicken Sie auf die Schaltfläche **Benutzerdefiniert**. Das Dialogfeld "Benutzerdefiniertes Papierformat" wird angezeigt.
- 4. Klicken Sie in der Dropdown-Liste **Name** auf ein benutzerdefiniertes Papierformat.
- 5. Geben Sie in den Feldern **Breite** und **Länge** die gewünschten Abmessungen ein. Unterhalb der Felder werden jeweils die Minimal- und Maximalabmessungen angezeigt.
- 6. Wählen Sie die Maßeinheit aus: **Zoll** oder **Millimeter**.
- 7. Klicken Sie auf **Speichern**, um das benutzerdefinierte Papierformat zu speichern.
- 8. Klicken Sie auf **OK**, um das Dialogfeld **Benutzerdefiniertes Papierformat** zu schließen.

## <span id="page-56-0"></span>**Auswählen einer Papiersorte**

Zum Bestimmen der Papiersorte für einen Druckauftrag wählen Sie entweder die Option "Automatisch" aus, um den automatischen Papiersortensensor zu verwenden, oder Sie wählen eine bestimmte Papiersorte aus.

#### **Verwenden des automatischen Papiersortensensors**

Die Standardeinstellung lautet "Automatisch". Bei Verwendung des [automatischen](#page-18-0) [Papiersortensensors](#page-18-0) werden für die zu bedruckenden Druckmedien automatisch die entsprechenden Einstellungen ausgewählt. Dies gilt insbesondere für Papier und Druckmedien von HP.

Führen Sie die folgenden Schritte aus, um den automatischen Papiersortensensor zu verwenden:

- 1. Öffnen Sie das Dialogfeld für die [Druckereigenschaften.](#page-63-0)
- 2. Klicken Sie auf das Register **Shortcuts zum Drucken**.
- 3. Klicken Sie in der Dropdown-Liste **Papiersorte** auf **Automatisch**.
- 4. Wählen Sie nach Bedarf weitere Druckeinstellungen aus, und klicken Sie dann auf **OK**.

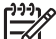

**Hinweis** Verwenden Sie die Einstellung "Automatisch" nicht für qualitativ hochwertige Druckausgaben. Wählen Sie stattdessen eine bestimmte Papiersorte aus.

#### **Auswählen einer bestimmten Papiersorte**

Wenn Sie eine qualitativ hochwertige Druckausgabe anfertigen möchten, ist es empfehlenswert, eine bestimmte Papiersorte auszuwählen.

Führen Sie die folgenden Schritte aus, um eine bestimmte Papiersorte auszuwählen:

- 1. Öffnen Sie das Dialogfeld für die [Druckereigenschaften.](#page-63-0)
- 2. Klicken Sie auf das Register **Shortcuts zum Drucken**.
- 3. Klicken Sie in der Dropdown-Liste **Papiersorte** auf die entsprechende Papiersorte.
- 4. Wählen Sie nach Bedarf weitere Druckeinstellungen aus, und klicken Sie dann auf **OK**.

### **Druckaufgaben-Schnelleinstellungen**

Bestimmte Druckeinstellungen, die Sie häufig verwenden, können Sie als Schnelleinstellungen speichern.

Wenn Sie beispielsweise häufig Briefumschläge drucken, können Sie eine Druckaufgabe erstellen, in der das Papierformat, die Druckqualität und die Ausrichtungseinstellungen definiert sind, die Sie normalerweise für Briefumschläge verwenden. Somit müssen Sie zum Drucken auf Briefumschlägen nur noch diese Druckaufgabe auswählen, und es ist nicht mehr erforderlich, jede Druckeinstellung separat vorzunehmen.

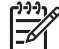

**Hinweis** In der Druckersoftware können bis zu 25 Druckaufgaben-Schnelleinstellungen gespeichert werden.

Sie können eigene Druckaufgaben erstellen oder aus der Dropdown-Liste "Druckaufgaben-Schnelleinstellungen" eine der vordefinierten Druckaufgaben auswählen.

### **Verwenden einer Druckaufgaben-Schnelleinstellung**

Führen Sie die folgenden Schritte aus, um eine Druckaufgaben-Schnelleinstellung zu verwenden:

- 1. Öffnen Sie das Dialogfeld für die [Druckereigenschaften.](#page-63-0) Im oberen Bereich der meisten Register wird eine Dropdown-Liste mit Druckaufgaben-Schnelleinstellungen angezeigt.
- 2. Wechseln Sie über ein beliebiges Register, auf dem diese Option angezeigt wird, zu den **Druckaufgaben-Schnelleinstellungen**.
- 3. Klicken Sie in der Dropdown-Liste auf die zu verwendende Druckaufgabe.
- 4. Klicken Sie auf **OK**.

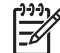

**Hinweis** Wenn Sie die Standard-Druckeinstellungen wiederherstellen möchten, klicken Sie in der Dropdown-Liste **Druckaufgaben-Schnelleinstellungen** auf **Standard-Druckeinstellungen**, und klicken Sie dann auf **OK**.

### **Erstellen einer Druckaufgaben-Schnelleinstellung**

Führen Sie die folgenden Schritte aus, um eine Druckaufgaben-Schnelleinstellung zu erstellen:

- 1. Öffnen Sie das Dialogfeld für die [Druckereigenschaften.](#page-63-0)
- 2. Wählen Sie die Optionen aus, die Sie in die neue Druckaufgabe einbeziehen möchten.
- 3. Wechseln Sie über ein beliebiges Register, auf dem diese Option angezeigt wird, zu den **Druckaufgaben-Schnelleinstellungen**.
- 4. Geben Sie in der Dropdown-Liste **Druckaufgaben-Schnelleinstellungen** einen Namen für die neue Druckaufgabe ein, und klicken Sie auf **Speichern**. Die neue Schnelleinstellung wird zur Dropdown-Liste hinzugefügt.

**Hinweis** Wenn Sie die Druckaufgabe um weitere Optionen ergänzen

-61 möchten, benennen Sie die Druckaufgabe um, und klicken Sie anschließend auf **OK**.

### **Löschen einer Druckaufgaben-Schnelleinstellung**

Führen Sie die folgenden Schritte aus, um eine Druckaufgaben-Schnelleinstellung zu löschen:

- 1. Öffnen Sie das Dialogfeld für die [Druckereigenschaften.](#page-63-0) Im oberen Bereich der meisten Register wird eine Dropdown-Liste mit Druckaufgaben-Schnelleinstellungen angezeigt.
- 2. Wechseln Sie über ein beliebiges Register, auf dem diese Option angezeigt wird, zu den **Druckaufgaben-Schnelleinstellungen**.
- 3. Klicken Sie in der Dropdown-Liste auf die zu löschende Druckaufgaben-Schnelleinstellung, und klicken Sie dann auf **Löschen**.

<span id="page-58-0"></span>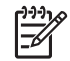

**Hinweis** Beachten Sie, dass einige Druckaufgaben-Schnelleinstellungen nicht gelöscht werden können.

# **Beidseitiger Druck**

Verwenden Sie den beidseitigen Druck (auch als *Duplexdruck* bezeichnet) zum beidseitigen Bedrucken von Papier. Dies ist sowohl aus wirtschaftlichen als auch aus umweltschutzbezogenen Gründen sehr nützlich.

### **Drucken von beidseitigen Dokumenten**

Führen Sie die folgenden Schritte aus, um ein beidseitiges Dokument zu drucken:

- 1. Öffnen Sie das Dialogfeld für die [Druckereigenschaften.](#page-63-0)
- 2. Klicken Sie auf das Register **Shortcuts zum Drucken**.
- 3. Klicken Sie in der Dropdown-Liste **Was möchten Sie tun?** auf **Beidseitiges Drucken (Duplex)**.
- 4. Klicken Sie in der Dropdown-Liste **Beidseitiger Druck** auf die Option **Manuell**.
- 5. Wählen Sie nach Bedarf weitere Druckeinstellungen aus, und klicken Sie dann auf **OK**.

Die Seiten mit ungeraden Seitenzahlen werden zuerst gedruckt.

6. Legen Sie die Blätter nach dem Drucken der Seiten mit den ungeraden Seitenzahlen mit der bedruckten Seite nach oben erneut ein.

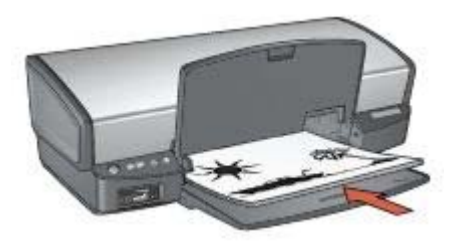

7. Klicken Sie auf **Weiter**, um jetzt die Seiten mit geraden Seitenzahlen zu drucken.

### **Erstellen eines beidseitigen Dokuments mit Bindung**

Wählen Sie den gewünschten Bindungstyp für das beidseitig zu bedruckende Dokument aus, und befolgen Sie dann die entsprechenden Anweisungen.

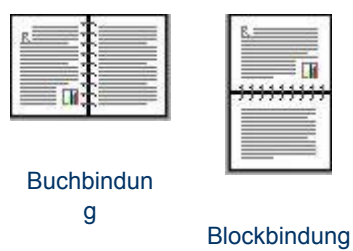

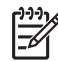

**Hinweis** Die Buchbindung ist der am häufigsten verwendete Bindungstyp.

### <span id="page-59-0"></span>**Buchbindung**

Führen Sie die folgenden Schritte aus, um ein Dokument beidseitig mit Buchbindung zu drucken:

- 1. Öffnen Sie das Dialogfeld für die [Druckereigenschaften.](#page-63-0)
- 2. Klicken Sie auf das Register **Shortcuts zum Drucken**.
- 3. Klicken Sie in der Dropdown-Liste **Was möchten Sie tun?** auf **Beidseitiges Drucken (Duplex)**.
- 4. Klicken Sie in der Dropdown-Liste **Beidseitiger Druck** auf die Option **Manuell**.
- 5. Wählen Sie nach Bedarf weitere Druckeinstellungen aus, und klicken Sie dann auf **OK**.

Die Seiten mit ungeraden Seitenzahlen werden zuerst gedruckt.

6. Legen Sie die Blätter nach dem Drucken der Seiten mit den ungeraden Seitenzahlen mit der bedruckten Seite nach oben erneut ein.

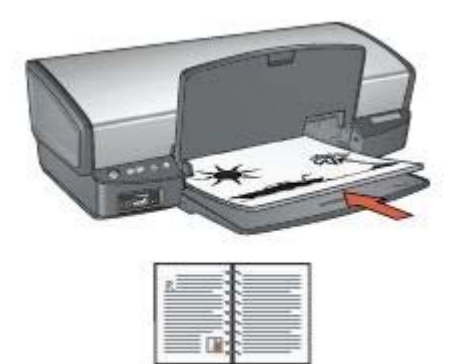

7. Klicken Sie auf **Weiter**, um jetzt die Seiten mit geraden Seitenzahlen zu drucken.

### **Blockbindung**

Führen Sie die folgenden Schritte aus, um ein Dokument beidseitig mit Blockbindung zu drucken:

- 1. Öffnen Sie das Dialogfeld für die [Druckereigenschaften.](#page-63-0)
- 2. Klicken Sie auf das Register **Fertigstellung**.
- 3. Aktivieren Sie die folgenden Kontrollkästchen:
	- **Beidseitiger Druck (manuell)**
	- **Layout beibehalten**
	- **Seiten nach oben spiegeln**
- 4. Wählen Sie nach Bedarf weitere Druckeinstellungen aus, und klicken Sie dann auf **OK**.

Die Seiten mit ungeraden Seitenzahlen werden zuerst gedruckt.

<span id="page-60-0"></span>5. Legen Sie die Blätter nach dem Drucken der Seiten mit den ungeraden Seitenzahlen mit der bedruckten Seite nach oben und entsprechend der Ausrichtung des Dokuments (Hochformat oder Querformat) erneut ein.

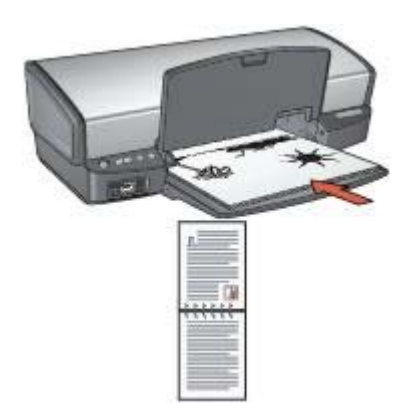

### **Hochformat**

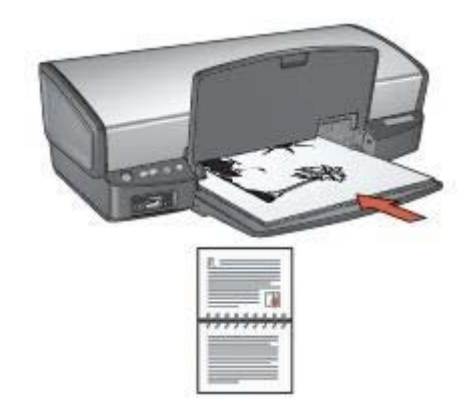

### **Querformat**

6. Klicken Sie auf **Weiter**, um jetzt die Seiten mit geraden Seitenzahlen zu drucken.

# **Ändern der Größe eines Dokuments**

Mit der Druckersoftware können Sie die folgenden Aufgaben ausführen:

- Drucken eines Dokuments auf einem anderen Papierformat als dem, für das es ursprünglich formatiert wurde
- Verkleinern oder Vergrößern von Text und Grafiken auf der gedruckten Seite

### **Drucken auf einem anderen Papierformat**

Mit Hilfe dieser Funktion können Sie ein Dokument, das für ein bestimmtes Papierformat formatiert wurde, auf einem anderen Papierformat drucken. Dies kann nützlich sein, wenn Ihnen das richtige Papierformat nicht zur Verfügung steht.

Wenn Sie beispielsweise ein für Papier im Format Letter formatiertes Dokument erstellt haben, jedoch kein Papier in diesem Format verfügbar ist, können Sie das Dokument auf einem anderen, gerade verfügbaren Papierformat drucken.

Führen Sie die folgenden Schritte aus, um die Größe des Dokuments zum Drucken auf einem anderen Papierformat zu ändern:

- 1. Öffnen Sie das Dialogfeld für die [Druckereigenschaften.](#page-63-0)
- 2. Klicken Sie auf das Register **Effekte**.
- 3. Aktivieren Sie das Kontrollkästchen **Dokument drucken auf**, und klicken Sie dann in der Dropdown-Liste auf das Zielpapierformat. Beim Zielpapierformat handelt es sich um das Papierformat, auf dem gedruckt wird, und nicht um das Format, für welches das Dokument formatiert wurde.
- 4. Führen Sie einen der folgenden Schritte aus:

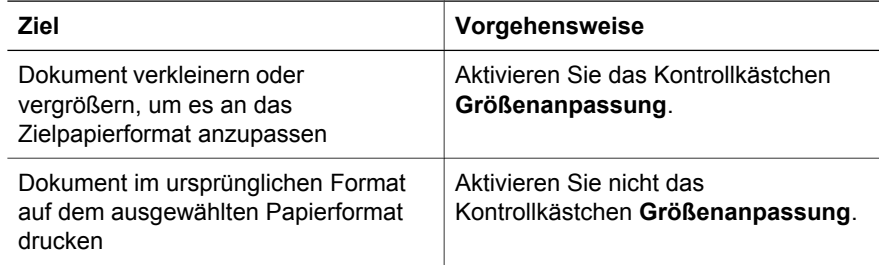

5. Wählen Sie nach Bedarf weitere Druckeinstellungen aus, und klicken Sie dann auf **OK**.

### **Verkleinern oder Vergrößern von Text und Grafiken**

Mit Hilfe dieser Funktion können Sie gedruckten Text und Grafiken verkleinern oder vergrößern, ohne das Papierformat zu ändern.

Führen Sie die folgenden Schritte aus, um Text und Grafiken zu verkleinern oder zu vergrößern:

- 1. Öffnen Sie das Dialogfeld für die [Druckereigenschaften.](#page-63-0)
- 2. Klicken Sie auf das Register **Effekte**.
- 3. Geben Sie im Feld **% der normalen Größe** den Prozentwert ein, um den Sie den Text und die Grafiken vergrößern oder verkleinern möchten. Bei hundert Prozent werden der Text und die Grafiken in Originalgröße dargestellt. Geben Sie eine Zahl unter 100 ein, um den Text und die Grafiken zu verkleinern. Geben Sie eine Zahl über 100 ein, um den Text und die Grafiken zu vergrößern.
- 4. Wählen Sie nach Bedarf weitere Druckeinstellungen aus, und klicken Sie dann auf **OK**.

### <span id="page-62-0"></span>**Wasserzeichen**

Wasserzeichen erscheinen auf den Dokumenten als Hintergrunddruck.

#### **Anwenden eines vorhandenen Wasserzeichens**

Führen Sie die folgenden Schritte aus, um ein vorhandenes Wasserzeichen auf ein Dokument anzuwenden:

- 1. Öffnen Sie das Dialogfeld für die [Druckereigenschaften.](#page-63-0)
- 2. Klicken Sie auf das Register **Effekte**.
- 3. Klicken Sie in der Dropdown-Liste **Wasserzeichen** auf ein Wasserzeichen. Wenn Sie keines der aufgelisteten Wasserzeichen verwenden möchten, erstellen Sie ein neues Wasserzeichen.
- 4. Führen Sie einen der folgenden Schritte aus:
	- Wenn das Wasserzeichen nur auf der ersten Seite gedruckt werden soll, aktivieren Sie das Kontrollkästchen **Nur erste Seite**.
	- Wenn das Wasserzeichen auf allen Seiten gedruckt werden soll, aktivieren Sie das Kontrollkästchen **Nur erste Seite** nicht.
- 5. Drucken Sie das Dokument entsprechend den Anweisungen für die ausgewählte Papiersorte.

### **Erstellen oder Ändern eines Wasserzeichens**

Führen Sie die folgenden Schritte aus, um ein Wasserzeichen zu erstellen oder zu ändern:

- 1. Öffnen Sie das Dialogfeld für die [Druckereigenschaften.](#page-63-0)
- 2. Klicken Sie auf das Register **Effekte**.
- 3. Klicken Sie auf die Schaltfläche **Bearbeiten**. Das Dialogfeld **Angaben zu Wasserzeichen** wird angezeigt.
- 4. Führen Sie einen der folgenden Schritte aus:
	- Klicken Sie auf die Schaltfläche **Neu**.
	- Wählen Sie ein vorhandenes Wasserzeichen aus, um es zu ändern.
- 5. Geben Sie den Text, den Textwinkel und die Schriftattribute ein.
- 6. Klicken Sie abschließend auf **OK**.

Weitere Anweisungen zum Anwenden von Wasserzeichen erhalten Sie, wenn Sie die Anweisungen zum Anwenden eines vorhandenen Wasserzeichens auf ein Dokument ausführen.

Weitere Informationen zu den Funktionen im Dialogfeld für die Druckereigenschaften erhalten Sie über die [Direkthilfe.](#page-63-0)

# <span id="page-63-0"></span>**9 Druckersoftware**

- Im Dialogfeld für die Druckereigenschaften wählen Sie die Druckoptionen aus.
- Über die Direkthilfe erfahren Sie mehr über spezielle Druckeinstellungen.
- Im Fenster [Tintenfüllstände](#page-64-0) wird der ungefähre Tintenfüllstand jeder Tintenpatrone angezeigt.
- Laden Sie [Updates zur Druckersoftware](#page-64-0) herunter, um die neusten Funktionen und Verbesserungen zu erhalten.

# **Dialogfeld für die Druckereigenschaften**

Der Drucker wird durch Software gesteuert, die auf dem Computer installiert ist. Über die Druckersoftware, den so genannten *Druckertreiber*, können Sie die Druckeinstellungen für ein Dokument ändern.

Öffnen Sie zum Ändern der Druckeinstellungen das Dialogfeld für die Druckereigenschaften.

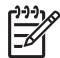

**Hinweis** Das Dialogfeld für die Druckereigenschaften wird auch als Dialogfeld "Druckeinstellungen" bezeichnet.

### **Öffnen des Dialogfeldes für die Druckereigenschaften**

Führen Sie die folgenden Schritte aus, um das Dialogfeld für die Druckereigenschaften aufzurufen:

- 1. Öffnen Sie die zu druckende Datei.
- 2. Klicken Sie auf **Datei**, klicken Sie auf **Drucken** und anschließend auf **Eigenschaften** oder **Einstellungen**. Das Dialogfeld für die Druckereigenschaften wird angezeigt.

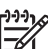

**Hinweis** Die Schritte zum Aufrufen des Dialogfeldes für die Druckereigenschaften können je nach Softwareanwendung variieren.

### **Direkthilfe**

Weitere Informationen zu den Funktionen im Dialogfeld für die Druckereigenschaften erhalten Sie über die Direkthilfe.

# **Direkthilfe**

Über die Direkthilfe erhalten Sie weitere Informationen zu den verfügbaren Druckoptionen.

- 1. Positionieren Sie den Mauszeiger über der Option, zu der Sie Informationen benötigen.
- 2. Drücken Sie die rechte Maustaste. Das Feld "Direkthilfe" wird angezeigt.
- 3. Positionieren Sie den Mauszeiger über dem Feld **Direkthilfe**, und drücken Sie die linke Maustaste.

Eine Erläuterung der Funktion wird angezeigt.

### <span id="page-64-0"></span>**Fenster "Tintenfüllstände"**

Das Fenster "Tintenfüllstände" wird jedes Mal angezeigt, wenn der Drucker eine Datei druckt. Im Fenster wird der geschätzte Tintenfüllstand der einzelnen Tintenpatronen angezeigt. Klicken Sie zum Schließen des Fensters "Tintenfüllstände" auf **Schließen**.

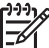

**Hinweis** Diese Funktion ist in Ihrer Betriebsumgebung möglicherweise nicht verfügbar.

### **Informationen zu Tintenpatronen und deren Bestellung**

Um Informationen zu Tintenpatronen zu erhalten und auf die HP Website zum Bestellen von Tintenpatronen zuzugreifen, klicken Sie auf die Schaltfläche **Informationen für Tintenpatronen**.

#### **Anzeigen des Fensters "Tintenfüllstände"**

Wenn Sie nicht möchten, dass das Fenster "Tintenfüllstände" während des Druckens angezeigt wird, aktivieren Sie das Kontrollkästchen **Künftig nicht mehr anzeigen** in der linken unteren Ecke des Fensters.

Wenn Sie festgelegt haben, dass das Fenster "Tintenfüllstände" nicht angezeigt werden soll, es jetzt aber beim Drucken anzeigen möchten, führen Sie die folgenden Schritte aus:

1. Klicken Sie unter Windows 2000 auf **Start**, und klicken Sie dann auf **Einstellungen**. Klicken Sie unter Windows XP auf **Start**, und klicken Sie dann auf **Drucker und Faxgeräte**.

Es wird eine Liste aller auf Ihrem Computer installierten Drucker angezeigt.

- 2. Markieren Sie den Namen des Druckers, und klicken Sie dann mit der rechten Maustaste darauf, um eine Liste mit Optionen anzuzeigen.
- 3. Klicken Sie auf **Eigenschaften**. Das Dialogfeld für die Druckereigenschaften wird angezeigt.
- 4. Klicken Sie auf das Register **Geräteeinstellungen**.
- 5. Klicken Sie unter **Fenster "Tintenfüllstände" anzeigen** auf **Ein**, und klicken Sie dann auf **OK**.

### **Herunterladen von Updates zur Druckersoftware**

Laden Sie alle paar Monate das neueste Update zur Druckersoftware herunter, um sicherzustellen, dass Sie über die neusten Funktionen und Verbesserungen verfügen:

- 1. Stellen Sie sicher, dass Sie mit dem Internet verbunden sind.
- 2. Klicken Sie unter Windows 2000 nacheinander auf **Start**, **Programme** und **HP**, und klicken Sie dann auf **HP Software Update**. Klicken Sie unter Windows XP nacheinander auf **Start**, **Alle Programme** und **HP**, und klicken Sie dann auf **HP Software Update**.

Das Fenster "HP Software Update" wird angezeigt.

3. Klicken Sie auf **Weiter**.

HP Software Update durchsucht die HP Website nach Updates zur Druckersoftware.

- Wenn auf dem Computer die neuste Version der Druckersoftware installiert ist, wird im Fenster "HP Software Update" die Meldung **Zurzeit sind keine Softwareupdates verfügbar** angezeigt.
- Wenn auf dem Computer nicht die neuste Version der Druckersoftware installiert ist, wird im Fenster "HP Software Update" ein Software-Update angezeigt.
- 4. Wenn ein Software-Update verfügbar ist, aktivieren Sie das Kontrollkästchen neben dem Namen des Updates.
- 5. Klicken Sie auf **Installieren**.
- 6. Befolgen Sie die Anweisungen auf dem Bildschirm.

### **Herunterladen der HP Image Zone-Software**

Durch das Installieren von Updates zur Druckersoftware von der HP Website wird die bereits auf dem Computer installierte HP Image Zone-Software nicht aktualisiert. Informationen zum Aktualisieren der HP Image Zone-Software finden Sie in der Hilfe zu HP Image Zone.

# <span id="page-66-0"></span>**10 Wartung**

- Einsetzen von Tintenpatronen
- [Einstellen der automatischen Abschaltfunktion](#page-69-0)
- [Ausrichten von Tintenpatronen](#page-70-0)
- [Kalibrieren von Farben](#page-70-0)
- [Automatisches Reinigen von Tintenpatronen](#page-70-0)
- **[Drucken einer Testseite](#page-71-0)**
- [Anzeigen des geschätzten Tintenfüllstands](#page-71-0)
- [Warten des Druckergehäuses](#page-71-0)
- [Entfernen von Tinte von der Haut oder der Kleidung](#page-72-0)
- [Manuelles Reinigen von Tintenpatronen](#page-72-0)
- [Warten von Tintenpatronen](#page-73-0)
- [Drucker-Toolbox](#page-74-0)

### **Einsetzen von Tintenpatronen**

Wenn Sie Tintenpatronen austauschen müssen, achten Sie darauf, dass Sie über die richtigen Tintenpatronen für Ihren Drucker verfügen, und setzen Sie sie in die Patronenhalterung ein.

#### **Kombinationen von Tintenpatronen**

Zum Drucken der meisten Dokumente verwenden Sie die dreifarbige und die schwarze Tintenpatrone. Wenn Sie Fotos drucken, verwenden Sie die Fotopatrone in Verbindung mit der dreifarbigen Tintenpatrone.

Setzen Sie die dreifarbige Tintenpatrone immer auf der linken Seite der Tintenpatronenhalterung ein.

Setzen Sie die schwarze Tintenpatrone oder die Fotopatrone auf der rechten Seite der Tintenpatronenhalterung ein.

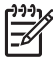

**Hinweis** Vergleichen Sie das Symbol auf der Tintenpatrone mit dem Symbol an der Tintenpatronenhalterung, um die richtige Seite der Halterung zum Einsetzen der Tintenpatrone zu ermitteln.

#### **Auswahlnummern**

Achten Sie beim Kauf von Ersatzpatronen auf die Auswahlnummer der Patrone.

Die Auswahlnummer finden Sie an drei verschiedenen Stellen:

● **Etikett mit Auswahlnummer**: Überprüfen Sie das Etikett der Tintenpatrone, die Sie auswechseln möchten.

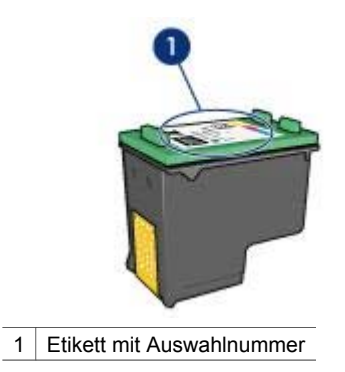

- **Druckerdokumentation**: Eine Liste der Auswahlnummern für Tintenpatronen finden Sie im Referenzhandbuch, das im Lieferumfang des Druckers enthalten ist.
- Dialogfeld **Informationen für Tintenpatronen**: Zum Anzeigen einer Liste der Auswahlnummern für Tintenpatronen öffnen Sie die [Toolbox](#page-74-0) des Druckers, klicken Sie auf das Register **Geschätzter Tintenfüllstand** und anschließend auf die Schaltfläche **Informationen für Tintenpatronen**.

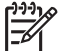

**Hinweis** Diese Funktion ist in Ihrer Betriebsumgebung möglicherweise nicht verfügbar.

### **Tintenreserve-Modus**

Der Drucker kann auch mit nur einer Tintenpatrone betrieben werden. Weitere Informationen finden Sie unter [Tintenreserve-Modus](#page-17-0).

### **Anweisungen zum Einsetzen**

Führen Sie die folgenden Schritte aus, um eine Tintenpatrone einzusetzen:

- 1. Überprüfen Sie, ob der Drucker eingeschaltet ist.
- 2. Legen Sie Papier im Format Letter oder A4 in das Zufuhrfach ein.
- 3. Öffnen Sie die Abdeckung des Druckers.
- 4. Warten Sie, bis sich die Patronenhalterung auf die rechte Seite des Druckers bewegt hat und sich im Leerlauf bzw. Ruhezustand befindet.
- 5. Drücken Sie die Tintenpatrone nach unten, und ziehen Sie sie aus der Patronenhalterung heraus.

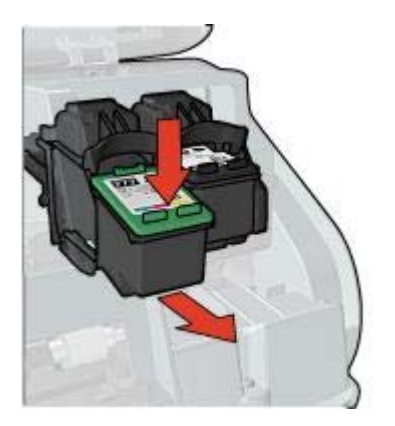

6. Nehmen Sie die Ersatzpatrone aus der Verpackung, und ziehen Sie vorsichtig die Schutzfolie ab. Halten Sie die Patrone so, dass die Kupferstreifen nach unten und in Richtung des Druckers zeigen.

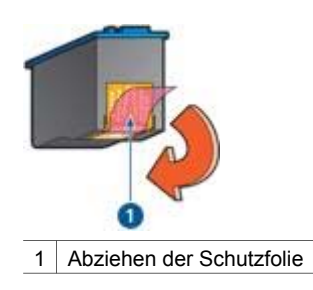

- **Vorsicht** Berühren Sie nicht die Düsen oder die Kupferkontakte der Tintenpatrone. Das Berühren dieser Teile kann zum Verstopfen der Düsen, Versagen der Tintenpatrone oder zu verminderter Leitfähigkeit der elektrischen Kontakte führen. Ziehen Sie nicht die Kupferstreifen ab. Sie dienen als elektrische Kontakte.
- 7. Schieben Sie die Tintenpatrone in einem leichten Winkel in die Halterung hinein, bis die Patrone einrastet.

#### <span id="page-69-0"></span>Kapitel 10

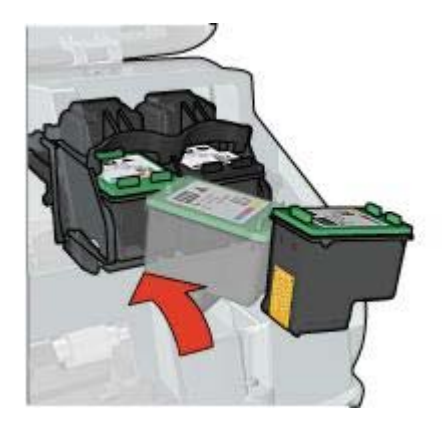

8. Schließen Sie die Abdeckung des Druckers. Der Drucker druckt automatisch eine Kalibrierungsseite.

Informationen zur Lagerung von Tintenpatronen finden Sie unter [Warten von](#page-73-0) [Tintenpatronen.](#page-73-0)

Informationen zum Recycling leerer Tintenpatronen finden Sie unter [Recycling von](#page-106-0) [Tintenpatronen.](#page-106-0)

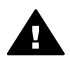

**Warnung** Bewahren Sie neue und gebrauchte Tintenpatronen außerhalb der Reichweite von Kindern auf.

# **Einstellen der automatischen Abschaltfunktion**

Durch das Aktivieren der automatischen Abschaltfunktion wird der Drucker nach 30 Minuten in den Leerlaufmodus versetzt und beim Empfang von Druckaufträgen automatisch wieder eingeschaltet. Durch das Aktivieren der automatischen Abschaltfunktion wird der [FEMP](#page-106-0)-Energiesparmodus außer Kraft gesetzt.

Führen Sie die folgenden Schritte aus, um die automatische Abschaltfunktion zu aktivieren:

- 1. Klicken Sie unter Windows 2000 auf **Start**, klicken Sie auf **Einstellungen**, und klicken Sie dann auf **Drucker**. Klicken Sie unter Windows XP auf **Start**, und klicken Sie dann auf **Drucker und Faxgeräte**.
	- Es wird eine Liste aller auf Ihrem Computer installierten Drucker angezeigt.
- 2. Markieren Sie den Namen des Druckers, und klicken Sie dann mit der rechten Maustaste darauf, um eine Liste mit Optionen anzuzeigen.
- 3. Klicken Sie auf **Eigenschaften**. Das Dialogfeld für die Druckereigenschaften wird angezeigt.
- 4. Klicken Sie auf das Register **Geräteeinstellungen**.
- 5. Klicken Sie zum Aktivieren der Funktion zum automatischen Abschalten der Hardware auf **Ein**, und klicken Sie dann auf **OK**.

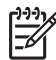

**Hinweis** Diese Funktion ist in Ihrer Betriebsumgebung möglicherweise nicht verfügbar.

# <span id="page-70-0"></span>**Ausrichten von Tintenpatronen**

Eine neu eingesetzte Tintenpatrone wird vom Drucker automatisch ausgerichtet. Sie können Tintenpatronen auch danach jederzeit ausrichten, um eine optimale Druckqualität zu gewährleisten.

So richten Sie Tintenpatronen aus:

- 1. Legen Sie Papier im Format Letter oder A4 in das Zufuhrfach ein.
- 2. Öffnen Sie die [Toolbox](#page-74-0) des Druckers.
- 3. Klicken Sie auf **Tintenpatronen ausrichten**.
- 4. Klicken Sie auf **Ausrichten**, und befolgen Sie dann die Anweisungen auf dem Bildschirm.

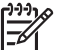

**Hinweis** Diese Funktion ist in Ihrer Betriebsumgebung möglicherweise nicht verfügbar.

# **Kalibrieren von Farben**

Führen Sie eine Farbkalibrierung aus, wenn die Farben auf den mit der [Fotopatrone](#page-26-0) gedruckten Fotos durchgehend verfälscht aussehen.

Bevor Sie eine Farbkalibrierung ausführen, richten Sie die Tintenpatronen aus, und drucken Sie das Foto dann erneut. Wenn das Foto noch immer verfälschte Farben aufweist, führen Sie eine Farbkalibrierung aus.

So kalibrieren Sie die Farben:

- 1. Legen Sie Papier im Format Letter oder A4 in das Zufuhrfach ein.
- 2. Stellen Sie sicher, dass sowohl eine dreifarbige Tintenpatrone als auch eine [Fotopatrone](#page-26-0) im Drucker eingesetzt sind.
- 3. Öffnen Sie die [Toolbox](#page-74-0) des Druckers.
- 4. Klicken Sie auf **Farbe kalibrieren**.
- 5. Klicken Sie auf **Start**, und befolgen Sie dann die Anweisungen auf dem Bildschirm.

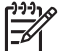

**Hinweis** Diese Funktion ist in Ihrer Betriebsumgebung möglicherweise nicht verfügbar.

### **Automatisches Reinigen von Tintenpatronen**

Wenn Linien oder Punkte auf den gedruckten Seiten fehlen oder die Druckausgabe Streifen enthält, befindet sich möglicherweise [zu wenig Tinte](#page-71-0) in den Tintenpatronen, oder die Tintenpatronen müssen gereinigt werden.

Wenn noch genügend Tinte in den Tintenpatronen enthalten ist, führen Sie die folgenden Schritte aus, um die Tintenpatronen automatisch zu reinigen:

- 1. Öffnen Sie die [Toolbox](#page-74-0) des Druckers.
- 2. Klicken Sie auf **Tintenpatronen reinigen**.
- 3. Klicken Sie auf **Reinigen**, und befolgen Sie dann die Anweisungen auf dem Bildschirm.

Wenn nach dem Reinigen noch immer Linien und Punkte auf der Druckausgabe fehlen, [ersetzen](#page-66-0) Sie die Tintenpatronen.

<span id="page-71-0"></span>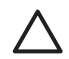

**Vorsicht** Reinigen Sie die Tintenpatronen nur, wenn dies erforderlich ist, da hierbei viel Tinte verbraucht und die Lebensdauer der Patronen verkürzt wird.

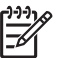

**Hinweis** Diese Funktion ist in Ihrer Betriebsumgebung möglicherweise nicht verfügbar.

# **Drucken einer Testseite**

Führen Sie die folgenden Schritte aus, um eine Testseite zu drucken:

- 1. Öffnen Sie die [Toolbox](#page-74-0) des Druckers.
- 2. Klicken Sie auf die Schaltfläche **Testseite drucken**, und befolgen Sie dann die Anweisungen auf dem Bildschirm.

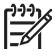

**Hinweis** Diese Funktion ist in Ihrer Betriebsumgebung möglicherweise nicht verfügbar.

# **Anzeigen des geschätzten Tintenfüllstands**

Befolgen Sie die folgenden Anweisungen, um den geschätzten Tintenfüllstand der im Drucker eingesetzten Tintenpatronen anzuzeigen:

- 1. Öffnen Sie die [Toolbox](#page-74-0) des Druckers.
- 2. Klicken Sie auf das Register **Geschätzter Tintenfüllstand**.

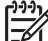

**Hinweis** Wenn die Tintenpatronen bereits vor dem Einsetzen in den Drucker verwendet wurden, wird der jeweilige geschätzte Tintenfüllstand nicht auf dem Register "Geschätzter Tintenfüllstand" angezeigt.

Auf dem Register "Geschätzter Tintenfüllstand" finden Sie auch Informationen zum Bestellen von Tintenpatronen. Zum Anzeigen dieser Informationen klicken Sie auf die Schaltfläche **Informationen für Tintenpatronen**.

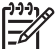

**Hinweis** Diese Funktion ist in Ihrer Betriebsumgebung möglicherweise nicht verfügbar.

# **Warten des Druckergehäuses**

Da der Drucker die Tinte als feinen Nebel auf das Papier sprüht, werden nach einiger Zeit auf dem Druckergehäuse und anderen in der Nähe befindlichen Flächen Tintenablagerungen sichtbar. Zum Entfernen von Flecken oder Tintenresten vom Gehäuse des Druckers sollten Sie ein weiches, mit Wasser angefeuchtetes Tuch verwenden.

Beachten Sie beim Reinigen des Druckers folgende Hinweise:

- Reinigen Sie *nicht* das Innere des Druckers. Halten Sie alle Flüssigkeiten vom Druckerinneren fern.
- Verwenden Sie *keine* Haushaltsreiniger oder andere Reinigungsmittel. Wenn der Drucker mit einem Haushaltsreiniger oder anderen Reinigungsmitteln in
Berührung gekommen ist, wischen Sie das Druckergehäuse mit einem weichen, angefeuchteten Tuch ab.

<span id="page-72-0"></span>Die Schiene, auf der die Patronenhalterung vor und zurück bewegt wird, darf *nicht* geschmiert werden. Die Geräusche bei Bewegung der Patronenhalterung sind normal.

# **Entfernen von Tinte von der Haut oder der Kleidung**

Befolgen Sie die folgenden Anweisungen, um Tinte von der Haut oder der Kleidung zu entfernen:

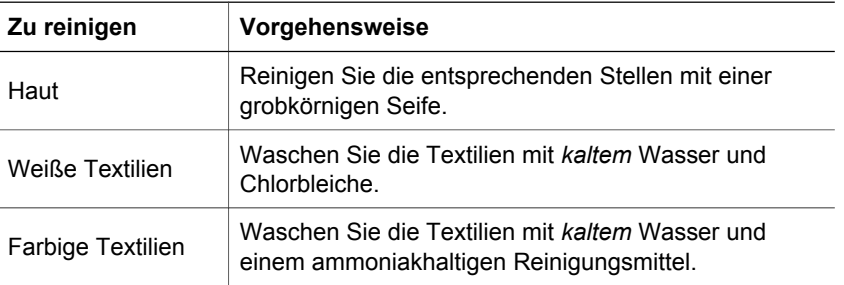

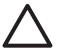

**Vorsicht** Verwenden Sie stets kaltes Wasser, um Tinte aus Textilien zu entfernen. Warmes oder heißes Wasser kann dazu führen, dass sich die Tinte im Stoff festsetzt.

# **Manuelles Reinigen von Tintenpatronen**

Wenn der Drucker in einer staubigen Umgebung eingesetzt wird, können sich feine Schmutzpartikel an den Kontakten der Tintenpatronen festsetzen.

#### **Erforderliche Reinigungsmaterialien**

Für die Reinigung der Tintenpatronen benötigen Sie Folgendes:

- Destilliertes Wasser (Normales Leitungswasser kann Verunreinigungen enthalten, die zur Beschädigung der Tintenpatrone führen können.)
- Wattestäbchen oder andere weiche, fusselfreie Materialien, die nicht an der Tintenpatrone haften

Achten Sie darauf, dass die Tinte beim Reinigen nicht an Hände oder Kleidung gelangt.

#### **Vorbereitung**

- 1. Öffnen Sie die Abdeckung des Druckers.
- 2. Warten Sie, bis sich die Patronenhalterung auf die rechte Seite des Druckers bewegt hat und sich im Leerlauf bzw. Ruhezustand befindet.
- 3. Entfernen Sie die Tintenpatronen, und legen Sie diese mit den Kupferkontakten nach oben auf ein Stück Papier.

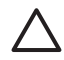

**Vorsicht** Achten Sie darauf, dass sich die Tintenpatronen nicht länger als 30 Minuten außerhalb des Druckers befinden.

#### **Reinigungsanweisungen**

- 1. Befeuchten Sie ein Wattestäbchen mit destilliertem Wasser, und entfernen Sie überschüssiges Wasser durch Zusammendrücken des Stäbchens.
- 2. Wischen Sie die Kupferkontakte der Tintenpatrone mit dem Wattestäbchen ab.

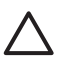

**Vorsicht** Berühren Sie nicht die Tintendüsen der Tintenpatrone. Das Berühren der Tintendüsen kann zum Verstopfen der Düsen, Versagen der Tintenpatrone oder zu verminderter Leitfähigkeit der elektrischen Kontakte führen.

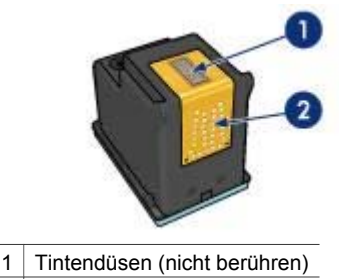

2 | Kupferkontakte

- 3. Wiederholen Sie diesen Vorgang, bis auf dem Wattestäbchen keine Tintenrückstände und kein Staub mehr zu sehen sind.
- 4. [Setzen Sie die Tintenpatronen wieder ein,](#page-67-0) und schließen Sie die Abdeckung des Druckers.

# **Warten von Tintenpatronen**

Die folgenden Tipps helfen Ihnen bei der Wartung der HP Tintenpatronen und garantieren eine einheitliche Druckqualität:

- Nehmen Sie die Tintenpatronen erst aus ihrer Verpackung, wenn Sie sie benötigen. Bewahren Sie die Tintenpatronen bei Zimmertemperatur auf (15 bis 25 °C bzw. 59 bis 95 °F).
- Entfernen Sie die Schutzfolie erst von den Tintendüsen, wenn Sie bereit zum Einsetzen der Tintenpatrone sind. Wenn die Schutzfolie von der Tintenpatrone entfernt wurde, versuchen Sie nicht, sie wieder zu befestigen. Beim erneuten Befestigen der Schutzfolie wird die Tintenpatrone beschädigt.

Befolgen Sie zum Lagern von Tintenpatronen die folgenden Anweisungen.

#### **Lagern von Tintenpatronen**

Wenn Tintenpatronen aus dem Drucker entfernt werden, lagern Sie diese in einem luftdichten Plastikbehälter oder im entsprechenden Schutzbehälter, der im Lieferumfang der Fotopatrone enthalten ist.

Wenn Sie die Tintenpatrone in einem luftdichten Plastikbehälter aufbewahren, müssen Sie darauf achten, dass die Tintendüsen nach unten zeigen, aber dabei nicht die Behälterwand berühren.

#### <span id="page-74-0"></span>**Einsetzen der Tintenpatrone in den Schutzbehälter**

Schieben Sie die Tintenpatrone leicht schräg in den Schutzbehälter, bis sie hörbar einrastet.

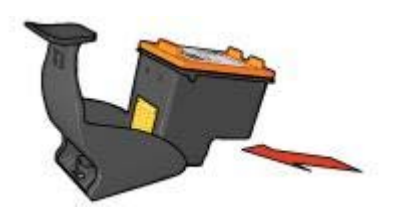

#### **Entnehmen Sie die Tintenpatrone aus dem Schutzbehälter.**

Drücken Sie von oben nach hinten unten auf den Schutzbehälter, um die Patrone freizugeben. Ziehen Sie die Patrone aus dem Behälter.

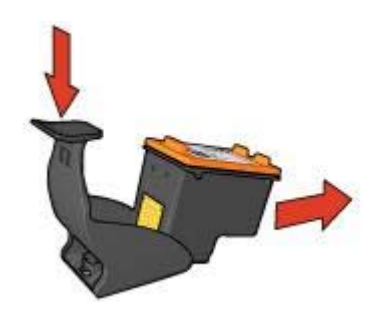

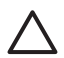

**Vorsicht** Lassen Sie die Tintenpatrone nicht fallen, da diese dadurch beschädigt werden kann.

# **Drucker-Toolbox**

Die Toolbox des Druckers verfügt über eine Reihe nützlicher Hilfsmittel, mit denen die Druckerleistung gesteigert werden kann.

Mit der Toolbox des Druckers können Sie die folgenden Aufgaben ausführen:

- [Aktivieren der Funktion zum automatischen Abschalten](#page-69-0)
- [Ausrichten von Tintenpatronen](#page-70-0)
- [Kalibrieren von Farben](#page-70-0)
- [Reinigen von Tintenpatronen](#page-70-0)
- [Drucken einer Testseite](#page-71-0)
- [Anzeigen des geschätzten Tintenfüllstands](#page-71-0)

#### **Verwenden der Toolbox**

Befolgen Sie die folgenden Anweisungen, um die Toolbox des Druckers zu verwenden:

- 1. Öffnen Sie das Dialogfeld für die [Druckereigenschaften.](#page-63-0)
- 2. Klicken Sie auf das Register **Wartung**, und klicken Sie dann auf die Schaltfläche **Dieses Gerät warten**.

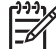

**Hinweis** Diese Funktion ist in Ihrer Betriebsumgebung möglicherweise nicht verfügbar.

# **11 Fehlerbehebung**

- Drucker druckt nicht
- **[Papierstau](#page-77-0)**
- [Probleme mit dem Papier](#page-79-0)
- [Falsche Papiereinstellung](#page-80-0)
- [Drucker ist blockiert](#page-81-0)
- [Probleme mit den Tintenpatronen](#page-81-0)
- [Fotos werden nicht ordnungsgemäß gedruckt](#page-83-0)
- [PictBridge-Probleme](#page-86-0)
- [Druckqualität ist schlecht](#page-88-0)
- [Fehlerhaft gedruckte Dokumente](#page-90-0)
- [Probleme mit randlosen Dokumenten](#page-91-0)
- [Fehlermeldungen](#page-96-0)
- [Drucker-LEDs leuchten oder blinken](#page-98-0)
- [Druck des Dokuments dauert lange](#page-101-0)
- [Wenn weiterhin Probleme auftreten](#page-102-0)

# **Drucker druckt nicht**

#### **Überprüfen Sie Folgendes**

Wenn der Drucker nicht druckt, überprüfen Sie, ob die folgenden Bedingungen erfüllt sind:

- Der Drucker ist an die Stromversorgung angeschlossen.
- Alle Verbindungskabel sind fest eingesteckt.
- Der Drucker ist eingeschaltet.
- Es werden die [richtigen Tintenpatronen](#page-16-0) für den Drucker verwendet, und sie sind [richtig eingesetzt.](#page-67-0)
- Das Papier oder andere Druckmedien sind richtig in das Zufuhrfach eingelegt.
- Die Druckerabdeckung ist geschlossen.
- Die hintere Abdeckung ist angebracht.

#### **Überprüfen der Drucker-LEDs**

Durch die Drucker-LEDs wird der Status des Druckers angezeigt. Außerdem wird der Benutzer durch die LEDs vor möglichen Problemen gewarnt.

Weitere Informationen finden Sie unter [Drucker-LEDs leuchten oder blinken](#page-98-0).

#### **Überprüfen der Kabelverbindungen des Druckers**

Wenn das Druckerkabel mit einem USB-Hub verbunden ist, liegt eventuell ein Druckkonflikt vor. Der Druckkonflikt kann auf zwei Arten gelöst werden:

- Schließen Sie das USB-Kabel des Druckers direkt an den Computer an.
- Verwenden Sie beim Drucken keine anderen USB-Geräte, die an den Hub angeschlossen sind.

#### <span id="page-77-0"></span>**Überprüfen der Druckerwarteschlange**

Der Drucker druckt nicht, wenn in der Druckerwarteschlage ein Druckauftrag blockiert ist. Um einen Druckauftrag zu löschen, der in der Warteschlange blockiert ist, führen Sie die folgenden Schritte aus:

- 1. Klicken Sie unter Windows 2000 auf **Start**, klicken Sie auf **Einstellungen**, und klicken Sie dann auf **Drucker**. Klicken Sie unter Windows XP auf **Start**, und klicken Sie dann auf **Drucker und Faxgeräte**.
- 2. Doppelklicken Sie auf den Namen des HP Deskjet-Druckers.
- 3. Klicken Sie auf das Menü **Drucker**, und klicken Sie dann auf **Drucker anhalten**.
- 4. Klicken Sie erneut auf das Menü **Drucker**, und klicken Sie dann auf **Alle Druckaufträge abbrechen**.
- 5. Klicken Sie auf **Ja**.
- 6. Klicken Sie auf das Menü **Drucker**, und klicken Sie dann auf **Druckvorgang fortsetzen**.
- 7. Wenn sich noch immer Dokumente in der Liste befinden, starten Sie den Computer neu.
- 8. Wenn sich nach dem Neustart noch immer Dokumente in der Liste befinden, wiederholen Sie die Schritte 1-6.

#### **Drucker druckt noch immer nicht**

- 1. Wählen Sie unten das entsprechende Thema aus, das das Problem am besten beschreibt:
	- Papierstau
	- [Meldung "Kein Papier mehr"](#page-97-0)
	- [Drucker wirft das Papier aus](#page-79-0)
	- [Drucker ist blockiert](#page-81-0)
- 2. Wenn der Drucker noch immer nicht druckt, fahren Sie den Computer herunter, und starten Sie ihn neu.

# **Papierstau**

Führen Sie die folgenden Schritte aus, um einen Papierstau zu beseitigen:

- 1. Drücken Sie die [Wiederaufnahmetaste](#page-11-0). Wenn der Papierstau dadurch nicht beseitigt wurde, fahren Sie mit dem nächsten Schritt fort.
- 2. Schalten Sie den Drucker aus.
- 3. Nehmen Sie die hintere Druckerabdeckung ab. Drücken Sie dazu den Hebel nach rechts, und ziehen Sie die Abdeckung ab.

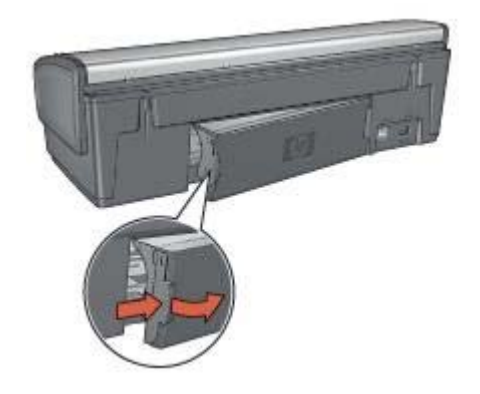

- 4. Entfernen Sie das im Drucker befindliche Papier, indem Sie es von der Rückseite des Druckers aus herausziehen. Wenn Sie gerade Etiketten drucken, überprüfen Sie, ob sich beim Druckvorgang vielleicht ein Etikett vom Etikettenbogen gelöst hat.
- 5. Bringen Sie die hintere Druckerabdeckung sorgfältig wieder an.

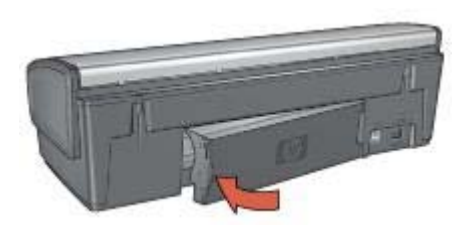

6. Wenn der Papierstau von der Rückseite des Druckers aus nicht beseitigt werden kann, öffnen Sie die Druckerabdeckung, entfernen Sie den Papierstau von der Vorderseite des Druckers aus, und schließen Sie dann die Druckerabdeckung.

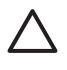

**Vorsicht** Gehen Sie beim Beseitigen des Papierstaus vorsichtig vor, da der Drucker durch das Entfernen von Papier über die Vorderseite beschädigt werden kann.

- 7. Schalten Sie den Drucker ein, und drücken Sie dann die **Wiederaufnahmetaste**.
- 8. Drucken Sie das Dokument erneut.

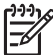

**Hinweis** Wenn häufig Papierstaus auftreten, verwenden Sie schwereres Papier. Spezifikationen zum Papiergewicht finden Sie im Referenzhandbuch.

# <span id="page-79-0"></span>**Probleme mit dem Papier**

#### **Papierzufuhr des Druckers funktioniert nicht**

Verwenden Sie eine oder mehrere der folgenden Lösungsmöglichkeiten:

- Legen Sie weniger Papier in das Zufuhrfach ein.
- Nehmen Sie das Papier aus dem Zufuhrfach, und legen Sie es dann wieder ein.
- Verwenden Sie eine andere Papiersorte.

#### **Drucker wirft das Papier aus**

Wenn der Drucker das Papier auswirft, verwenden Sie eine der folgenden Lösungsmöglichkeiten:

- Stellen Sie den Drucker an einem Ort ohne direkte Sonneneinstrahlung auf. Der Drucker ist möglicherweise direktem Sonnenlicht ausgesetzt. Dies kann die Funktion des [automatischen Papiersortensensors](#page-18-0) beeinträchtigen.
- Wählen Sie eine andere Papiersorte als [Automatisch](#page-56-0) aus.
- Wenn Sie eine [Farbkalibrierung](#page-70-0) ausführen, sollten die dreifarbige Tintenpatrone und die Fotopatrone eingesetzt sein.
- Wenn Sie ein randloses Dokument drucken und die Wiederaufnahme-LED und die Tintenpatronenstatus-LEDs blinken, befolgen Sie die [Richtlinien für den](#page-32-0) [randlosen Druck.](#page-32-0)
- Stellen Sie sicher, dass die Schutzfolie von den Tintenpatronen abgezogen wurde.
- Wenn Sie ein randloses Dokument drucken, und die Wiederaufnahme- und eine Tintenpatronenstatus-LED blinken, ist möglicherweise nur die schwarze Tintenpatrone in den Drucker eingesetzt. Setzen Sie zum Drucken von randlosen Dokumenten immer die dreifarbige Tintenpatrone in Verbindung mit einer schwarzen Tintenpatrone oder einer Fotopatrone ein.

#### **Meldung "Kein Papier mehr"**

Wenn die Meldung "Kein Papier mehr" angezeigt wird, beachten Sie die folgenden [Richtlinien.](#page-97-0)

#### **Papierstau**

Informationen zum Beseitigen von Papierstaus finden Sie auf der Seite [Papierstau](#page-32-0).

#### **Es werden mehrere Seiten gleichzeitig gedruckt**

Wenn mehrere Seiten gleichzeitig gedruckt werden, beachten Sie die folgenden Richtlinien.

#### **Es werden mehrere Seiten gleichzeitig gedruckt**

Wenn mehrere Seiten gleichzeitig gedruckt werden, überprüfen Sie Folgendes:

#### **Papiergewicht**

Wenn das Gewicht des verwendeten Papiers geringer als das empfohlene Papiergewicht ist, kann es vorkommen, dass mehrere Seiten gleichzeitig gedruckt werden. Verwenden Sie Papier, dessen Gewicht im Bereich des empfohlenen

<span id="page-80-0"></span>Gewichts liegt. Angaben zum zulässigen Papiergewicht finden Sie im Referenzhandbuch, das im Lieferumfang des Druckers enthalten ist.

#### **Papier wurde möglicherweise nicht richtig eingelegt**

Wenn der Drucker mehrere Seiten gleichzeitig gedruckt, kann dies daran liegen, dass das Papier zu weit in Richtung der Rückseite des Druckers eingelegt ist oder die Papierführung nicht fest am Papier anliegt. Legen Sie das Papier erneut in das Zufuhrfach ein. Schieben Sie das Papier so weit hinein, bis Sie einen Widerstand spüren, und schieben Sie dann die Papierführung fest gegen die Kante des Papierstapels.

Es ist auch möglich, dass mehrere Seiten gleichzeitig gedruckt werden, wenn unterschiedliche Papiersorten in den Drucker eingelegt wurden. Beispielsweise könnten Fotopapier und Normalpapier zugleich eingelegt sein. Leeren Sie das Papierfach, und legen Sie nur diejenige Papiersorte ein, die für das zu druckende Dokument geeignet ist.

## **Falsche Papiereinstellung**

Wenn Sie eine Fehlermeldung bezüglich einer falschen Papiereinstellung erhalten, stimmt das in der Anwendung oder in der [Druckersoftware](#page-63-0) ausgewählte Papierformat oder die Papiersorte nicht mit dem Format oder der Sorte des Papiers im Zufuhrfach überein.

Sie können den Druckvorgang mit dem nicht übereinstimmenden Papier fortsetzen, indem Sie die **Wiederaufnahmetaste** drücken. Zum Abbrechen des Druckvorgangs drücken Sie die **Abbruchtaste**.

Zum Beheben des Papierkonflikts ändern Sie in der Anwendung oder in der [Druckersoftware](#page-63-0) das Papierformat und die Papiersorte, oder Sie legen anderes Papier in das Zufuhrfach ein.

Führen Sie in der Anwendung die folgenden Schritte aus:

- 1. Drücken Sie die **Abbruchtaste**.
- 2. Öffnen Sie das Menü **Datei**, und klicken Sie dann auf **Seite einrichten**.
- 3. Überprüfen Sie im Dialogfeld **Seite einrichten** die Einstellungen für Papierformat und Papiersorte.

Wenn Papierformat und Papiersorte mit dem Format und der Sorte des Papiers im Zufuhrfach übereinstimmen, fahren Sie unten mit Schritt 2 fort. Wenn Papierformat und Papiersorte nicht übereinstimmen, wählen Sie das passende Papierformat und die passende Papiersorte aus, oder legen Sie anderes Papier in das Zufuhrfach ein.

4. Drücken Sie die **Wiederaufnahmetaste**, um den Druckvorgang fortzusetzen.

Führen Sie in der [Druckersoftware](#page-63-0) die folgenden Schritte aus:

- 1. Drücken Sie die **Abbruchtaste**.
- 2. Öffnen Sie das Dialogfeld für die [Druckereigenschaften.](#page-63-0)
- 3. Stellen Sie sicher, dass das auf dem Register **Papier/Qualität** ausgewählte Papierformat und die ausgewählte Papiersorte mit dem Format und der Sorte des Papiers im Zufuhrfach übereinstimmen.

Wenn Papierformat und Papiersorte nicht übereinstimmen, wählen Sie das passende Papierformat und die passende Papiersorte aus, oder legen Sie anderes Papier in das Zufuhrfach ein.

4. Drücken Sie die **Wiederaufnahmetaste**, um den Druckvorgang fortzusetzen.

# <span id="page-81-0"></span>**Drucker ist blockiert**

Wenn der Drucker beim Drucken eines Dokuments blockiert, drücken Sie die **Wiederaufnahmetaste**. Wenn der Drucker den Druckvorgang nicht erneut startet, öffnen Sie die Druckerabdeckung, und ziehen Sie dann das Netzkabel von der Rückseite des Druckers ab.

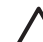

**Vorsicht** Überprüfen Sie zunächst, ob sich lockere oder beschädigte Teile im Drucker befinden. Wenn dies der Fall ist, besuchen Sie die Website [www.hp.com/support](http://h20180.www2.hp.com/apps/Nav?h_pagetype=S-001&h_lang=de&h_product=445465&h_page=hpcom&h_client=), oder wenden Sie sich an HP. Telefonnummern für den Support finden Sie im Referenzhandbuch, das im Lieferumfang des Druckers enthalten ist, oder unter [www.hp.com/support](http://h20180.www2.hp.com/apps/Nav?h_pagetype=S-001&h_lang=de&h_product=445465&h_page=hpcom&h_client=).

Wenn Sie keine lockeren oder beschädigten Teile finden können, führen Sie die folgenden Schritte aus:

- 1. Überprüfen Sie, ob sich Fremdkörper wie Klebeband oder Verpackungsmaterialien im Drucker befinden, durch die die Tintenpatronen blockiert werden, und entfernen Sie diese gegebenenfalls.
- 2. Stellen Sie sicher, dass die Tintenpatronen fest in die Halterung [eingesetzt](#page-66-0) sind.
- 3. Stellen Sie sicher, dass die dreifarbige Tintenpatrone auf der linken Seite der Halterung und die schwarze Tintenpatrone oder die Fotopatrone auf der rechten Seite der Halterung [eingesetzt](#page-66-0) sind.
- 4. Überprüfen Sie, ob ein [Papierstau](#page-77-0) vorliegt, und beseitigen Sie diesen gegebenenfalls.
- 5. Senken Sie die Abdeckung des Druckers ab.
- 6. Schließen Sie das Netzkabel an der Rückseite des Druckers an, und schalten Sie dann den Drucker ein.
	- Wenn die Wiederaufnahme-LED nicht blinkt, setzen Sie den Druckvorgang fort.
	- Wenn die Wiederaufnahme-LED blinkt, drücken Sie die **Wiederaufnahmetaste**.

Wenn die LED weiterhin blinkt, wiederholen Sie die Schritte.

# **Probleme mit den Tintenpatronen**

#### **Falsche Tintenpatrone**

Der Drucker kann nur drucken, wenn die richtigen Tintenpatronen eingesetzt sind. Wenn Sie eine Fehlermeldung zu den Tintenpatronen erhalten, ist mindestens eine der Tintenpatronen nicht für den Drucker geeignet. Eine blinkende Tintenpatronenstatus-LED zeigt an, welche Tintenpatrone falsch ist.

So überprüfen Sie, ob die richtigen Tintenpatronen eingesetzt sind:

- 1. Öffnen Sie die Abdeckung des Druckers.
- 2. Lesen Sie die Auswahlnummer auf dem Etikett der Tintenpatrone.

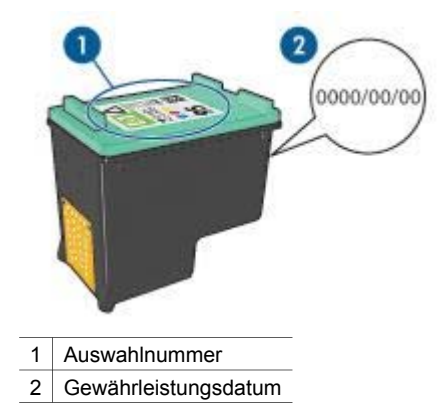

- 3. Beachten Sie die Liste der Tintenpatronen, die für den Drucker verwendet werden können.
	- a. Öffnen Sie die [Toolbox](#page-74-0) des Druckers.
	- b. Klicken Sie auf das Register **Geschätzter Tintenfüllstand**.
	- c. Klicken Sie auf die Schaltfläche **Informationen für Tintenpatronen**, und zeigen Sie die Liste mit Auswahlnummern für Tintenpatronen an.

Diese Auswahlnummern werden auch im Referenzhandbuch aufgeführt, das im Lieferumfang des Druckers enthalten ist.

- 4. Überprüfen Sie das Gewährleistungsdatum auf der Tintenpatrone.
- 5. Wenn die Auswahlnummer der Tintenpatrone falsch ist oder das Gewährleistungsdatum überschritten wurde, [setzen Sie eine neue Tintenpatrone](#page-67-0) [ein](#page-67-0).
- 6. Schließen Sie die Abdeckung des Druckers. Wenn die Tintenpatronenstatus-LED nicht mehr blinkt, ist das Problem behoben. Wenn die Tintenpatronenstatus-LED weiterhin blinkt, wenden Sie sich an den technischen Support von HP unter [www.hp.com/support.](http://h20180.www2.hp.com/apps/Nav?h_pagetype=S-001&h_lang=de&h_product=445465&h_page=hpcom&h_client=)

#### **Meldung "Problem mit der Tintenpatrone"**

Wenn Sie eine Meldung erhalten, dass ein Problem mit einer der Tintenpatronen vorliegt, führen Sie die folgenden Schritte aus:

- 1. Öffnen Sie die Druckerabdeckung, und entfernen Sie die Tintenpatrone, die in der Fehlermeldung angegeben wurde.
- 2. [Setzen Sie die Tintenpatrone wieder ein.](#page-67-0) Wenn die Tintenpatronenstatus-LED nicht blinkt, ist das Problem behoben. Wenn die Tintenpatronenstatus-LED blinkt, fahren Sie mit dem nächsten Schritt fort.
- 3. Führen Sie eine [manuelle Reinigung](#page-72-0) der Tintenpatrone aus.
- 4. Setzen Sie die Tintenpatrone wieder in den Drucker ein, und schließen Sie die Abdeckung des Druckers.

Wenn die Tintenpatronenstatus-LED noch immer blinkt, ist die Tintenpatrone fehlerhaft und muss [ersetzt](#page-66-0) werden.

<span id="page-83-0"></span>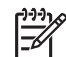

**Hinweis** Wenn Sie über keine Ersatztintenpatrone verfügen, können Sie mit einer der Tintenpatronen im [Tintenreserve-Modus](#page-17-0) drucken.

5. Wenn die Tintenpatronenstatus-LED nach dem Austauschen der Tintenpatrone noch immer blinkt, wenden Sie sich an den technischen Support von HP unter [www.hp.com/support](http://h20180.www2.hp.com/apps/Nav?h_pagetype=S-001&h_lang=de&h_product=445465&h_page=hpcom&h_client=).

#### **Meldung "Drucken im Tintenreserve-Modus"**

Wenn der Drucker feststellt, dass nur eine Tintenpatrone eingesetzt ist, wird der Tintenreserve-Modus gestartet. In diesem Druckmodus können Sie mit einer einzigen Tintenpatrone drucken. Allerdings werden die Druckgeschwindigkeit und die Qualität der Druckausgaben verringert.

Wenn Sie die Meldung zum Drucken im Tintenreserve-Modus erhalten und im Drucker zwei Tintenpatronen eingesetzt sind, stellen Sie sicher, dass von beiden Tintenpatronen die Schutzfolie abgezogen wurde. Wenn die Schutzfolie die Kontakte der Tintenpatrone bedeckt, kann der Drucker nicht erkennen, dass die Tintenpatrone eingesetzt ist.

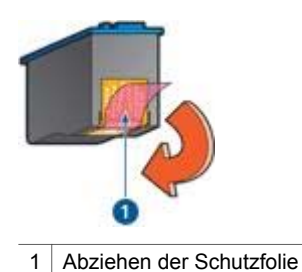

Wenn Sie diese Fehlermeldung erhalten, ist die Tintenpatrone auf der falschen Seite der Patronenhalterung eingesetzt.

Setzen Sie die dreifarbige Tintenpatrone immer in das *linke* Fach der Patronenhalterung ein.

**Meldung "Tintenpatrone befindet sich in der falschen Halterung"** 

Setzen Sie die schwarze Tintenpatrone oder die Fotopatrone in das *rechte* Fach der Patronenhalterung ein.

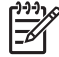

**Hinweis** Vergleichen Sie das Symbol auf der Tintenpatrone mit dem Symbol an der Tintenpatronenhalterung, um die richtige Seite der Halterung zum Einsetzen der Tintenpatrone zu ermitteln.

# **Fotos werden nicht ordnungsgemäß gedruckt**

#### **Überprüfen des Papierfachs**

1. Stellen Sie sicher, dass das Fotopapier mit der zu bedruckenden Seite nach unten in das Zufuhrfach eingelegt ist.

Vergewissern Sie sich, dass das Fotopapier glatt und nicht gewellt ist.

2. Schieben Sie das Papier bis zum Anschlag nach vorn.

3. Schieben Sie die Papierführung fest gegen die Kante des Papiers. Dabei darf es nicht zum Biegen oder Wellen des Papiers kommen.

#### **Überprüfen der Druckereigenschaften**

Öffnen Sie das Dialogfeld für die [Druckereigenschaften,](#page-63-0) und überprüfen Sie die folgenden Einstellungen:

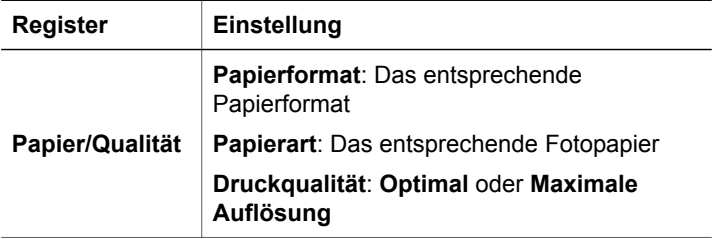

#### **Fotos weisen einen Farbstich oder den falschen Farbton auf**

Wenn die Farben eines Fotos einen Farbstich oder den falschen Farbton aufweisen, führen Sie die folgenden Schritte aus:

- 1. Vergewissern Sie sich, dass beide Tintenpatronen noch [genügend Tinte](#page-71-0) enthalten. Wenn beide Tintenpatronen noch einen ausreichenden Füllstand aufweisen, fahren Sie mit Schritt 2 fort.
- 2. Führen Sie eine [Ausrichtung](#page-70-0) der Tintenpatronen aus.
- 3. Drucken Sie das Foto erneut.
- 4. Wenn die Farben noch immer einen Farbstich oder falsche Farbtöne aufweisen, [kalibrieren Sie die Farben.](#page-70-0) Zum Ausführen einer Farbkalibrierung muss eine Fotopatrone in Verbindung mit

einer dreifarbigen Tintenpatrone im Drucker eingesetzt sein.

- 5. Drucken Sie das Foto erneut.
- 6. Wenn die Farben weiterhin einen Farbstich oder falsche Farbtöne aufweisen, öffnen Sie das Dialogfeld für die [Druckereigenschaften,](#page-63-0) klicken Sie auf das Register **Farbe**, und klicken Sie anschließend auf die Schaltfläche **Erweiterte Farbeinstellungen**.
- 7. Passen Sie im Dialogfeld "Erweiterte Farbeinstellungen" die Farben an.

#### **Fotos weisen horizontale Linien auf**

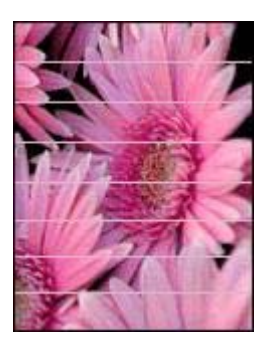

Wenn Fotos helle oder dunkle horizontale Linien aufweisen, führen Sie die folgenden Schritte aus:

- 1. [Reinigen](#page-70-0) Sie die Tintenpatronen.
- 2. Drucken Sie das Foto erneut.
- 3. Wenn noch immer horizontale Linien auftreten, [richten Sie die Tintenpatronen aus.](#page-70-0)
- 4. Drucken Sie das Foto erneut.

#### **Ein Teil des Fotos erscheint blass**

Wenn ein Teil des Fotos blass erscheint, beachten Sie die folgenden Richtlinien.

#### **Ein Teil des Fotos erscheint blass**

Fotos können z.B. an den Rändern oder in deren Nähe blasse Stellen aufweisen.

#### **Ein Foto weist an den Rändern blasse Stellen auf**

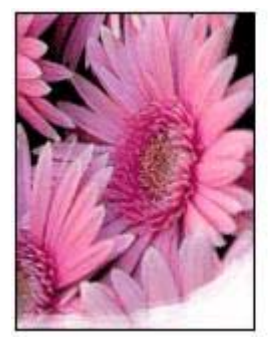

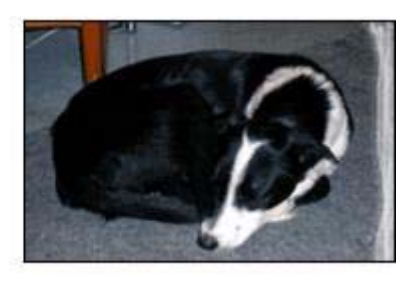

Vergewissern Sie sich, dass das Fotopapier nicht gewellt ist. Wenn das Fotopapier gewellt ist, legen Sie es in eine Plastikhülle, und biegen Sie es vorsichtig in die

<span id="page-86-0"></span>Gegenrichtung der Wellung, bis das Papier wieder glatt ist. Wenn das Problem weiterhin besteht, verwenden Sie nicht gewelltes Fotopapier.

Anweisungen dazu, wie Sie das Wellen von Fotopapier vermeiden, finden Sie unter [Lagerung und Behandlung von Fotopapier.](#page-30-0)

#### **Ein Foto weist in der Nähe der Ränder blasse Stellen auf**

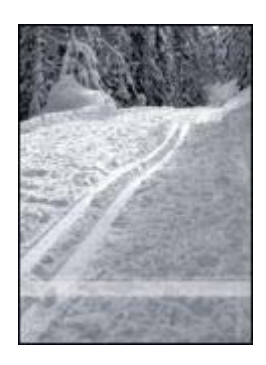

Falls ein Foto etwa 25 bis 63 mm (1,0 bis 2,5 Zoll) vom Rand entfernt blasse Stellen aufweist, führen Sie die folgenden Schritte aus:

- Setzen Sie eine [Fotopatrone](#page-26-0) und eine dreifarbige Tintenpatrone in den Drucker ein.
- Öffnen Sie das Dialogfeld für die [Druckereigenschaften,](#page-63-0) klicken Sie auf das Register **Papier/Qualität**, und stellen Sie dann die **Druckqualität** auf **Maximale Auflösung** ein.
- Drehen Sie das Bild um 180 Grad.

# **PictBridge-Probleme**

#### **Bilder aus einer angeschlossenen Digitalkamera werden nicht gedruckt**

Wenn Bilder aus einer angeschlossenen Digitalkamera nicht gedruckt werden, kann dies mehrere Ursachen haben:

- Die Digitalkamera ist nicht PictBridge-kompatibel.
- Die Digitalkamera befindet sich nicht im PictBridge-Modus.
- Das Format der Bilder wird nicht unterstützt.
- In der Kamera wurden keine Fotos zum Drucken ausgewählt.

Überprüfen Sie die Dokumentation der Kamera, und stellen Sie sicher, dass die Kamera PictBridge unterstützt.

Wenn die Kamera PictBridge unterstützt, stellen Sie sicher, dass sie sich im PictBridge-Modus befindet. Anweisungen zum Einstellen des PictBridge-Modus an der Kamera finden Sie in der Dokumentation, die im Lieferumfang der Kamera enthalten ist.

Achten Sie darauf, dass die Digitalkamera Fotos in einem Dateiformat speichert, das von der PictBridge-Übertragungsfunktion unterstützt wird:

- EXIF/JPEG
- JPEG

Bevor Sie die Digitalkamera mit dem PictBridge-Anschluss des Druckers verbinden, wählen Sie in der Kamera Fotos zum Drucken aus.

#### **PictBridge-LEDs blinken**

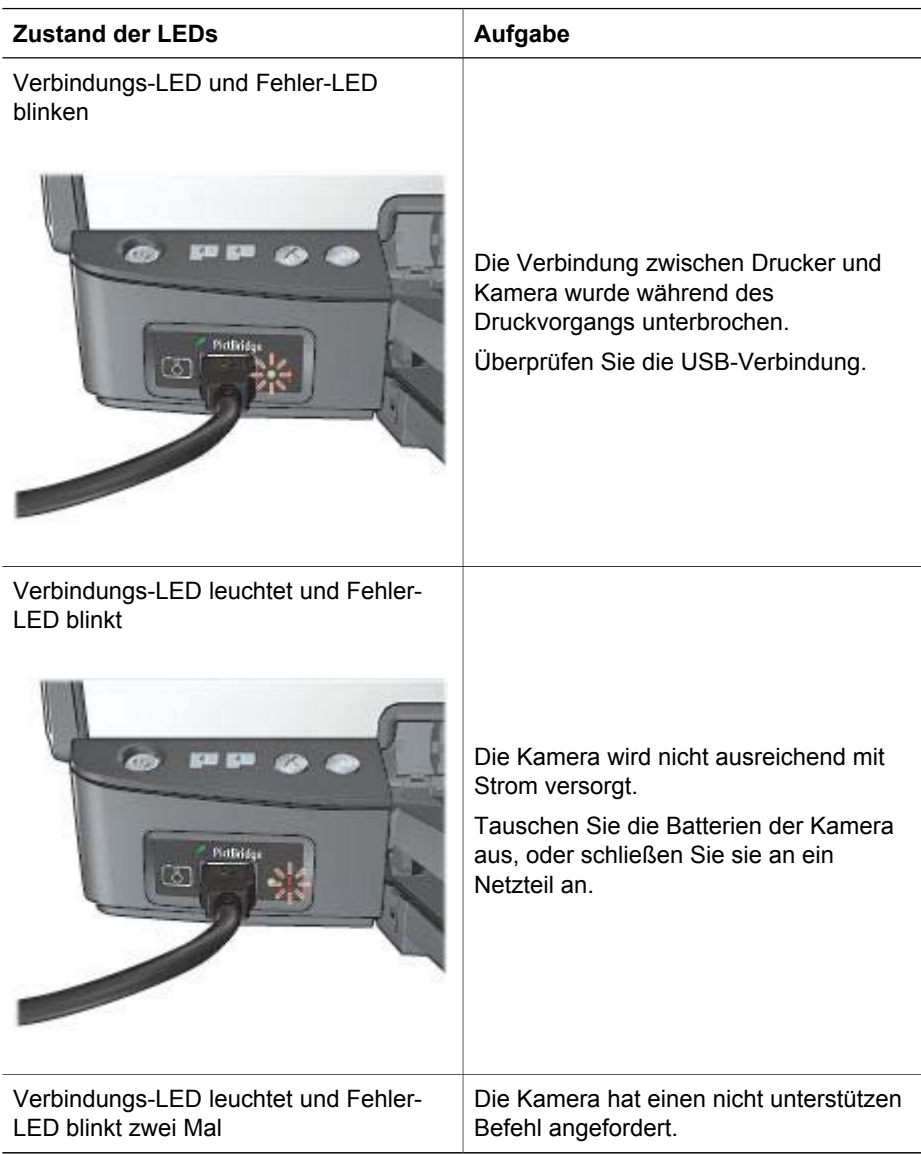

#### (Fortsetzung)

# <span id="page-88-0"></span>**Zustand der LEDs Aufgabe**

# **Druckqualität ist schlecht**

#### **Streifen und fehlende Linien**

Wenn Linien oder Punkte auf den gedruckten Seiten fehlen oder die Druckausgabe Streifen aufweist, befindet sich möglicherweise [wenig Tinte](#page-71-0) in den Tintenpatronen oder die Tintenpatronen müssen [gereinigt](#page-70-0) werden.

#### **Druckausgabe ist blass**

- Vergewissern Sie sich, dass beide Tintenpatronen noch [genügend Tinte](#page-71-0) enthalten. Wenn eine Tintenpatrone nur noch sehr wenig Tinte enthält, muss sie möglicherweise ersetzt werden. Die richtigen Teilenummern finden Sie im Referenzhandbuch, das im Lieferumfang des Druckers enthalten ist.
- Vergewissern Sie sich, dass eine schwarze Tintenpatrone eingesetzt wurde. Wenn Text und Bilder in Schwarzweiß auf den gedruckten Seiten blass erscheinen, drucken Sie möglicherweise nur mit der dreifarbigen Tintenpatrone. Setzen Sie für optimale Qualität beim Schwarzweißdruck zusätzlich eine schwarze Tintenpatrone ein.
- Stellen Sie sicher, dass die Schutzfolie von den Tintenpatronen abgezogen wurde.

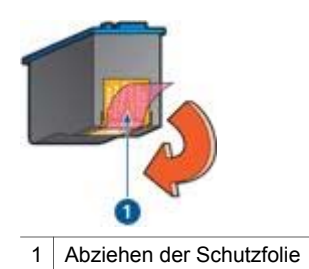

Wählen Sie eine höhere Einstellung für die [Druckqualität](#page-53-0) aus.

#### **Es werden leere Seiten gedruckt**

Möglicherweise befindet sich die Schutzfolie noch an den Tintenpatronen. Stellen Sie sicher, dass die Schutzfolie von den Tintenpatronen entfernt wurde.

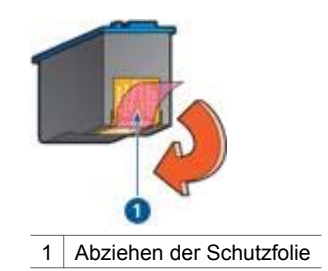

- Möglicherweise sind die Tintenpatronen [leer](#page-71-0). Wechseln Sie eine oder die beiden leeren Tintenpatronen aus.
- Möglicherweise wurde der Drucker direktem Sonnenlicht ausgesetzt. Direktes Sonnenlicht kann sich nachteilig auf den [automatischen Papiersortensensor](#page-18-0) auswirken. Stellen Sie den Drucker an einem Ort ohne direkte Sonneneinstrahlung auf.
- Möglicherweise versuchen Sie, ein randloses Dokument zu drucken, und es ist nur die schwarze Tintenpatrone eingesetzt. Setzen Sie zum Drucken von randlosen Dokumenten immer die dreifarbige Tintenpatrone in Verbindung mit einer schwarzen Tintenpatrone oder einer Fotopatrone ein.

#### **Auf der Seite befindet sich zu viel oder zu wenig Tinte**

Wenn sich auf der Seite zu viel oder zu wenig Tinte befindet, befolgen Sie die folgenden Anweisungen.

#### **Auf der Seite befindet sich zu viel oder zu wenig Tinte**

Wenn zum Drucken der Seite zu viel oder zu wenig Tinte verwendet wird, versuchen Sie, die Tintenmenge und die Trocknungszeit anzupassen oder eine andere Papiersorte auszuwählen.

#### **Korrigieren Sie die Einstellungen für Tintenmenge und Trocknungszeit.**

- 1. Öffnen Sie das Dialogfeld für die [Druckereigenschaften.](#page-63-0)
- 2. Klicken Sie auf das Register **Erweitert**.
- 3. Klicken Sie auf **Dokumentoptionen**, und klicken Sie dann auf **Druckerfunktionen**.
- 4. Klicken Sie auf **Trocknungszeit**, wählen Sie in der Dropdown-Liste die Option **Ändern** aus, und klicken Sie dann auf die Schaltfläche **Ändern**. Ein Schieberegler für die **Trocknungszeit** wird angezeigt.
- 5. Ziehen Sie den Schieberegler **Trocknungszeit** in Richtung **Kürzer** oder **Länger**.
- 6. Klicken Sie auf **OK**.
- 7. Klicken Sie auf **Tintenmenge**, wählen Sie in der Dropdown-Liste die Option **Ändern** aus, und klicken Sie dann auf die Schaltfläche **Ändern**. Ein Schieberegler für die **Tintenmenge** wird angezeigt.
- 8. Ziehen Sie den Schieberegler **Tintenmenge** in Richtung **Weniger** bzw. **Mehr**.

<span id="page-90-0"></span>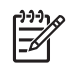

**Hinweis** Wenn Sie die Tintenmenge erhöhen, sollten Sie auch den Schieberegler **Trocknungszeit** in Richtung **Länger** ziehen, um ein Verschmieren der Tinte zu vermeiden.

9. Klicken Sie auf **OK** und anschließend erneut auf **OK**.

#### **Auswählen einer bestimmten Papiersorte**

- 1. Öffnen Sie das Dialogfeld für die [Druckereigenschaften.](#page-63-0)
- 2. Klicken Sie auf das Register **Papier/Qualität**.
- 3. Klicken Sie in der Dropdown-Liste **Papierart** auf die entsprechende [Papiersorte.](#page-56-0) Wählen Sie nicht **Automatisch** aus.
- 4. Klicken Sie auf **OK** und anschließend erneut auf **OK**.

# **Fehlerhaft gedruckte Dokumente**

#### **Text und Bilder sind falsch ausgerichtet**

Wenn auf Ihren Druckausgaben Text und Bilder falsch ausgerichtet sind, [richten Sie](#page-70-0) [die Tintenpatronen aus](#page-70-0).

#### **Dokument wird schräg oder nicht zentriert gedruckt**

- 1. Überprüfen Sie, ob das Papier richtig in das Zufuhrfach eingelegt wurde.
- 2. Achten Sie darauf, dass die Papierführung fest an der Kante des Papiers anliegt.
- 3. Drucken Sie das Dokument erneut.

#### **Teile des Dokuments fehlen oder sind falsch positioniert**

Öffnen Sie das Dialogfeld für die [Druckereigenschaften,](#page-63-0) und überprüfen Sie die folgenden Optionen:

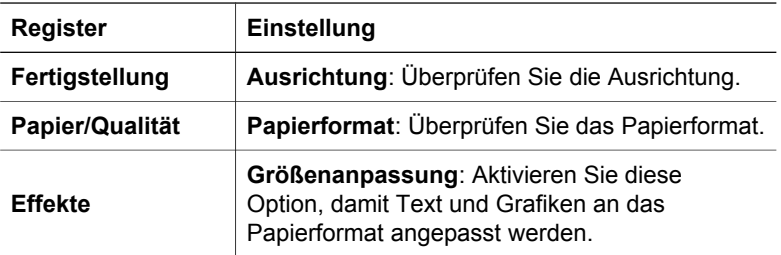

Wenn noch immer Teile des Dokuments fehlen, werden die Druckereinstellungen möglicherweise von den Einstellungen in der Softwareanwendung außer Kraft gesetzt. Wählen Sie die gewünschten Einstellungen in der jeweiligen Anwendung aus.

#### **Briefumschlag wird schräg gedruckt**

- 1. Stecken Sie die Umschlagklappe in den Briefumschlag, bevor Sie diesen in den Drucker einlegen.
- 2. Stellen Sie sicher, dass die Papierführung fest an der Kante des Briefumschlags anliegt.

<span id="page-91-0"></span>3. Drucken Sie den Briefumschlag erneut.

#### **Neue Druckeinstellungen wurden im Dokument nicht übernommen**

Möglicherweise sind die Druckereinstellungen und die Druckeinstellungen in der Anwendung jeweils unterschiedlich. Wählen Sie die gewünschten Einstellungen in der entsprechenden Anwendung aus.

# **Probleme mit randlosen Dokumenten**

#### **Richtlinien für den randlosen Druck**

Beachten Sie beim Drucken randloser Fotos oder Prospekte die folgenden Richtlinien:

- Stellen Sie sicher, dass das auf dem Register **Shortcuts zum Drucken** in der Dropdown-Liste **Papierformat** ausgewählte Papierformat dem Format des im Zufuhrfach eingelegten Papiers entspricht.
- Wählen Sie auf dem Register **Shortcuts zum Drucken** in der Dropdown-Liste **Papiersorte** die entsprechende Papiersorte aus.
- Für den Graustufendruck wählen Sie auf dem Register **Shortcuts zum Drucken** in der Dropdown-Liste **Farboptionen** die Option **Drucken in hochwertiger Graustufenqualität** aus.
- Drucken Sie keine randlosen Dokumente im [Tintenreserve-Modus.](#page-17-0) Sorgen Sie dafür, dass beim Drucken von randlosen Dokumenten immer zwei Tintenpatronen im Drucker eingesetzt sind.

#### **Helle Bereiche eines Fotos weisen Streifen auf**

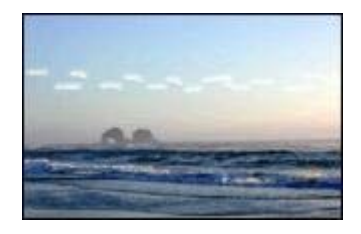

Wenn der helle Bereich eines Fotos in ca. 63 mm (2,5 Zoll) Entfernung von einer Längsseite Streifen aufweist, führen Sie die folgenden Schritte aus:

- Setzen Sie eine [Fotopatrone](#page-26-0) in den Drucker ein.
- Drehen Sie das Bild um 180 Grad.
- Öffnen Sie das Dialogfeld für die [Druckereigenschaften,](#page-63-0) klicken Sie auf das Register **Papier/Qualität**, und stellen Sie dann die **Druckqualität** auf **Maximale Auflösung** ein.

#### **Fotos weisen horizontale Linien auf**

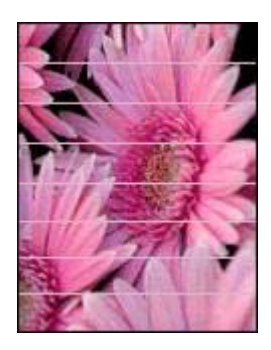

Wenn Fotos helle oder dunkle horizontale Linien aufweisen:

- 1. [Reinigen](#page-70-0) Sie die Tintenpatronen.
- 2. Drucken Sie das Foto erneut.
- 3. Wenn die Linien noch immer auftreten, [richten Sie die Tintenpatronen aus](#page-70-0).
- 4. Drucken Sie das Foto erneut.

#### **Bild wird schräg gedruckt**

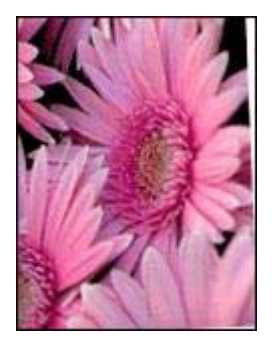

Stellen Sie sicher, dass kein Problem mit dem Quellbild vorliegt. Wenn Sie beispielsweise ein gescanntes Bild drucken, überprüfen Sie, ob das Bild nicht bereits schräg eingescannt wurde.

Wenn das Problem nicht durch das Quellbild hervorgerufen wird, führen Sie die folgenden Schritte aus:

- 1. Entnehmen Sie sämtliches Papier aus dem Zufuhrfach.
- 2. Legen Sie das Papier richtig in das Zufuhrfach ein.
- 3. Achten Sie darauf, dass die Papierführung fest an der Kante des Papiers anliegt.
- 4. Befolgen Sie die Anweisungen zum Einlegen der jeweiligen Papiersorte.

#### **Verschmierung der Tinte**

Wenn die Rückseite von Fotos verschmierte Tinte aufweist oder das Papier zusammenklebt, beachten Sie die folgenden Richtlinien.

- Verwenden Sie Fotopapier von HP.
- Vergewissern Sie sich, dass das Fotopapier nicht gewellt ist. Wenn das Fotopapier gewellt ist, legen Sie es in eine Plastiktüte, und biegen Sie es vorsichtig in Gegenrichtung der Wellung, bis es glatt ist.

Wenn das Papier nicht gewellt ist, führen Sie die folgenden Schritte aus:

- 1. Öffnen Sie das Dialogfeld für die [Druckereigenschaften.](#page-63-0)
- 2. Klicken Sie auf das Register **Erweitert**.
- 3. Klicken Sie auf **Dokumentoptionen**, und klicken Sie dann auf **Druckerfunktionen**.
- 4. Klicken Sie auf **Trocknungszeit**, wählen Sie in der Dropdown-Liste die Option **Ändern** aus, und klicken Sie dann auf die Schaltfläche **Ändern**. Ein Schieberegler für die **Trocknungszeit** wird angezeigt.
- 5. Ziehen Sie den Schieberegler **Trocknungszeit** in Richtung **Länger**, und klicken Sie dann auf **OK**.
- 6. Klicken Sie auf **Tintenmenge**, wählen Sie in der Dropdown-Liste die Option **Ändern** aus, und klicken Sie dann auf die Schaltfläche **Ändern**. Ein Schieberegler für die **Tintenmenge** wird angezeigt.
- 7. Ziehen Sie den Schieberegler **Tintenmenge** in Richtung **Weniger**, und klicken Sie dann auf **OK**.

**Hinweis** Die Farben im Bild werden möglicherweise heller.

8. Klicken Sie auf **OK**.

Wenn das Problem weiterhin besteht, führen Sie die folgenden Schritte aus:

- 1. Entnehmen Sie das Fotopapier aus dem Zufuhrfach, und legen Sie Normalpapier ein.
- 2. Drücken Sie die **Abbruchtaste** für Druckaufträge, und halten Sie sie gedrückt, bis der Drucker eine Testseite druckt. Lassen Sie dann die Taste wieder los.
- 3. Wiederholen Sie Schritt 2, bis die Testseite keine Tintenverschmierungen mehr aufweist.

#### **Ein Teil des Fotos erscheint blass**

Wenn ein Teil des Fotos blass erscheint, beachten Sie die folgenden Richtlinien.

#### **Foto hat einen unerwünschten Rand**

Wenn das Foto mit einem unerwünschten Rand gedruckt wird, beachten Sie die folgenden [Richtlinien.](#page-94-0)

#### **Ein Teil des Fotos erscheint blass**

Blasse Stellen können in verschiedenen Bereichen des Fotos auftreten.

#### <span id="page-94-0"></span>**An den Rändern der Druckausgabe treten blasse Stellen auf**

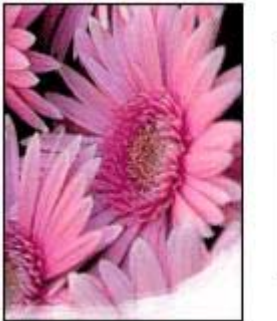

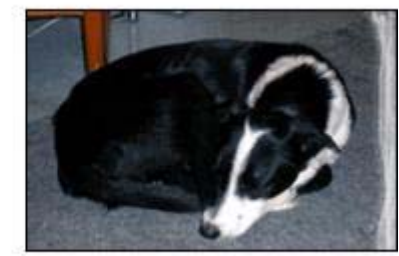

Vergewissern Sie sich, dass das Fotopapier nicht gewellt ist. Wenn das Fotopapier gewellt ist, legen Sie es in eine Plastikhülle, und biegen Sie es vorsichtig in die Gegenrichtung der Wellung, bis das Papier wieder glatt ist. Wenn das Problem weiterhin besteht, verwenden Sie nicht gewelltes Fotopapier.

Anweisungen dazu, wie Sie das Wellen von Fotopapier vermeiden, finden Sie unter [Lagerung und Behandlung von Fotopapier.](#page-30-0)

#### **Ein Foto weist in der Nähe der Ränder blasse Stellen auf**

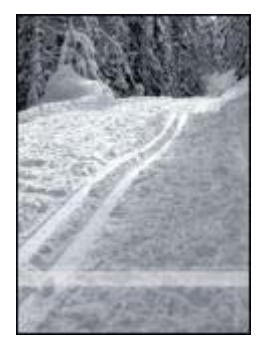

Falls ein Foto etwa 25 bis 63 mm (1,0 bis 2,5 Zoll) vom Rand entfernt blasse Stellen aufweist, führen Sie die folgenden Schritte aus:

- Setzen Sie eine [Fotopatrone](#page-26-0) in den Drucker ein.
- Öffnen Sie das Dialogfeld für die [Druckereigenschaften,](#page-63-0) klicken Sie auf das Register **Papier/Qualität**, und stellen Sie dann die **Druckqualität** auf **Maximale Auflösung** ein.
- Drehen Sie das Bild um 180 Grad.

#### **Foto hat einen unerwünschten Rand**

Die folgenden Bedingungen können zu einem unerwünschten Rand führen.

#### **Für die meisten Papiersorten**

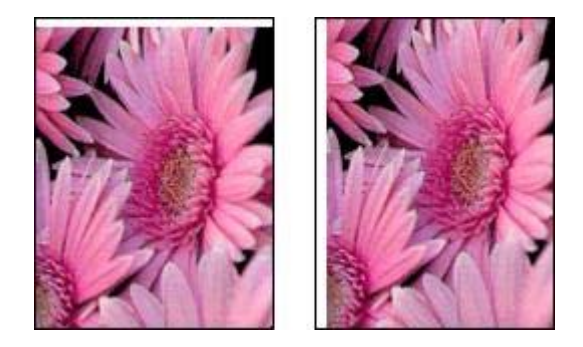

Wenn das Foto mit einem unerwünschten Rand gedruckt wird, führen Sie die folgenden Schritte aus:

- [Richten Sie die Tintenpatronen aus.](#page-70-0)
- Öffnen Sie das Dialogfeld für die [Druckereigenschaften,](#page-63-0) und klicken Sie auf das Register **Papier/Qualität**. Überprüfen Sie anschließend, ob das ausgewählte Papierformat sowohl mit dem Format, für das das Foto formatiert wurde, als auch mit dem im Zufuhrfach eingelegten Papierformat übereinstimmt.
- Stellen Sie sicher, dass kein Problem mit dem Quellbild vorliegt. Wenn Sie beispielsweise ein gescanntes Bild drucken, überprüfen Sie, ob das Bild nicht bereits schräg eingescannt wurde.

#### **Für Fotopapier mit einem Abreißstreifen**

Wenn sich der Rand unterhalb des Abreißstreifens befindet, entfernen Sie den Streifen.

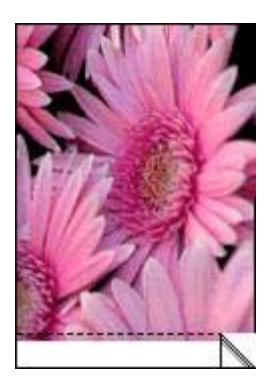

Wenn sich der Rand oberhalb des Abreißstreifens befindet:

- [Richten Sie die Tintenpatronen aus.](#page-70-0)
- Stellen Sie sicher, dass kein Problem mit dem Quellbild vorliegt. Wenn Sie beispielsweise ein gescanntes Bild drucken, überprüfen Sie, ob das Bild nicht bereits schräg eingescannt wurde.

<span id="page-96-0"></span>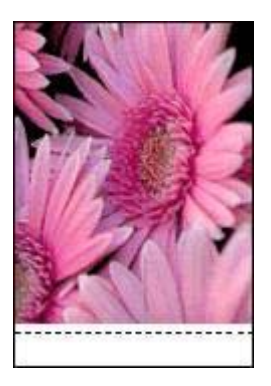

# **Fehlermeldungen**

#### **Meldung "Kein Papier mehr"**

Wenn die Meldung "Kein Papier mehr" angezeigt wird, beachten Sie die folgenden [Richtlinien.](#page-97-0)

#### **Meldung "Fehler beim Schreiben auf USB-Anschluss"**

Der Drucker empfängt möglicherweise keine korrekten Daten von einem anderen USB-Gerät oder dem USB-Hub. Schließen Sie den Drucker direkt an den USB-Anschluss des Computers an.

#### **Meldung "Bidirektionale Kommunikation nicht möglich" oder "Drucker reagiert nicht"**

Wenn das verwendete USB-Kabel zu lang ist, kann der Drucker möglicherweise nicht mit dem Computer kommunizieren.

Wenn diese Fehlermeldung angezeigt wird, stellen Sie sicher, dass das USB-Kabel nicht mehr als 5 m lang ist.

#### **Meldung "Falsche Tintenpatrone"**

Der Drucker kann nur drucken, wenn die richtigen Tintenpatronen eingesetzt sind. Wenn die Meldung "Falsche Tintenpatrone" angezeigt wird, [befolgen Sie die](#page-81-0) [folgenden Anweisungen](#page-81-0).

#### **Meldung "Problem mit der Tintenpatrone"**

Wenn Sie in einer Meldung darüber informiert werden, dass ein Problem mit der Tintenpatrone vorliegt, ist die entsprechende Tintenpatrone möglicherweise fehlerhaft. Gehen Sie anhand der [folgenden Anweisungen](#page-81-0) vor, um das Problem zu beheben.

#### **Meldung "Tintenpatronenhalterung ist blockiert"**

Führen Sie die [folgenden Schritte](#page-81-0) aus, wenn der Drucker beim Drucken eines Dokuments blockiert.

#### <span id="page-97-0"></span>**Erkanntes Papier stimmt nicht mit dem ausgewählten Papierformat oder der ausgewählten Papiersorte überein**

Wenn Sie eine Fehlermeldung bezüglich einer falschen Papiereinstellung erhalten, stimmt das in der Anwendung oder in der [Druckersoftware](#page-63-0) ausgewählte Papierformat oder die Papiersorte nicht mit dem Format oder der Sorte des Papiers im Zufuhrfach überein. Gehen Sie anhand der [folgenden Anweisungen](#page-80-0) vor, um das Problem zu beheben.

#### **Meldung "Tintenpatrone befindet sich in der falschen Halterung"**

Wenn Sie diese Fehlermeldung erhalten, ist die Tintenpatrone auf der falschen Seite der Patronenhalterung eingesetzt.

Setzen Sie die dreifarbige Tintenpatrone immer in das *linke* Fach der Patronenhalterung ein.

Setzen Sie die schwarze Tintenpatrone oder die Fotopatrone in das *rechte* Fach der Patronenhalterung ein.

#### **Meldung "Drucken im Tintenreserve-Modus"**

Wenn der Drucker feststellt, dass nur eine Tintenpatrone eingesetzt ist, wird der Tintenreserve-Modus gestartet. In diesem Druckmodus können Sie mit einer einzigen Tintenpatrone drucken. Allerdings werden die Druckgeschwindigkeit und die Qualität der Druckausgaben verringert.

Wenn Sie die Meldung zum Drucken im Tintenreserve-Modus erhalten und im Drucker zwei Tintenpatronen eingesetzt sind, stellen Sie sicher, dass von beiden Tintenpatronen die Schutzfolie abgezogen wurde. Wenn die Schutzfolie die Kontakte der Tintenpatrone bedeckt, kann der Drucker nicht erkennen, dass die Tintenpatrone eingesetzt ist.

#### **Meldung "Kein Papier mehr"**

Führen Sie die Schritte aus, die unter dem jeweiligen Thema aufgeführt sind.

#### **Wenn im Zufuhrfach Papier eingelegt ist**

- 1. Überprüfen Sie Folgendes:
	- Es befindet sich genügend Papier im Zufuhrfach (mindestens 10 Blatt).
	- Das Zufuhrfach ist nicht übermäßig voll.
	- Der Papierstapel berührt die Rückseite des Zufuhrfachs.
- 2. Schieben Sie die Papierführung fest gegen die Kante des Stapels.
- 3. Drücken Sie die **Wiederaufnahmetaste**, um den Druckvorgang fortzusetzen.

#### **Wenn das Zufuhrfach leer ist**

- 1. Legen Sie Papier in das Fach ein.
- 2. Drücken Sie die **Wiederaufnahmetaste**, um den Druckvorgang fortzusetzen.

# <span id="page-98-0"></span>**Drucker-LEDs leuchten oder blinken**

#### **Bedeutung der LED-Anzeigen**

Durch die Drucker-LEDs wird der Status des Druckers angezeigt.

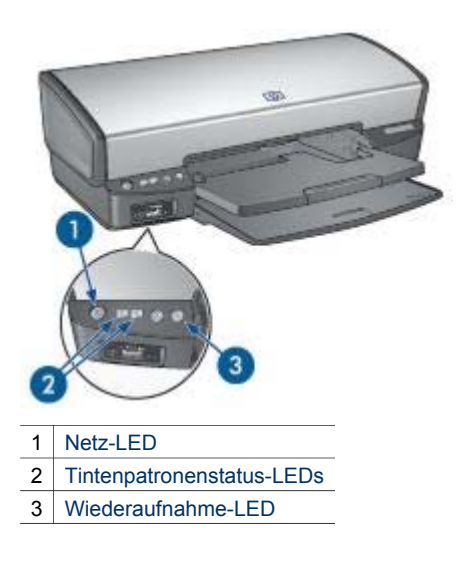

#### **Netz-LED blinkt**

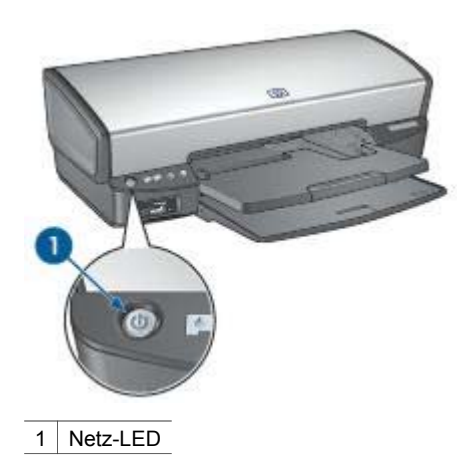

Wenn die Netz-LED blinkt, bereitet der Drucker den Druckvorgang vor. Die LED blinkt so lange, bis der Drucker alle Daten empfangen hat.

#### <span id="page-99-0"></span>**Wiederaufnahme-LED blinkt**

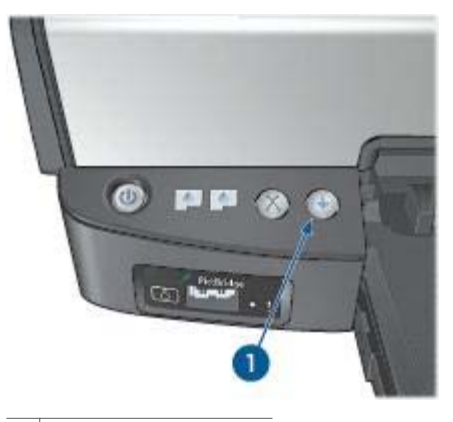

1 Wiederaufnahme-LED

Wenn die Wiederaufnahme-LED blinkt, überprüfen Sie, ob die folgenden Bedingungen erfüllt sind:

- Möglicherweise ist im Drucker kein Papier mehr vorhanden. Legen Sie Papier in das Zufuhrfach ein, und drücken Sie die **Wiederaufnahmetaste**.
- Es kann ein Papierstau vorliegen. Befolgen Sie zum [Beseitigen eines Papierstaus](#page-77-0) die folgenden Anweisungen.
- Es werden die [richtigen Tintenpatronen](#page-16-0) für den Drucker verwendet, und sie sind [richtig eingesetzt.](#page-67-0)
- Möglicherweise ist der Drucker blockiert. Befolgen Sie die folgenden Anweisungen, um einen [blockierten Drucker](#page-81-0) wieder in Betrieb zu nehmen.

#### **Die Tintenpatronenstatus-LED leuchtet oder blinkt**

Wenn eine Tintenpatronenstatus-LED leuchtet oder blinkt, beachten Sie die folgenden [Richtlinien.](#page-100-0)

#### **Alle LEDs blinken**

Der Drucker muss möglicherweise neu gestartet werden.

- 1. Drücken Sie den **Netzschalter**, um den Drucker auszuschalten, und drücken Sie dann erneut den **Netzschalter**, um den Drucker neu zu starten. Wenn die LEDs weiterhin blinken, fahren Sie mit Schritt 2 fort.
- 2. Drücken Sie den **Netzschalter**, um den Drucker auszuschalten.
- 3. Ziehen Sie das Netzkabel des Druckers aus der Steckdose.
- 4. Schließen Sie das Netzkabel des Druckers wieder an die Steckdose an.
- 5. Drücken Sie zum Einschalten des Druckers den **Netzschalter**.

#### <span id="page-100-0"></span>**Tintenpatronenstatus-LED leuchtet oder blinkt**

Der Drucker verfügt über zwei Tintenpatronenstatus-LEDs.

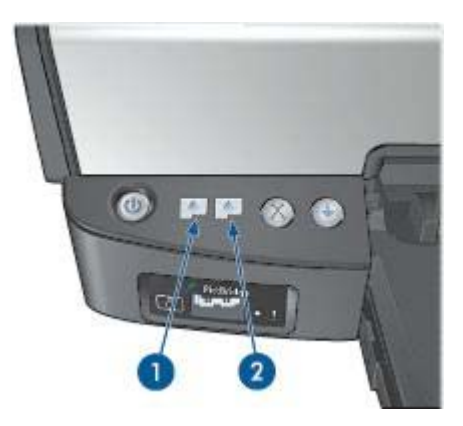

- 1. Die linke Status-LED zeigt den Status der dreifarbigen Tintenpatrone an, die sich auf der linken Seite der Tintenpatronenhalterung befindet.
- 2. Die rechte Status-LED zeigt den Status der schwarzen Tintenpatrone oder der [Fotopatrone](#page-66-0) an. Eine dieser Tintenpatronen befindet sich auf der rechten Seite der Tintenpatronenhalterung.

#### **Wenn die Status-LED leuchtet, jedoch nicht blinkt**

- Überprüfen Sie, ob die Tintenpatronen noch [genügend Tinte](#page-71-0) enthalten. Wenn eine Tintenpatrone nur noch sehr wenig Tinte enthält, muss sie möglicherweise ersetzt werden.
- Wenn beide Tintenpatronen noch einen ausreichenden Füllstand aufweisen, drücken Sie die **Wiederaufnahmetaste**. Wenn die Tintenpatronenstatus-LED weiterhin leuchtet, schalten Sie den Drucker aus und wieder ein.

#### **Wenn die Status-LED leuchtet und blinkt**

Vergewissern Sie sich, dass die richtigen [Tintenpatronen](#page-16-0) eingesetzt sind.

Wenn die LEDs während dem Drucken eines randlosen Dokuments zu blinken begonnen haben, befolgen Sie die [Richtlinien für den randlosen Druck.](#page-91-0)

Führen Sie andernfalls die folgenden Schritte aus:

- 1. Heben Sie die Druckerabdeckung an, nehmen Sie die rechte Tintenpatrone heraus, und senken Sie die Abdeckung wieder ab.
- 2. Führen Sie einen der folgenden Schritte aus:
	- Wenn die LED blinkt: Öffnen Sie die Druckerabdeckung, ersetzen Sie die entfernte Tintenpatrone, und nehmen Sie dann die andere Tintenpatrone heraus. Fahren Sie mit Schritt 3 fort.
	- Wenn die LED nicht leuchtet: Die von Ihnen entfernte Tintenpatrone ist fehlerhaft. Fahren Sie mit Schritt 3 fort.
- 3. Führen Sie eine [manuelle Reinigung](#page-72-0) der Tintenpatrone aus. Setzen Sie die gereinigte Tintenpatrone anschließend wieder in den Drucker ein.

Wenn die LED weiterhin blinkt, [ersetzen Sie die Tintenpatrone](#page-66-0).

#### <span id="page-101-0"></span>**Wenn die Status- und die Wiederaufnahme-LED blinken**

Papierformat und -sorte, die in der Anwendung oder in der [Druckersoftware](#page-63-0) ausgewählt wurden, stimmen nicht mit dem Papier im Zufuhrfach überein. Informationen zum Beheben des Konflikts finden Sie unter [Falsche Papiereinstellung](#page-80-0).

# **Druck des Dokuments dauert lange**

#### **Mehrere Anwendungen sind geöffnet**

Der Computer verfügt nicht über genügend Ressourcen, damit der Drucker mit optimaler Geschwindigkeit drucken kann.

Schließen Sie während des Druckvorgangs alle nicht benötigten Anwendungen, um die Druckgeschwindigkeit zu erhöhen.

#### **Drucken von komplexen Dokumenten, Grafiken oder Fotos**

Das Drucken von Dokumenten mit Grafiken oder Fotos dauert länger als das Drucken von Textdokumenten.

#### **Als Druckmodus ist "Optimal" oder "Maximale Auflösung" ausgewählt**

Wenn als Druckqualität "Optimal" oder "Maximale Auflösung" ausgewählt wurde, verringert sich die Druckgeschwindigkeit. Wählen Sie einen anderen Modus für die Druckqualität aus, wenn Sie die Druckgeschwindigkeit erhöhen möchten.

#### **Drucker druckt im Tintenreserve-Modus**

Beim Drucken im [Tintenreserve-Modus](#page-17-0) druckt der Drucker möglicherweise langsamer.

Zur Erhöhung der Druckgeschwindigkeit sollten Sie daher zwei Tintenpatronen einsetzen.

#### **Druckersoftware ist veraltet**

Möglicherweise ist eine veraltete Druckersoftware installiert.

Informationen zum Aktualisieren der Druckersoftware finden Sie auf der Seite [Herunterladen von Updates zur Druckersoftware](#page-64-0).

#### <span id="page-102-0"></span>**Computer entspricht nicht den Systemanforderungen**

Wenn der Computer nicht über genügend Arbeitsspeicher verfügt oder auf der Festplatte nur wenig Speicherplatz verfügbar ist, nimmt die Verarbeitung der Daten für den Druckvorgang mehr Zeit in Anspruch.

1. Überprüfen Sie, ob der Arbeitsspeicher und der Festplattenspeicher des Computers sowie die Geschwindigkeit des Prozessors den Systemanforderungen entsprechen.

Die Systemanforderungen sind im Referenzhandbuch aufgeführt, das im Lieferumfang des Druckers enthalten ist.

2. Geben Sie Speicherplatz auf der Festplatte frei. Löschen Sie dazu nicht mehr benötigte Dateien.

# **Wenn weiterhin Probleme auftreten**

Wenn noch immer Probleme auftreten, nachdem Sie die Themen zur Fehlerbehebung durchgearbeitet haben, fahren Sie den Computer herunter, und starten Sie ihn neu.

Wenn Sie nach dem Neustart des Computers noch immer Fragen haben, wenden Sie sich an den technischen Support von HP unter [www.hp.com/support](http://h20180.www2.hp.com/apps/Nav?h_pagetype=S-001&h_lang=de&h_product=445465&h_page=hpcom&h_client=).

# **12 Verbrauchsmaterial**

- Papier
- USB-Kabel

# **Papier**

Druckmedien wie HP Premium Papier, HP Premium Inkjet-Transparentfolien, HP Transferpapier zum Aufbügeln oder HP Grußkarten können Sie unter [www.hp.com](http://www.hp.com) bestellen.

Wählen Sie Ihr Land/Ihre Region aus, und klicken Sie auf die Verknüpfung zum Einkaufen.

# **USB-Kabel**

HP USB-Kabel C6518A, A-B, 2 Meter

# **13 Spezifikationen**

● Druckerspezifikationen

## **Druckerspezifikationen**

Die vollständigen technischen Daten des Druckers finden Sie im Referenzhandbuch, das im Lieferumfang des Druckers enthalten ist. Darin finden Sie u.a. folgende Angaben:

- Sorten, Formate und Gewichte von Papier und anderen Druckmedien, die mit dem Drucker verwendet werden können
- Druckgeschwindigkeiten und Auflösungen
- Netzspannung
- Anforderungen an das Betriebssystem des Computers

# **14 Informationen zur Umweltverträglichkeit**

- Umweltverträglichkeitserklärung
- [Recycling von Tintenpatronen](#page-106-0)

# **Umweltverträglichkeitserklärung**

Hewlett-Packard verbessert fortlaufend die Entwicklungsverfahren für HP Deskjet-Drucker, um die Umweltbelastungen bei der Herstellung, beim Versand und beim Einsatz der Drucker so gering wie möglich zu halten.

#### **Rohstoffeinsparung und Verzicht auf umweltschädliche Stoffe**

**Papierverbrauch:** Mit der [Abbruchtaste](#page-11-0) für Druckaufträge verfügt der Benutzer über eine Möglichkeit zur Papiereinsparung, da Druckaufträge bei Bedarf rechtzeitig abgebrochen werden können. Dieser Drucker ist für die Verwendung von Recyclingpapier (nach EN 12281:2002) geeignet.

**Recyclingpapier:** Alle Unterlagen für diesen Drucker wurden auf Recyclingpapier gedruckt.

**Ozon:** Hewlett-Packard verzichtet bei der Herstellung aller Produkte auf ozonschädigende Chemikalien (z.B. FCKW).

#### **Recycling**

Der Drucker kann recycelt werden. Die Anzahl der verwendeten Materialien wurde auf ein Minimum reduziert, ohne die Funktionalität und Zuverlässigkeit des Druckers einzuschränken. Verbundstoffe wurden so entwickelt, dass sie einfach zu trennen sind. Die Befestigungs- und Verbindungsteile sind gut sichtbar, leicht zugänglich und können mit regulären Werkzeugen demontiert werden. Wichtige Komponenten wurden so entwickelt, dass bei Demontage- und Reparaturarbeiten leicht darauf zugegriffen werden kann.

**Druckerverpackung:** Die Verpackungsmaterialien für diesen Drucker wurden speziell ausgewählt, um den besten Versandschutz bei möglichst geringen Kosten zu bieten, mögliche Umweltbelastungen auf ein Minimum zu reduzieren und das Recycling zu erleichtern. Das robuste Design der HP Deskjet-Drucker trägt dazu bei, dass sowohl der Verpackungsaufwand als auch die Gefahr möglicher Schäden am Gerät reduziert werden können.

**Kunststoffteile:** Alle größeren Kunststoffteile wurden den internationalen Normen entsprechend gekennzeichnet. Alle für das Gehäuse und die Bodenplatte verwendeten Kunststoffteile sind technisch für das Recycling geeignet und bestehen aus nur einer Polymersorte.

<span id="page-106-0"></span>**Produkthaltbarkeit:** Hewlett-Packard bietet die folgenden Serviceleistungen, damit Sie Ihren HP Deskjet-Drucker möglichst lange verwenden können:

- **Erweiterte Gewährleistung:** Ausführliche Informationen finden Sie im Referenzhandbuch, das im Lieferumfang des Druckers enthalten ist.
- **Ersatzteile und Verbrauchsmaterial** sind nach Einstellung der Produktion für einen begrenzten Zeitraum weiterhin verfügbar.
- **Produktrücknahme:** Informationen zur Rücknahme und Entsorgung des Produkts finden Sie im Internet unter [www.hp.com/recycle](http://www.hp.com/recycle). Informationen zum Zurücksenden leerer Tintenpatronen an HP erhalten Sie unter Recycling von Tintenpatronen.

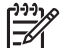

**Hinweis** Die erweiterte Gewährleistung und die Optionen zur Produktrückgabe sind nicht in allen Ländern/Regionen verfügbar.

#### **Recycling-Informationen für die Europäische Union**

**Wichtige Informationen zum Recycling für Kunden in der Europäischen Union:** Aus Umweltschutzgründen muss dieses Produkt entsprechend den gesetzlichen Bestimmungen entsorgt werden. Das Symbol unten gibt an, dass dieses Produkt einer gesonderten Entsorgung bedarf. Geben Sie das Produkt zur ordnungsgemäßen Entsorgung bei einer autorisierten Sammelstelle in Ihrer Nähe ab. Weitere Informationen zu Rückgabe und Recycling von HP Produkten finden Sie unter [www.hp.com/hpinfo/globalcitizenship/environment/recycle/index.html.](http://www.hp.com/hpinfo/globalcitizenship/environment/recycle/index.html)

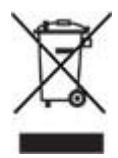

#### **Energieverbrauch**

Dieser Drucker wurde für einen sparsamen Energieverbrauch entwickelt. Dadurch werden nicht nur Rohstoffe eingespart, sondern auch die Kosten für den Einsatz des Druckers gesenkt, ohne dessen Leistungsfähigkeit einzuschränken. Der Drucker entspricht den Anforderungen des FEMP-Programms (Federal Energy Management Program), einer Energiesparinitiative der US-Regierung mit dem Ziel, den Energieverbrauch bei ausgeschaltetem Drucker zu senken.

**Energieverbrauch im Standbymodus:** Technische Daten zum Energieverbrauch finden Sie im Referenzhandbuch.

**Energieverbrauch im ausgeschalteten Zustand:** Der Drucker verbraucht auch im ausgeschalteten Zustand noch eine geringe Menge Strom. Der Energieverbrauch kann völlig unterbunden werden, indem Sie den Drucker ausschalten und anschließend das Netzkabel aus der Steckdose ziehen.

# **Recycling von Tintenpatronen**

Kunden, die HP Tintenpatronen recyceln möchten, können das HP Planet Partners-Programm für Tintenpatronen nutzen. HP bietet dieses Programm in mehr Ländern/

Regionen der Welt an als jeder andere Hersteller von Tintenpatronen. Dieses Programm steht Kunden von HP als umweltfreundliche und umweltbewusste Lösung für den Umgang mit diesen Produkten zur Verfügung.

Wenn Sie an diesem Programm teilnehmen möchten, befolgen Sie die entsprechenden Anweisungen auf der HP Website unter folgender Adresse: [www.hp.com/recycle.](http://www.hp.com/recycle) Dieser Service ist nicht in allen Ländern/Regionen verfügbar. Kunden müssen unter Umständen ihren Namen, ihre Telefonnummer und ihre Anschrift angeben.

Da die Recyclingverfahren bei HP auf bestimmte Materialien zugeschnitten sind, können Patronen von Drittanbietern nicht zurückgenommen werden. Da die Endprodukte dieser Verfahren zur Herstellung neuer Produkte verwendet werden, muss HP die Konsistenz der Materialzusammensetzung gewährleisten. Daher werden für das Recycling nur HP Originalpatronen verwendet. Nachgefüllte Patronen werden von diesem Programm nicht berücksichtigt.

Die zurückgegebenen Patronen werden so aufbereitet, dass sie zur Herstellung neuer Produkte verwendet werden können. Beispiele hierfür sind Teile für die Automobilindustrie und die Schaltkreisherstellung, Kupferdrähte, Stahlbleche sowie in der Elektronikindustrie verwendete hochwertige Werkstoffe. Je nach Modell kann HP bis zu 65 % des Gewichts einer Tintenpatrone recyceln. Die verbleibenden, nicht recycelbaren Teile (Tinte, Schaumstoff- und zusammengesetzte Teile) werden umweltverträglich entsorgt.
# **Index**

# **A**

Adaptive Beleuchtung [24](#page-25-0) AdobeRGB [27](#page-28-0) Allgemeines normales Drucken [51](#page-52-0) Andere Fotoprojekte [29](#page-30-0) Ändern der Größe eines Dokuments [59](#page-60-0) Aufhellung von Fotos [24](#page-25-0) Auflösung, maximal [26](#page-27-0) Ausgabefach [12](#page-13-0) Ausrichten von Tintenpatronen [69](#page-70-0) Austauschen von Fotos mit Freunden und Familie [30](#page-31-0) Automatische Abschaltfunktion [68](#page-69-0) Automatischer Papiersortensensor [17](#page-18-0)

## **B**

Begriffe und Konventionen im Handbuch [2](#page-1-0) Beidseitiger Druck [57](#page-58-0) Benutzerdefiniertes Papierformat [54](#page-55-0) Briefe, drucken [35](#page-36-0) Briefumschläge, drucken [37](#page-38-0) Broschüren, drucken [45](#page-46-0)

# **C**

ColorSmart/sRGB [27](#page-28-0)

### **D**

Digitale Fotos [24](#page-25-0) Direkthilfe [62](#page-63-0) Dokumente, drucken [36](#page-37-0) Druckaufgaben-Schnelleinstellungen [55](#page-56-0) Druck des Dokuments dauert lange Druckersoftware ist veraltet [100](#page-101-0) komplexe Dokumente, drucken [100](#page-101-0)

maximale Auflösung, Auswahl [100](#page-101-0) mehrere Anwendungen sind geöffnet [100](#page-101-0) Systemanforderungen [101](#page-102-0) Tintenreserve-Modus [100](#page-101-0) Druckeinstellungen ändern [62](#page-63-0) erweiterte Farbeinstellungen [27](#page-28-0) Standardeinstellungen [51](#page-52-0) Drucken 4800 x 1200 dpi (optimiert) [26](#page-27-0) allgemeines normales Drucken [51](#page-52-0) andere Fotoprojekte [29](#page-30-0) Ändern der Größe eines Dokuments [59](#page-60-0) Auswählen einer Papiersorte [55](#page-56-0) beidseitiger Druck [57](#page-58-0) benutzerdefiniertes Papierformat [54](#page-55-0) Briefe [35](#page-36-0) Briefumschläge [37](#page-38-0) Broschüren [45](#page-46-0) digitale Fotos [24](#page-25-0) Dokumente [36](#page-37-0) Druckaufgaben-Schnelleinstellungen [55](#page-56-0) Druckeinstellungen [62](#page-63-0) Drucken von Präsentationen [51](#page-52-0) Druckqualität [52](#page-53-0) E-Mails [34](#page-35-0) Etiketten [43](#page-44-0) EXIF-Druck [28](#page-29-0) Farbverwaltung [27](#page-28-0) Festlegen der Seitenreihenfolge [53](#page-54-0) Fotos [20](#page-21-0) Fotos mit Rand [22](#page-23-0) Graustufen [51](#page-52-0) Grußkarten [40](#page-41-0) hohe Qualität [26](#page-27-0)

Karteikarten und kleinformatige Druckmedien [44](#page-45-0) maximale Auflösung [26](#page-27-0) mehrere Seiten auf einem Blatt [53](#page-54-0) mit einer Tintenpatrone [16](#page-17-0) PhotoREt [26](#page-27-0) Poster [47](#page-48-0) Postkarten [41](#page-42-0) Prospekte [38](#page-39-0) randlose Fotos [20](#page-21-0) schnell (Sparbetrieb) [50](#page-51-0) Seitenansicht [54](#page-55-0) Tipps [50](#page-51-0) Transferpapier zum Aufbügeln [48](#page-49-0) Transparentfolien [42](#page-43-0) über eine Digitalkamera [31](#page-32-0) Wasserzeichen [61](#page-62-0) Drucken im Tintenreserve-Modus, Meldung [82](#page-83-0) Drucker druckt nicht [75](#page-76-0) Druckereigenschaften [62](#page-63-0) Druckerfunktionen [6](#page-7-0) Drucker ist blockiert [80](#page-81-0) Drucker-LEDs blinken [97](#page-98-0) Druckersoftware-Updates, herunterladen [63](#page-64-0) Drucker-Toolbox [73](#page-74-0) Drucker wirft das Papier aus [78](#page-79-0) Druckqualität [52](#page-53-0) Duplexdruck [57](#page-58-0)

# **E**

Einsetzen von Tintenpatronen [65](#page-66-0) Einstellungen [62](#page-63-0) E-Mails, drucken [34](#page-35-0) Energieverbrauch [105](#page-106-0) Entfernen von Tinte von der Haut oder der Kleidung [71](#page-72-0) Etiketten, drucken [43](#page-44-0) EXIF-Druck [28](#page-29-0)

#### **F**

Falsche Tintenpatrone [80](#page-81-0) Farbkalibrierung [69](#page-70-0) Farbton [27](#page-28-0) Fehlerbehebung Alle LEDs blinken [98](#page-99-0) Bild wird schräg gedruckt [91](#page-92-0) Briefumschlag wird schräg gedruckt [89](#page-90-0) Dokument wird schräg oder nicht zentriert gedruckt [89](#page-90-0) Druckausgabe ist blass [87](#page-88-0) Druck des Dokuments dauert lange [100](#page-101-0) Drucken im Tintenreserve-Modus, Meldung [82](#page-83-0) Drucker druckt nicht [75](#page-76-0) Drucker ist blockiert [80](#page-81-0) Drucker wirft das Papier aus [78](#page-79-0) Es werden leere Seiten gedruckt [88](#page-89-0) falsche Tintenpatrone [80](#page-81-0) fehlerhafter Druck [89](#page-90-0) Fehlermeldungen [95](#page-96-0) Fotodruck, Probleme [82](#page-83-0) Fotos weisen horizontale Linien auf [84](#page-85-0) Helle Bereiche eines Fotos weisen Streifen auf [90](#page-91-0) Kein Papier mehr, Meldung [96](#page-97-0) Mehrere Seiten werden gleichzeitig gedruckt [78](#page-79-0) Netz-LED blinkt [97](#page-98-0) Neue Druckeinstellungen wurden im Dokument nicht übernommen [90](#page-91-0) Papierstau [76](#page-77-0) Papierzufuhr des Druckers funktioniert nicht [78](#page-79-0) PictBridge-Probleme [85](#page-86-0) Problem mit der Tintenpatrone, Meldung [81](#page-82-0) randloser Druck, Probleme [90](#page-91-0) Richtlinien für den randlosen Druck [90](#page-91-0) schlechte Druckqualität [87](#page-88-0) Streifen und fehlende Linien [87](#page-88-0)

Teile des Dokuments fehlen oder sind falsch positioniert [89](#page-90-0) Text und Bilder sind falsch ausgerichtet [89](#page-90-0) Tintenpatrone befindet sich in der falschen Halterung, Meldung [82](#page-83-0) Tintenpatronenstatus-LED blinkt [99](#page-100-0) unerwünschter Rand, Foto [93](#page-94-0) Verschmierung der Tinte [92](#page-93-0) Wiederaufnahme-LED blinkt [98](#page-99-0) Wiederaufnahme-LED und Tintenpatronenstatus-LEDs blinken [79](#page-80-0) Wiederaufnahme- und Tintenpatronen-LEDs blinken [100](#page-101-0) zu viel Tinte auf der Seite [88](#page-89-0) zu wenig Tinte auf der Seite [88](#page-89-0) Fehlermeldungen Kein Papier mehr, Meldung [96](#page-97-0) Fotodruck Einsparen von Kosten [29](#page-30-0) Fotos mit Rand [22](#page-23-0) randlose Fotos [20](#page-21-0) Fotodruck, Probleme Ein Teil des Fotos erscheint blass [84](#page-85-0) Farbton, falsch [83](#page-84-0) Überprüfen der Druckeinstellungen [83](#page-84-0) Fotopapier, Lagerung und Behandlung [29](#page-30-0) Fotopatrone [25](#page-26-0) Fotoprojekte [29](#page-30-0) Fotos andere Projekte [29](#page-30-0) austauschen [30](#page-31-0) online austauschen [30](#page-31-0) Fotos, digital [24](#page-25-0)

#### **G**

Geschätzter Tintenfüllstand [70](#page-71-0) Glätten [24](#page-25-0) Graustufendruck [51](#page-52-0)

Grußkarten, drucken [40](#page-41-0)

#### **H**

Helligkeit [27](#page-28-0) Hinweise von Hewlett-Packard [2](#page-1-0) HP Image Zone-Software herunterladen [64](#page-65-0) HP Instant Share [30](#page-31-0)

## **I**

Image Zone-Software herunterladen [64](#page-65-0) Instant Share [30](#page-31-0)

## **K**

Karteikarten, drucken [44](#page-45-0)

# **L**

LEDs Alle LEDs blinken [98](#page-99-0) Netz-LED [8](#page-9-0) Netz-LED blinkt [97](#page-98-0) PictBridge [10](#page-11-0) Tintenpatronenstatus-LED [9](#page-10-0) Tintenpatronenstatus-LED blinkt [99](#page-100-0) Wiederaufnahme-LED [10](#page-11-0) Wiederaufnahme-LED blinkt [98](#page-99-0) Wiederaufnahme-LED und Tintenpatronenstatus-LEDs blinken [79](#page-80-0) Wiederaufnahme- und Tintenpatronen-LEDs blinken [100](#page-101-0)

### **M**

Maximale Auflösung [26](#page-27-0)

### **N**

Netzwerk [18](#page-19-0)

# **P**

Papierfächer Ausgabefach [12](#page-13-0) Ausklappen der Papierfächer [11](#page-12-0) Einklappen der Papierfächer [13](#page-14-0)

#### Index

Zufuhrfach [12](#page-13-0) Papierführung [12](#page-13-0) Papiersorte, auswählen [55](#page-56-0) Papierstau [76](#page-77-0) Papierzufuhr des Druckers funktioniert nicht [78](#page-79-0) PhotoREt-Druck [26](#page-27-0) PictBridge LEDs [10](#page-11-0) PictBridge-Probleme [85](#page-86-0) Posterdruck [47](#page-48-0) Postkarten, drucken [41](#page-42-0) Präsentationen, drucken [51](#page-52-0) Problem mit der Tintenpatrone, Meldung [81](#page-82-0) Prospekte, drucken [38](#page-39-0)

#### **R**

Real Life-Technologien [24](#page-25-0) **Recycling** Tintenpatronen [105](#page-106-0) Reihenfolge, Einstellung [53](#page-54-0) Reinigen Druckergehäuse [70](#page-71-0) Tintenpatronen, automatisch [69](#page-70-0) Tintenpatronen, manuell [71](#page-72-0) Richtlinien für den randlosen Druck [90](#page-91-0) Rote-Augen-Effekt entfernen [24](#page-25-0)

#### **S**

Sättigung [27](#page-28-0) Schärfe [24](#page-25-0) Schnelles Drucken (Sparbetrieb) [50](#page-51-0) Seitenansicht [54](#page-55-0) Shortcuts zum Drucken, Register [50](#page-51-0) SmartFocus [24](#page-25-0) Standard-Druckeinstellungen [51](#page-52-0)

#### **T**

Tasten Abbruchtaste [10](#page-11-0) Netzschalter [8](#page-9-0) Wiederaufnahmetaste [10](#page-11-0) Testseite, drucken [70](#page-71-0) Tinte, entfernen von der Haut oder der Kleidung [71](#page-72-0)

Tintenfüllstände, Fenster [63](#page-64-0) Tintenpatrone befindet sich in der falschen Halterung, Meldung [82](#page-83-0) **Tintenpatronen** ausrichten [69](#page-70-0) Auswahlnummern [65](#page-66-0) auswechseln [15](#page-16-0) automatisches Reinigen [69](#page-70-0) Bestellinformationen [70](#page-71-0) einsetzen [65](#page-66-0) Fotopatrone [25](#page-26-0) lagern [72](#page-73-0) manuelles Reinigen [71](#page-72-0) mit dem Drucker verwenden [15](#page-16-0) Recycling [105](#page-106-0) warten [72](#page-73-0) Tintenpatronenstatus-LED [9](#page-10-0) Tintenreserve-Modus [16](#page-17-0) Tipps zum Drucken [50](#page-51-0) Toolbox [73](#page-74-0) Transferpapier zum Aufbügeln, drucken [48](#page-49-0) Transparentfolien, drucken [42](#page-43-0)

#### **U**

Umweltverträglichkeitserklärun g [104](#page-105-0) Updates, Herunterladen von Druckersoftware [63](#page-64-0) USB Anschließen an den Drucker [18](#page-19-0) Kabel [102](#page-103-0)

#### **W**

Wartung Druckergehäuse [70](#page-71-0) Tintenpatronen [72](#page-73-0) Wasserzeichen [61](#page-62-0) Wenig Tinte [70](#page-71-0)

### **Z**

Zufuhrfach [12](#page-13-0)